## **Auto Scaling**

## **User Guide**

**Issue** 01 **Date** 2021-04-09

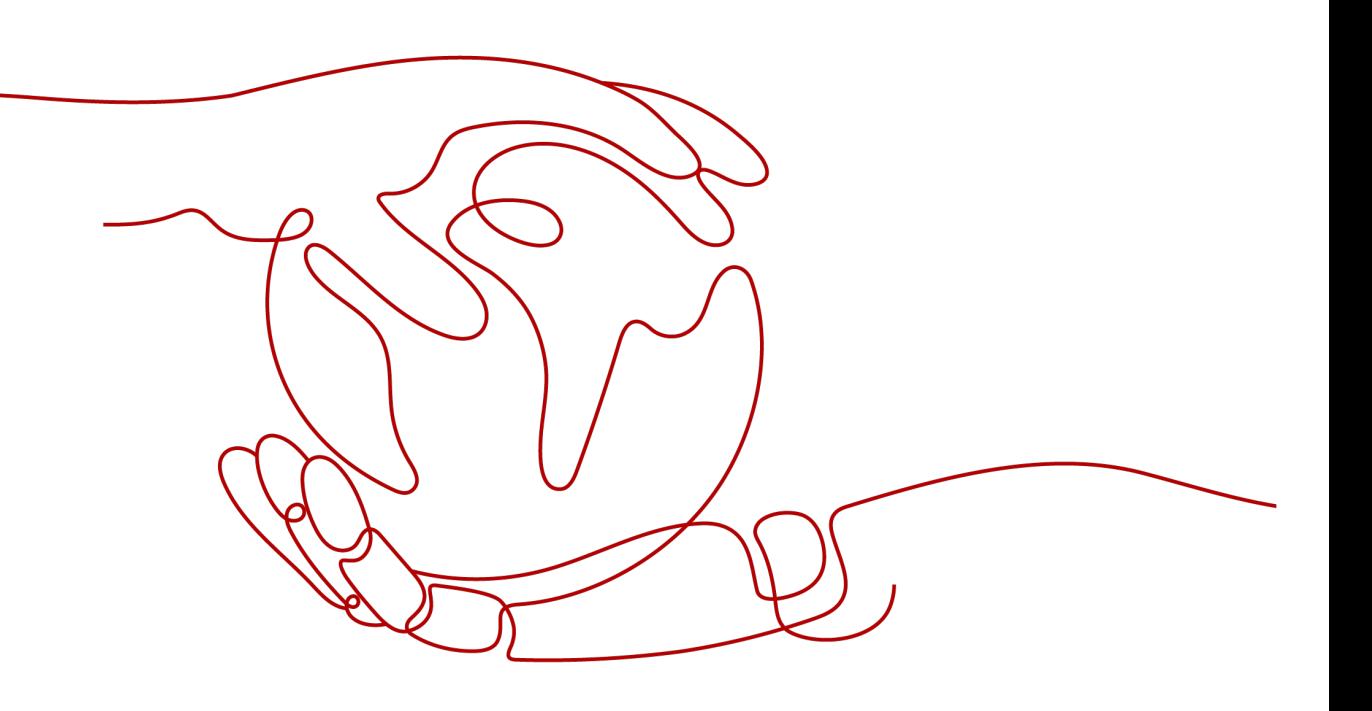

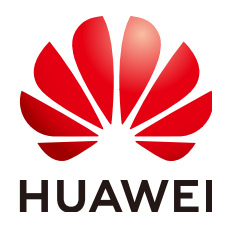

#### **Copyright © Huawei Technologies Co., Ltd. 2024. All rights reserved.**

No part of this document may be reproduced or transmitted in any form or by any means without prior written consent of Huawei Technologies Co., Ltd.

#### **Trademarks and Permissions**

**ND** HUAWEI and other Huawei trademarks are trademarks of Huawei Technologies Co., Ltd. All other trademarks and trade names mentioned in this document are the property of their respective holders.

#### **Notice**

The purchased products, services and features are stipulated by the contract made between Huawei and the customer. All or part of the products, services and features described in this document may not be within the purchase scope or the usage scope. Unless otherwise specified in the contract, all statements, information, and recommendations in this document are provided "AS IS" without warranties, guarantees or representations of any kind, either express or implied.

The information in this document is subject to change without notice. Every effort has been made in the preparation of this document to ensure accuracy of the contents, but all statements, information, and recommendations in this document do not constitute a warranty of any kind, express or implied.

## **Security Declaration**

#### **Vulnerability**

Huawei's regulations on product vulnerability management are subject to the Vul. Response Process. For details about this process, visit the following web page:

<https://www.huawei.com/en/psirt/vul-response-process>

For vulnerability information, enterprise customers can visit the following web page: <https://securitybulletin.huawei.com/enterprise/en/security-advisory>

## **Contents**

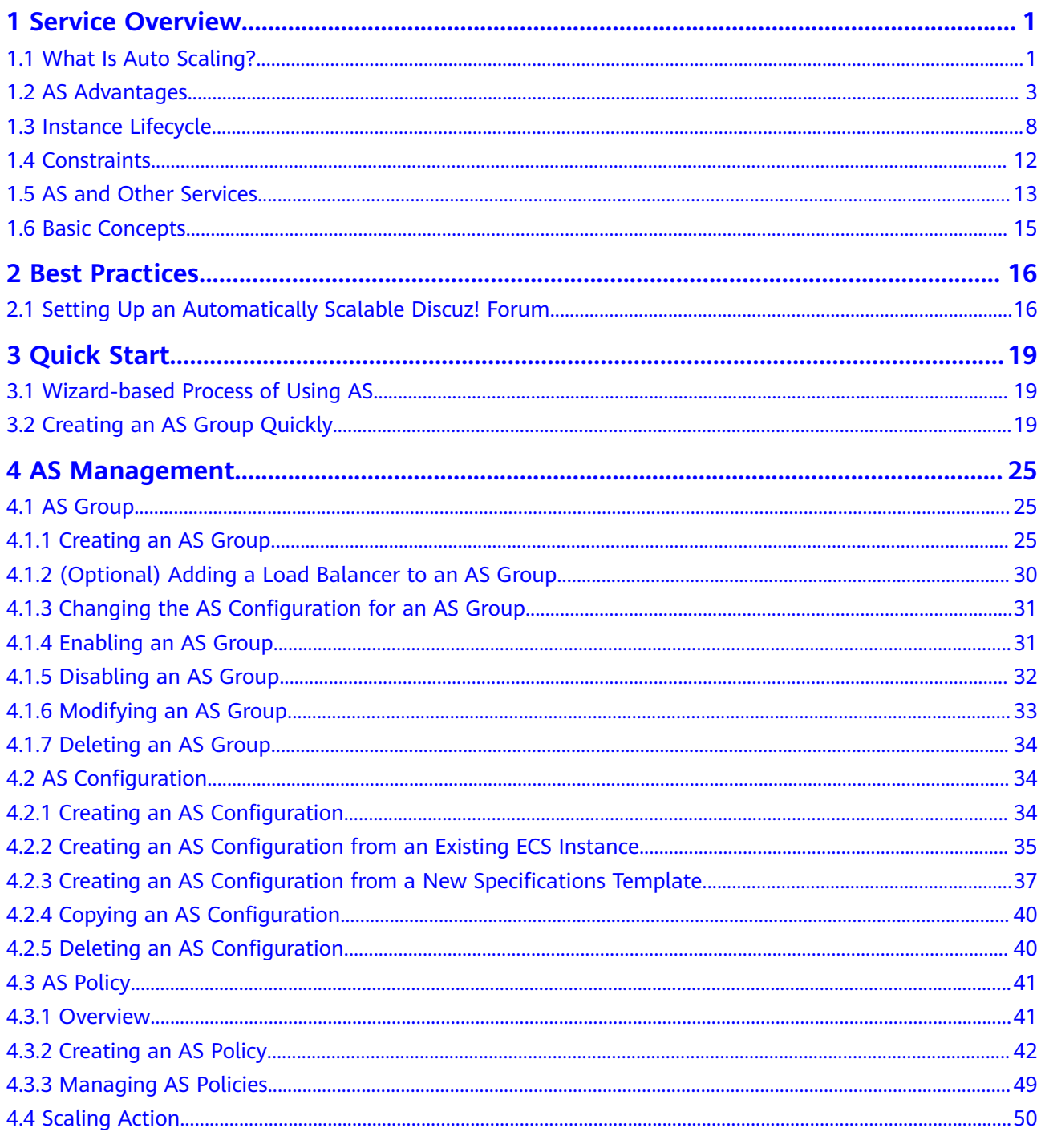

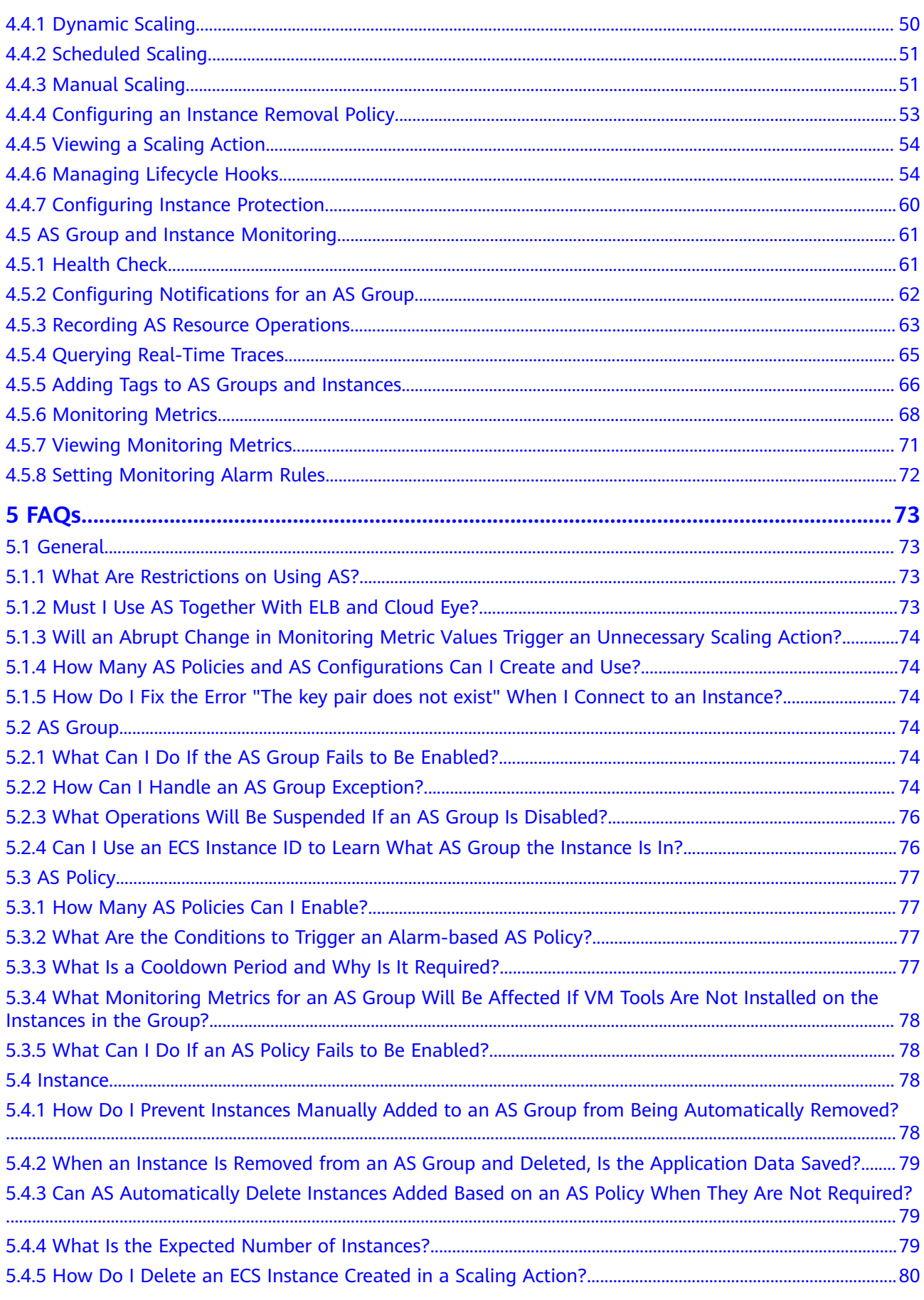

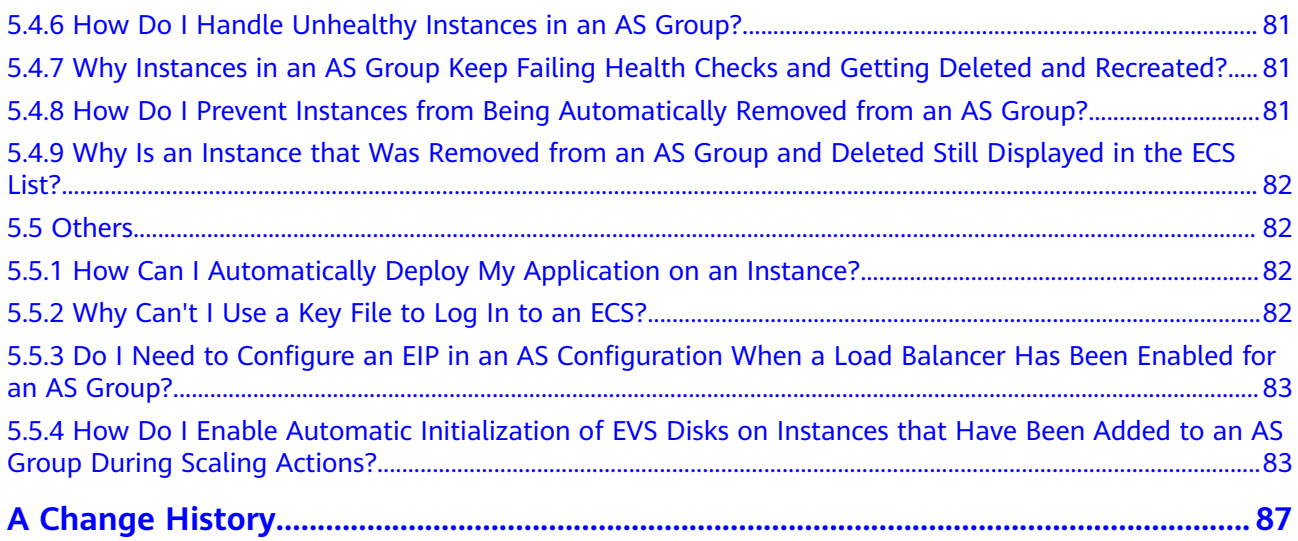

## **1 Service Overview**

## <span id="page-6-0"></span>**1.1 What Is Auto Scaling?**

#### **AS Introduction**

Auto Scaling (AS) helps you automatically scale Elastic Cloud Server (ECS) and bandwidth resources to keep up with changes in demand based on pre-configured AS policies. It allows you to add ECS instances to handle increases in load and also save money by removing ECSs that are sitting idle. **Figure 1-1** shows the typical scaling actions.

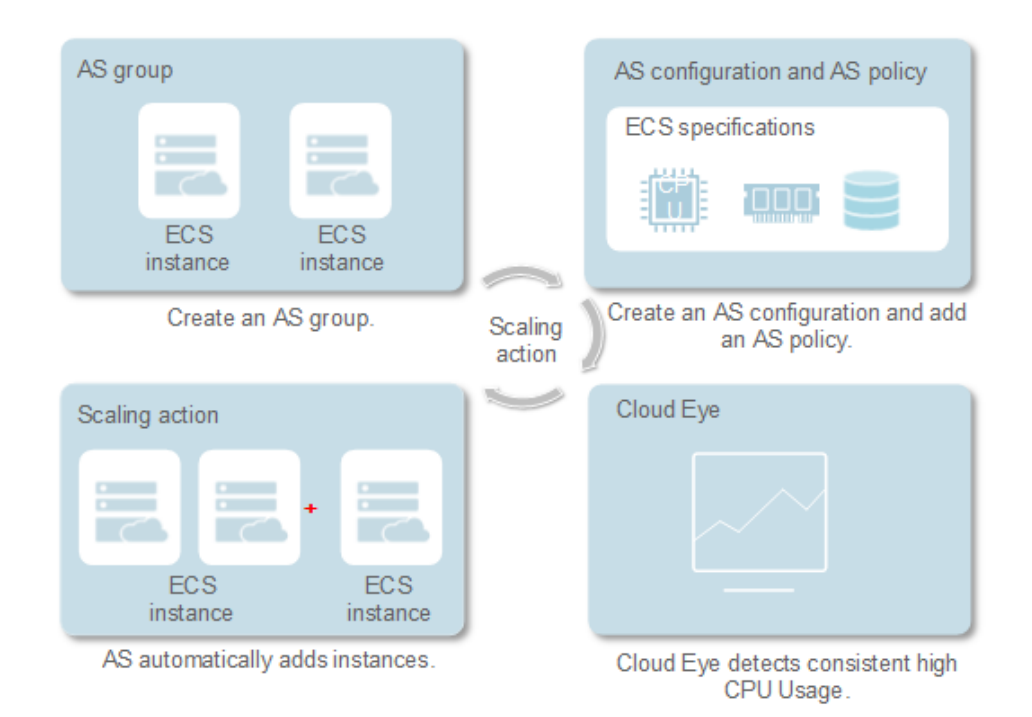

#### **Figure 1-1** AS process

#### **Architecture**

AS allows you to scale ECS instances and bandwidths.

- Scaling control: You can configure AS policies, configure metric thresholds, and schedule when different scaling actions are taken. AS will trigger scaling actions on a repeating schedule, at a specific time, or when the configured thresholds are reached.
- Policy configuration: You can configure alarm-based, scheduled, and periodic policies as needed.
- Alarm-based policies: You can configure scaling actions to be taken when alarm metrics such as vCPU, memory, disk, and inbound traffic reach the thresholds.
- Scheduled policies: You can schedule scaling actions to be taken at a specific time.
- Periodic policies: You can configure scaling actions to be taken at scheduled intervals, at specific time, or within a particular time range.
- When Cloud Eye generates an alarm for a monitoring metric, for example, CPU usage, AS automatically increases or decreases the number of instances in the AS group or the bandwidths.
- When the configured triggering time arrives, a scaling action is triggered to increase or decrease the number of ECS instances or the bandwidths.

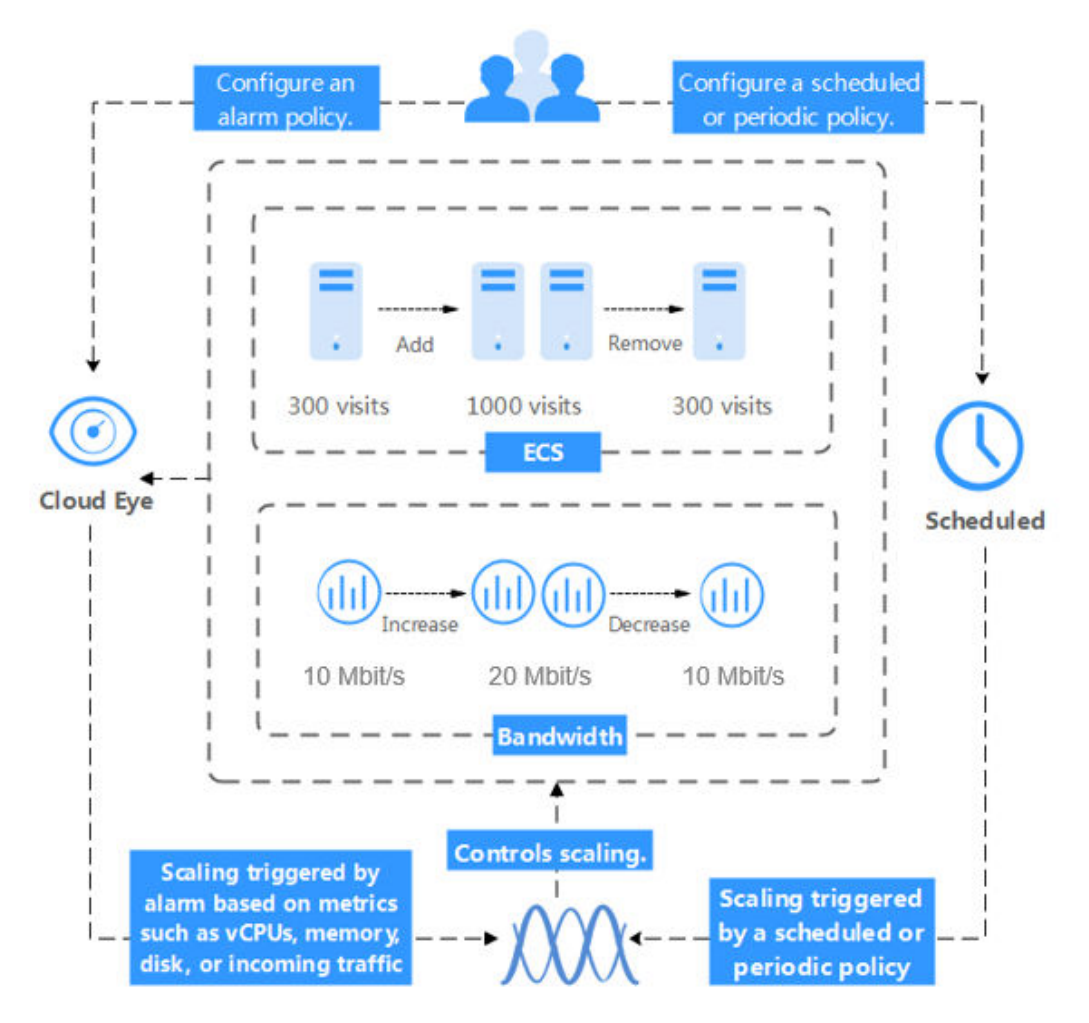

#### <span id="page-8-0"></span>**Figure 1-2** AS architecture

#### **Accessing AS**

The public cloud provides a web-based service management platform. You can access AS using HTTPS-compliant application programming interfaces (APIs) or the management console.

Calling APIs

Use this method if you are required to integrate AS on the public cloud into a third-party system for secondary development. For more information, see Auto Scaling API Reference.

Management console

Use this method if you do not need to integrate AS with a third-party system. After registering on the public cloud, log in to the management console and select **Auto Scaling** from the service list on the homepage.

## **1.2 AS Advantages**

AS automatically scales resources to keep up with service demands based on preconfigured AS policies. With automatic resource scaling, you can enjoy reduced

costs, improved availability, and high fault tolerance. AS is used for the following scenarios:

- Heavy-traffic forums: The traffic on a popular forum is difficult to predict. AS dynamically adjusts the number of ECS instances based on monitored ECS metrics, such as vCPU and memory usage.
- E-commerce: During big promotions, e-commerce websites need more resources. AS automatically increases ECS instances within minutes to ensure that promotions go smoothly.
- Live streaming: A livestreaming website may broadcast popular programs from 14:00 to 16:00 every day. AS automatically scales out ECS resources during this period to ensure a smooth viewer experience.

#### **Automatic Resource Scaling**

AS adds ECS instances for your applications when the access volume increases and removes unneeded resources when the access volume drops, ensuring system stability and availability.

Scaling ECS Instances on Demand

AS scales ECS instances for applications based on demand, improving cost management. ECS instances can be scaled dynamically, on a schedule, or manually:

– Dynamic scaling

Dynamic scaling allows scale resources in response to changing demand using alarm-based policies. For details, see **[Dynamic Scaling](#page-55-0)**.

– Scheduled scaling

Scheduled scaling helps you set up your scaling schedule according to predictable load changes by creating periodic or scheduled policies. For details, see **[Scheduled Scaling](#page-56-0)**.

– Manual scaling

You can either manually change the expected number of instances of your AS group, or add or remove instances to or from the AS group. For details, see **[Manual Scaling](#page-56-0)**.

Consider a train ticket booking application running on the public cloud. The load of the application may be relatively low during Q2 and Q3 because there are not many travelers, but relatively high during Q1 and Q4. Traditionally, there are two ways to plan for these changes in load. The first option is to provide enough servers so that the application always has enough capacity to meet demand, as shown in **[Figure 1-3](#page-10-0)**. The second option is to provision servers according to the average load of the application, as shown in **[Figure](#page-10-0) [1-4](#page-10-0)**. However, these two options may waste resources or be unable to meet demand during peak seasons. By enabling AS for this application, you have a third option available. AS helps you scale servers to keep up with changes in demand. This allows the application to maintain steady, predictable performance without wasting money on any unnecessary resources, as shown in **[Figure 1-5](#page-10-0)**.

<span id="page-10-0"></span>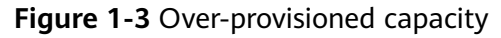

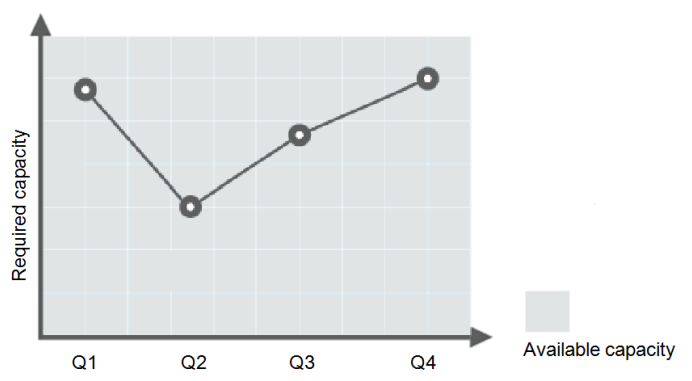

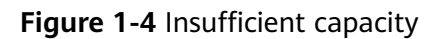

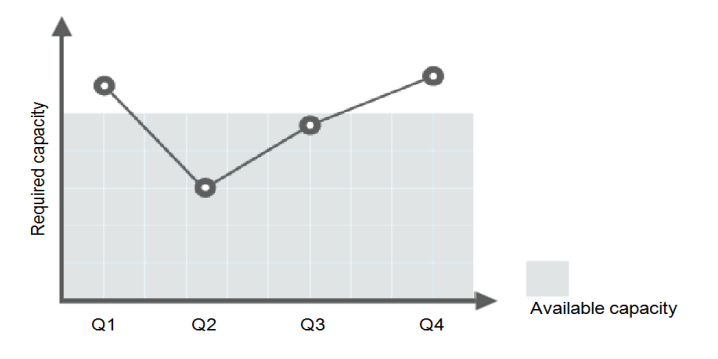

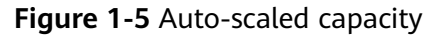

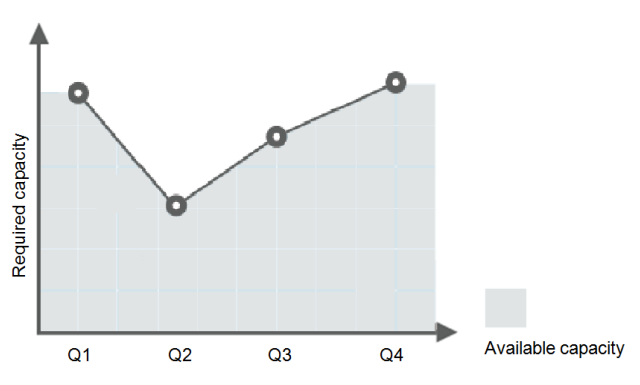

Evenly Distributing Instances by AZ

To reduce the impact of power or network outage on system stability, AS attempts to distribute ECS instances evenly across the AZs that are used by an AS group.

A region is a geographic area where resources used by ECS instances are located. Each region contains multiple AZs where resources use independent power supplies and networks. AZs are physically isolated from one another but interconnected through an intranet. AZs are engineered to be isolated from failures in other AZs. They provide cost-effective, low-latency network connections to other AZs in the same region.

An AS group can contain ECS instances in one or more AZs within a region. When scaling the capacity of an AS group, AS attempts to evenly distribute ECS instances across AZs used by the AS group based on the following rules:

#### **Evenly distributing new instances to balanced AZs**

AS attempts to evenly distribute ECS instances across the AZs used by an AS group. To do it, AS adds new instances to the AZ with the fewest instances.

Consider an AS group containing four instances that are evenly distributed in the two AZs used by the AS group. If a scaling action is triggered to add four more instances to the AS group, AS adds two to each AZ.

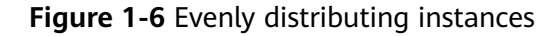

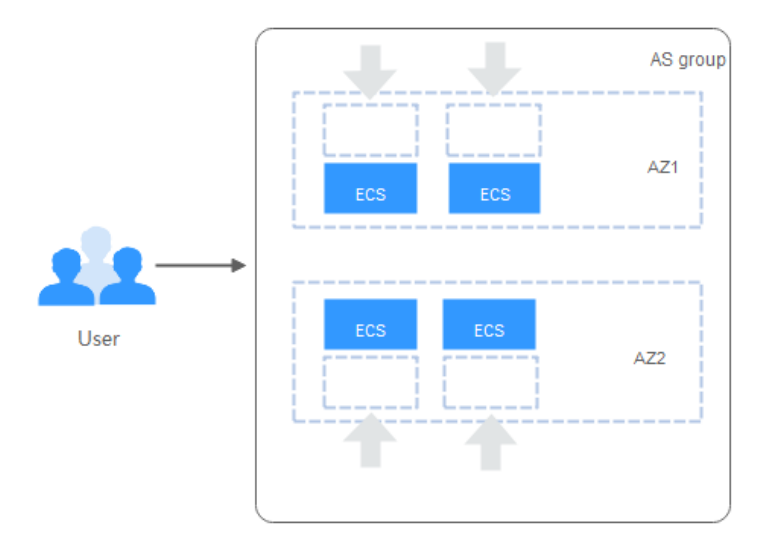

#### **Re-balancing instances across AZs**

After you have manually added or removed instances to or from an AS group, the AS group can become unbalanced between AZs. AS compensates by rebalancing the AZs during the next scaling action.

Consider an AS group containing three instances that are distributed in AZ 1 and AZ 2, with two in AZ 1 and one in AZ 2. If a scaling action is triggered to add five more instances to the AS group, AS adds two to AZ 1 and three to AZ 2.

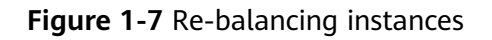

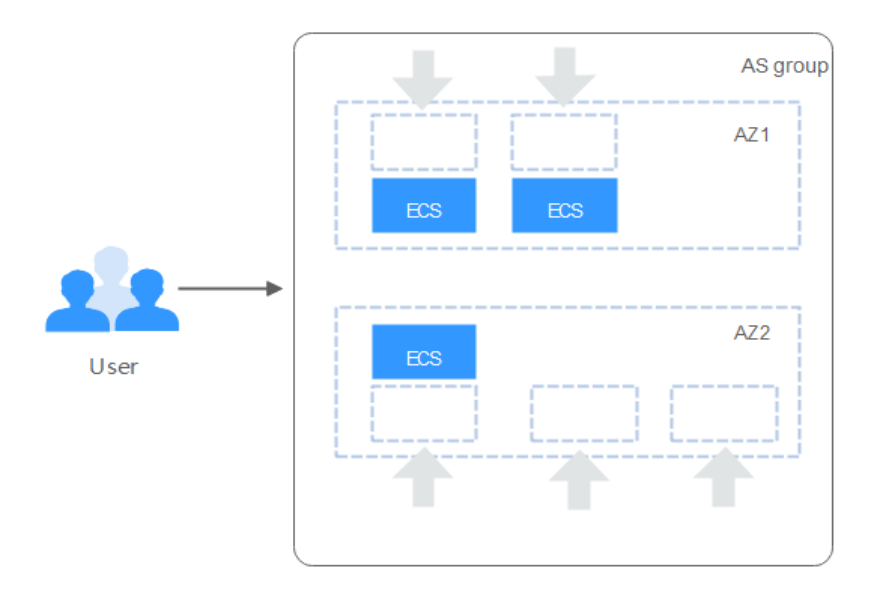

#### **Enhanced Cost Management**

AS enables you to use ECS instances on demand by automatically scaling resources for your applications, eliminating waste of resources and reducing costs.

#### **Higher Availability**

AS ensures that you always have the right amount of resources available to handle the fluctuating load of your applications.

#### **Using ELB with AS**

Working with ELB, AS automatically scales ECS instances based on changes in demand while ensuring that the load of all the instances in an AS group stays balanced.

After ELB is enabled for an AS group, AS automatically associates a load balancing listener with any instances added to the AS group. Then, ELB automatically distributes traffic to all healthy instances in the AS group through the listener, which improves system availability. If the instances in the AS group are running a range of different types of applications, you can bind multiple load balancing listeners to the AS group to listen to each of these applications, improving service scalability.

#### **High Fault Tolerance**

AS monitors instances in an AS group, and replaces any unhealthy instances it detects with new ones. In addition, AS evenly distributes instances across AZs to ensure system stability.

## <span id="page-13-0"></span>**1.3 Instance Lifecycle**

An ECS instance in an AS group goes through different statuses from its creation to its removal.

The instance status changes as shown in **Figure 1-8** if you have not added a lifecycle hook to the AS group.

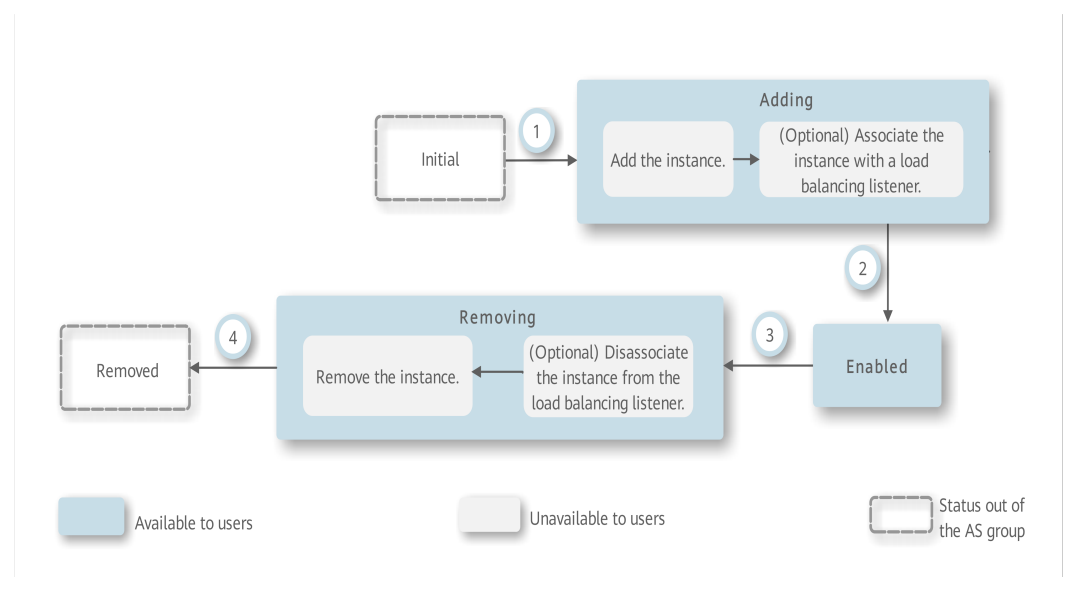

#### **Figure 1-8** Instance lifecycle

When trigger condition 2 or 4 is met, the system autonomously puts instances into the next status.

**Table 1-1** Instance statuses

| <b>Status</b> | <b>Action</b>                                                                        | <b>Description</b>                                                                                                | <b>Trigger Condition</b>                                                                                             |  |
|---------------|--------------------------------------------------------------------------------------|----------------------------------------------------------------------------------------------------|----------------------------------------------------------------------------------------------------|--|
| Initial       | -                                                                                    | The instance has not<br>been added to the AS<br>group.                                                            | The instance status<br>changes to <b>Adding</b> when<br>any of the following                                         |  |
| Adding        | Add the<br>instance.                                                                 | When trigger condition<br>1 is met, AS adds the<br>instance to expand the<br>AS group capacity.                   | conditions occurs:<br>• You manually increase<br>the expected number of<br>instances of the AS<br>group.             |  |
|               | (Optional)<br>Associate<br>the.<br>instance<br>with a load<br>balancing<br>listener. | When trigger condition<br>1 is met, AS associates<br>the created instance<br>with the load balancing<br>listener. | The system<br>automatically expands<br>the AS group capacity.<br>• You manually add<br>instances to the AS<br>group. |  |

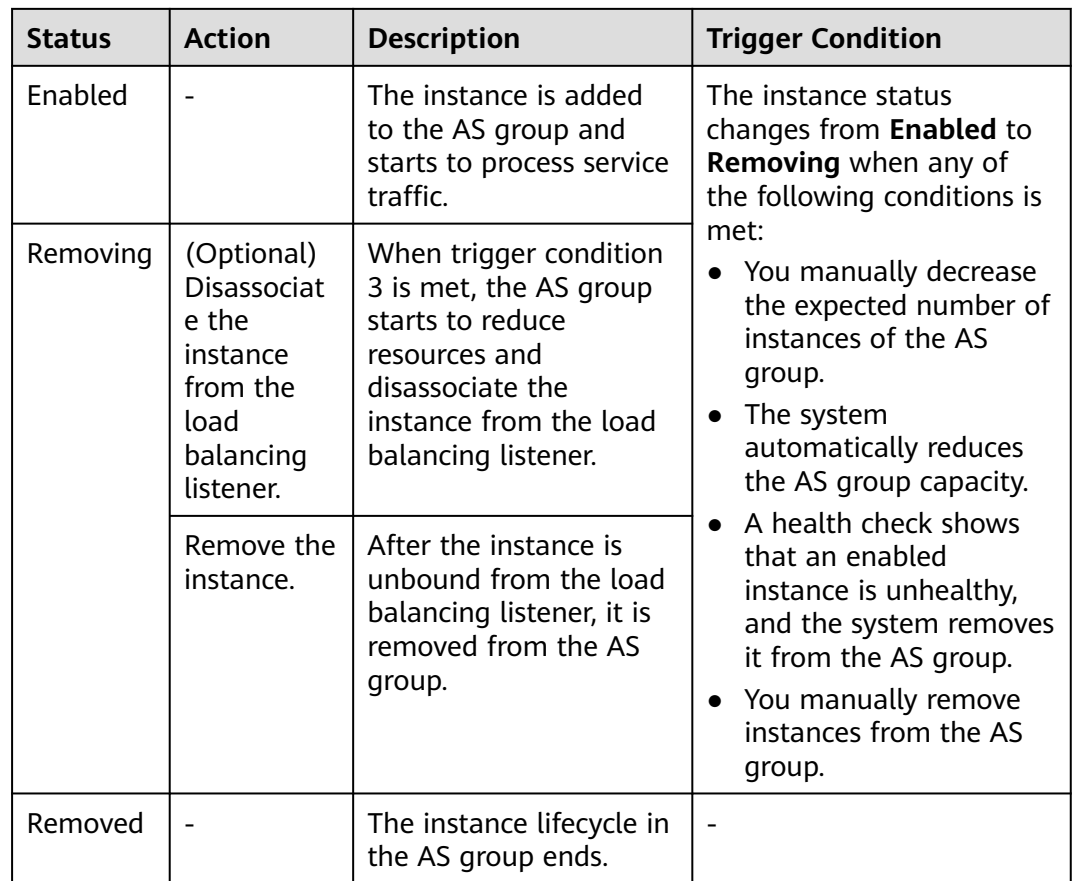

When an ECS instance is added to an AS group manually or through a scaling action, it goes through the **Adding**, **Enabled**, and **Removing** statuses. Then it is finally removed from the AS group.

If you have added a lifecycle hook to the AS group, the instance statuses change as shown in **[Figure 1-9](#page-15-0)**. When a scale-out or scale-in event occurs in the AS group, the required instances are suspended by the lifecycle hook and remain in the wait status until the timeout period ends or you manually call back the instances. You can perform custom operations on the instances when they are in the wait status. For example, you can install or configure software on an instance before it is added to the AS group or download log files from an instance before it is removed. For details, see **[Managing Lifecycle Hooks](#page-59-0)**.

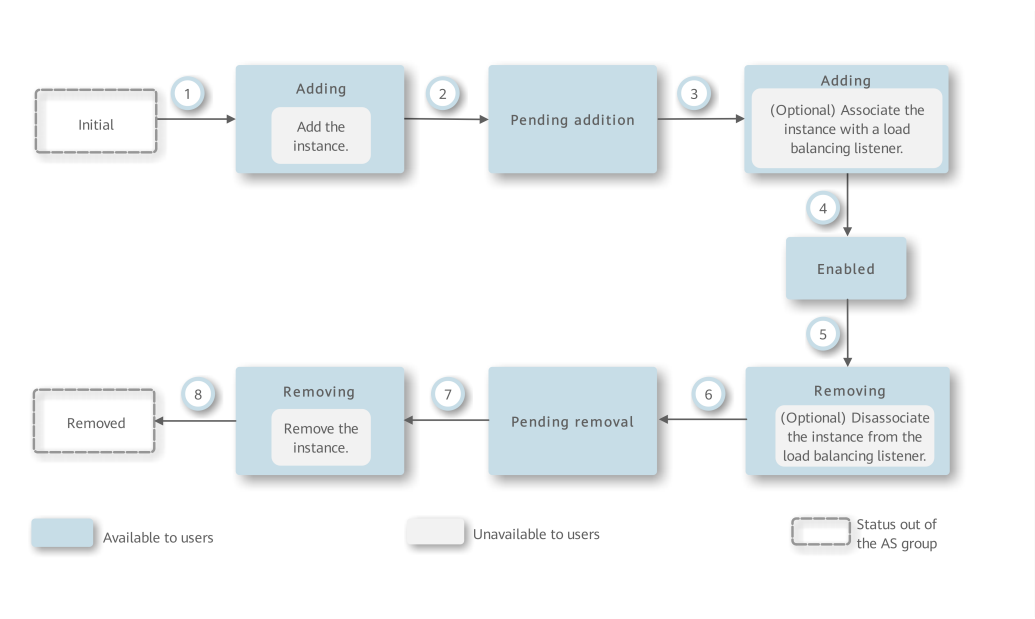

<span id="page-15-0"></span>**Figure 1-9** Instance lifecycle

Under trigger condition 2, 4, 6, or 8, the system automatically changes the instance status.

**Table 1-2** Instance statuses

| <b>Status</b> | <b>Action</b>        | <b>Description</b>                                                                                 | <b>Trigger Condition</b>                                                                                                    |  |
|---------------|----------------------|----------------------------------------------------------------------------------------------------|----------------------------------------------------------------------------------------------------|--|
| Initial       |                      | The instance has not<br>been added to the AS<br>group.                                             | The instance status is<br>changed to <b>Adding</b> when<br>any of the following                                                                                                    |  |
| Adding        | Add the<br>instance. | When trigger<br>condition 1 is met, AS<br>adds the instance to<br>expand the AS group<br>capacity. | conditions occurs:<br>• You manually change<br>the expected number of<br>instances of the AS<br>group.<br>The system<br>automatically expands<br>the AS group capacity.<br>• You manually add<br>instances to the AS<br>group. |  |

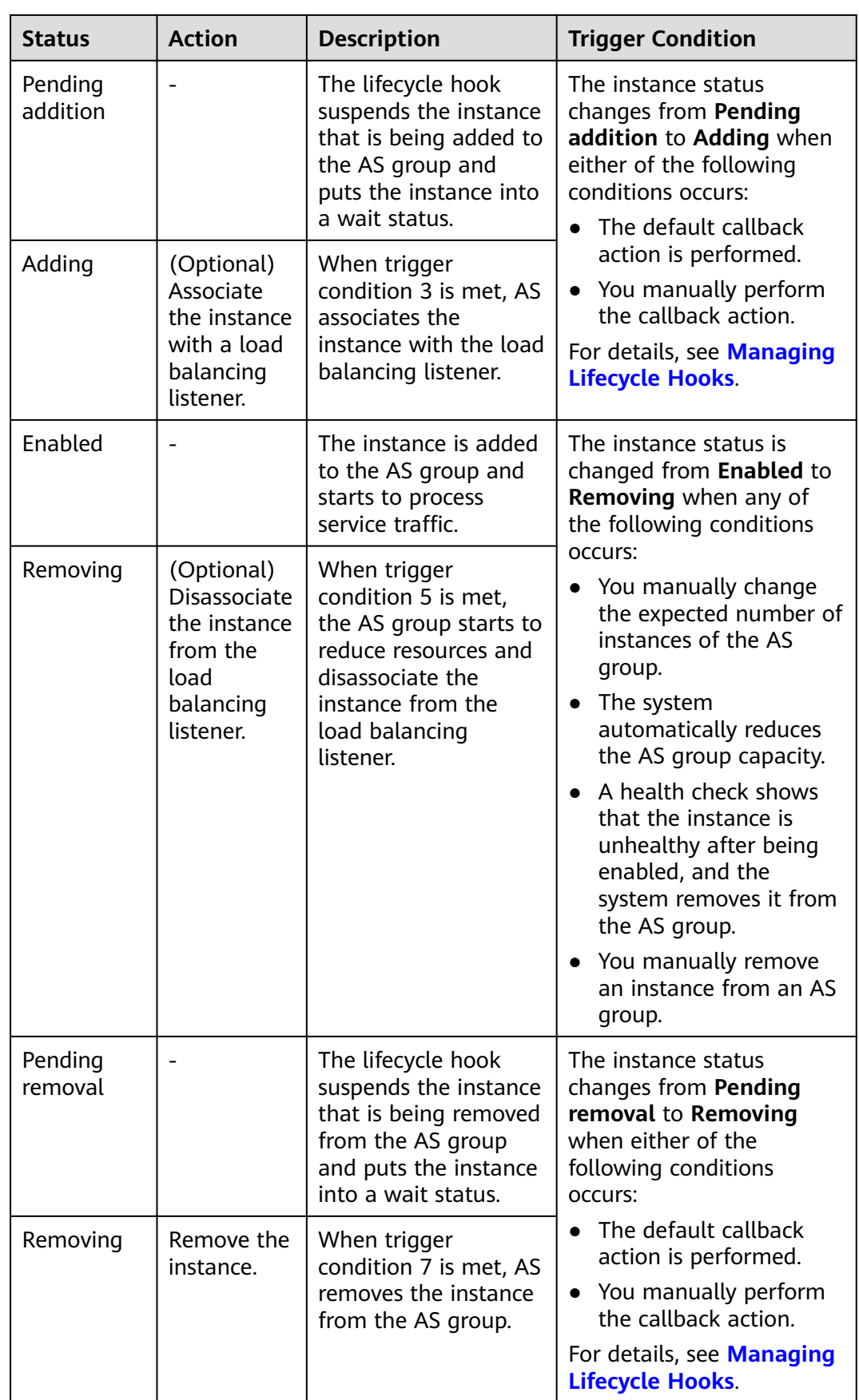

<span id="page-17-0"></span>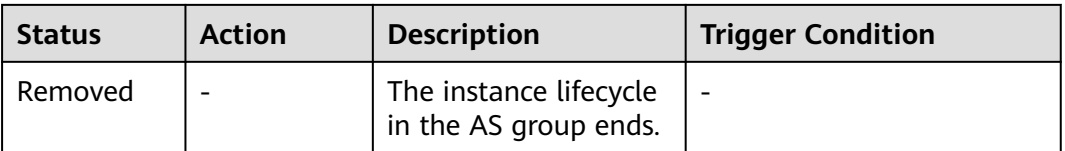

Instances are added to an AS group manually or automatically. Then, they go through statues **Adding**, **Pending addition**, **Adding**, **Enabled**, **Removing**, **Pending removal**, and **Removing** and are finally removed from the AS group.

## **1.4 Constraints**

#### **Function Restrictions**

AS has the following restrictions:

Only applications that are stateless and can be horizontally scaled can run on instances in an AS group.

#### $\Box$  Note

● A stateless process or application can be understood in isolation. There is no stored knowledge of or reference to past transactions. Each transaction is made as if from scratch for the first time.

ECS instances where stateless applications are running do not store data that needs to be persisted locally.

Think of stateless transactions as a vending machine: a single request and a response.

Stateful applications and processes, however, are those that can be returned to again and again. They are performed in the context of previous transactions and the current transaction may be affected by what happened during previous transactions.

ECS instances where stateful applications are running store data that needs to be persisted locally.

Stateful transactions are performed repeatedly, such as online banking or e-mail, which are performed in the context of previous transactions.

- AS can release ECS instances in an AS group automatically, so the instances cannot be used to save application status information (such as session statuses) or related data (such as database data and logs). If the application status or related data must be saved, you can store the information on separate servers.
- AS does not support capacity expansion or deduction of instance vCPUs and memory.

#### **Quotas**

AS resources must comply with quota requirements listed in **[Table 1-3](#page-18-0)**.

<span id="page-18-0"></span>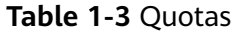

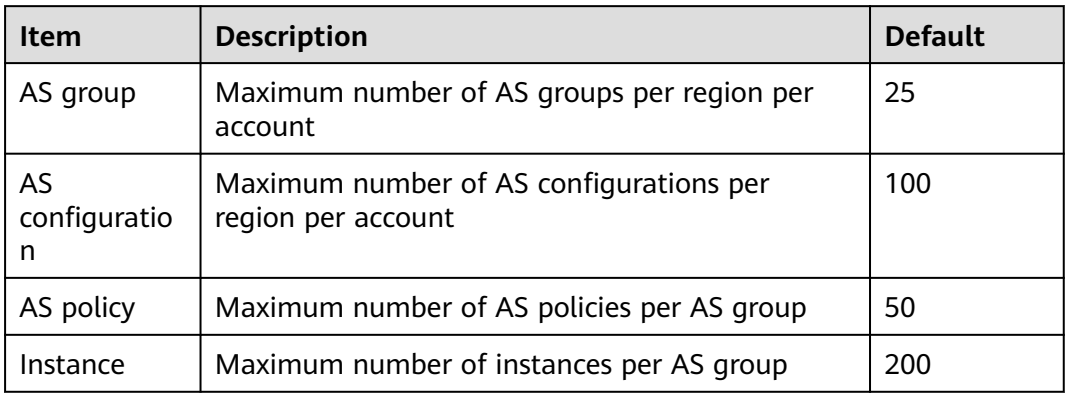

## **1.5 AS and Other Services**

AS can work with other cloud services to meet your requirements for different scenarios.

**Figure 1-10** shows the relationships between AS and other services.

**Figure 1-10** Relationships between AS and other services

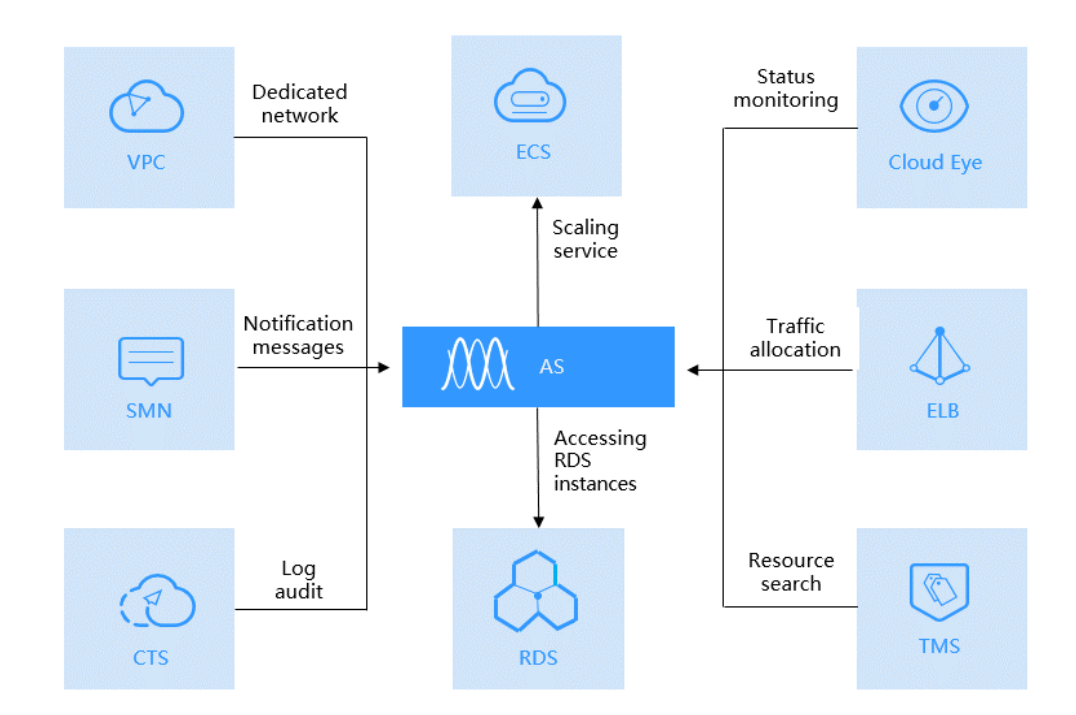

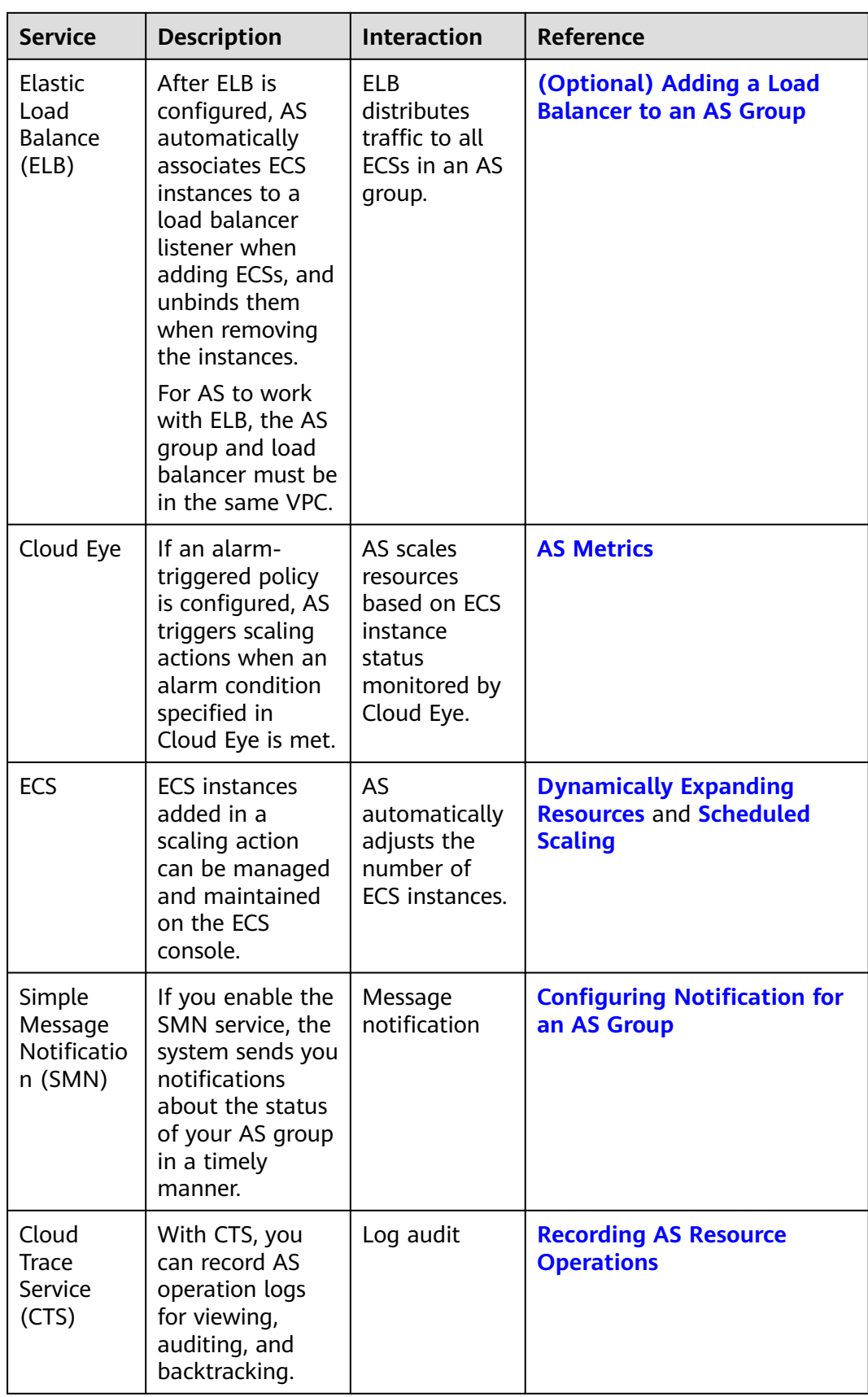

#### **Table 1-4** Related services

## <span id="page-20-0"></span>**1.6 Basic Concepts**

#### **AS Group**

An AS group consists of a collection of ECS instances that apply to the same scenario. It is the basis for enabling or disabling AS policies and performing scaling actions.

#### **AS Configuration**

An AS configuration is a template specifying specifications for the ECS instances to be added to an AS group. The specifications include the ECS type, vCPUs, memory, image, and disk.

#### **AS Policy**

AS policies can trigger scaling actions to adjust the number of instances in an AS group. An AS policy defines the condition to trigger a scaling action and the operation to be performed in a scaling action. When the triggering condition is met, the system automatically triggers a scaling action.

#### **Scaling Action**

A scaling action adds instances to or removes instances from an AS group. It ensures that the expected number of instances are running in the AS group by adding or removing instances when the triggering condition is met, which improves system stability.

#### **Cooldown Period**

To prevent an alarm-based policy from being triggered repeatedly by the same event, configure a cooldown period. A cooldown period specifies how long any alarm-triggered scaling action will be disallowed after a previous scaling action is complete. This cooldown period does not apply to scheduled or periodic scaling actions.

For example, if you set the cooldown period to 300 seconds (5 minutes), and there is a scaling action scheduled for 10:32, but a previous scaling action was complete at 10:30, any alarm-triggered scaling actions will be denied during the cooldown period from 10:30 to 10:35, but the scheduled scaling action will still be triggered at 10:32. If the scheduled scaling action ends at 10:36, a new cooldown period starts at 10:36 and ends at 10:41.

## **2 Best Practices**

## <span id="page-21-0"></span>**2.1 Setting Up an Automatically Scalable Discuz! Forum**

#### **Overview**

AS automatically adds instances to an AS group for applications and removes unneeded ones on demand. You do not need to prepare a large number of extra ECS instances for expected marketing activities or unexpected peak hours. By eliminating the need to deploy those extra instances, AS ensures system reliability and reduces your operating costs.

This section describes how to use services, such as AS, ECS, ELB, and VPC to deploy a web service that can be automatically scaled in and out, for example, a Discuz! forum.

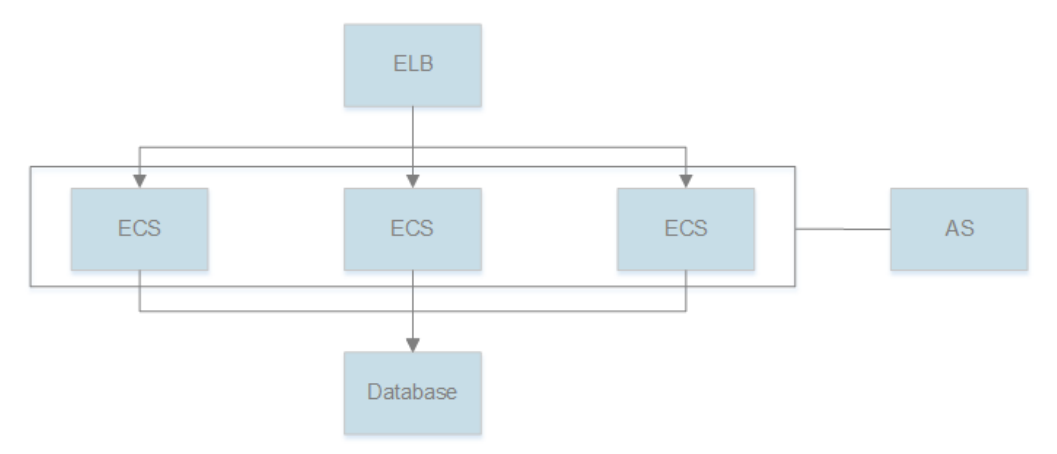

#### **Prerequisites**

- 1. A VPC, subnet, security group, and EIP are available.
- 2. A load balancer and listener have been created. The VPC obtained in **1** is selected during the load balancer creation.

#### **Procedure**

#### **Create an ECS and install a MySQL database.**

You can create a relational database using the Relational Database Service (RDS) service provided by the cloud platform, or create an ECS and install the database there. In this section, we will install a MySQL database on a newly created ECS.

- 1. Use the created VPC, security group, and EIP for the ECS you create. For instructions about how to create an ECS, see Elastic Cloud Server User Guide.
- 2. When the status of the ECS changes to **Running**, use Xftp or Xshell to log in to the ECS through its EIP, and install and configure a MySQL database.

#### **Create an ECS and deploy a Discuz! forum on it.**

- 1. Create an ECS but do not bind an EIP to it. For instructions about how to create an ECS, see Elastic Cloud Server User Guide.
- 2. Unbind the EIP from the ECS where the MySQL database is installed and bind the EIP to the ECS where the Discuz! forum is to be deployed.

You can access the MySQL database through a private network, so the EIP bound to the ECS where the MySQL database is installed can be unbound and then bound to the ECS where the Discuz! forum is to be deployed. This improves resource utilization. For detailed operations, see Virtual Private Cloud User Guide. After binding the EIP, you can access the ECS from the Internet and install various environments, such as PHP and Apache.

3. Deploy the forum.

To learn how to deploy the Discuz! forum, see the officially released Discuz! documentation. When configuring parameters, configure the private IP address of the ECS where the MySQL database is installed for the database server, and use the username and password authorized for remotely accessing the ECS where the MySQL database is installed to access the MySQL database. After the configuration is complete, you can unbind the EIP from the ECS where the forum is deployed to reduce resource usage.

#### **Create a private image.**

Use the ECS where the Discuz! forum is deployed to create a private image. This private image is used to create the ECSs that will be used for capacity expansion.

- 1. Only a stopped ECS can be used to create a private image. Stop the ECS where the Discuz! forum is deployed before creating a private image. For detailed operations, see Elastic Cloud Server User Guide.
- 2. Use the ECS to create a private image. For details, see *Image Management* Service User Guide.

#### **Create an AS group.**

An AS group consists of a collection of ECS instances, AS configurations, and AS policies that have similar attributes and apply to the same application scenario. An AS group is the basis for enabling or disabling AS policies and performing scaling actions. You must create an AS group to automatically add or remove ECS instances to match changes in traffic to the Discuz! forum.

For instructions about how to create an AS group, see **[Creating an AS Group](#page-30-0)**. During the configuration, use the created VPC, subnet, security group, load balancer, and listener.

#### **Create an AS configuration.**

The AS configuration lists the basic specifications of the ECSs to be automatically added to the AS group in a scaling action.

For instructions about how to create an AS configuration, see **[Creating an AS](#page-42-0) [Configuration from a New Specifications Template](#page-42-0)**. During the configuration, select the private image you created in the preceding step. Configure other parameters based on service requirements.

#### **Manually add the ECS to the AS group.**

On the page providing details about the AS group, click the **Instances** tab and then **Add** to add the ECS where the Discuz! forum is deployed to the AS group. For details, see **[Manual Scaling](#page-56-0)**. You can enable instance protection for this ECS so that it will not be automatically removed from the AS group.

#### **Create an AS policy.**

An AS policy specifies the conditions for triggering a scaling action. After you create an AS policy for the AS group, AS automatically increases or decreases the number of instances based on the policy.

You can configure an alarm-based AS policy. When Cloud Eye generates an alarm for a monitoring metric, such as vCPU usage, AS automatically increases or decreases the number of instances in the AS group. If traffic fluctuations are predictable, you can also configure a scheduled or periodic AS policy.

For instructions about how to create an AS policy, see **[Dynamic Scaling](#page-55-0)** and **[Scheduled Scaling](#page-56-0)**. After an AS policy is created and enabled, if a triggering condition is met, the AS group scales in or out as needed.

## **3 Quick Start**

## <span id="page-24-0"></span>**3.1 Wizard-based Process of Using AS**

**Figure 3-1** illustrates the wizard-based process of using AS.

**Figure 3-1** Wizard-based process of using AS

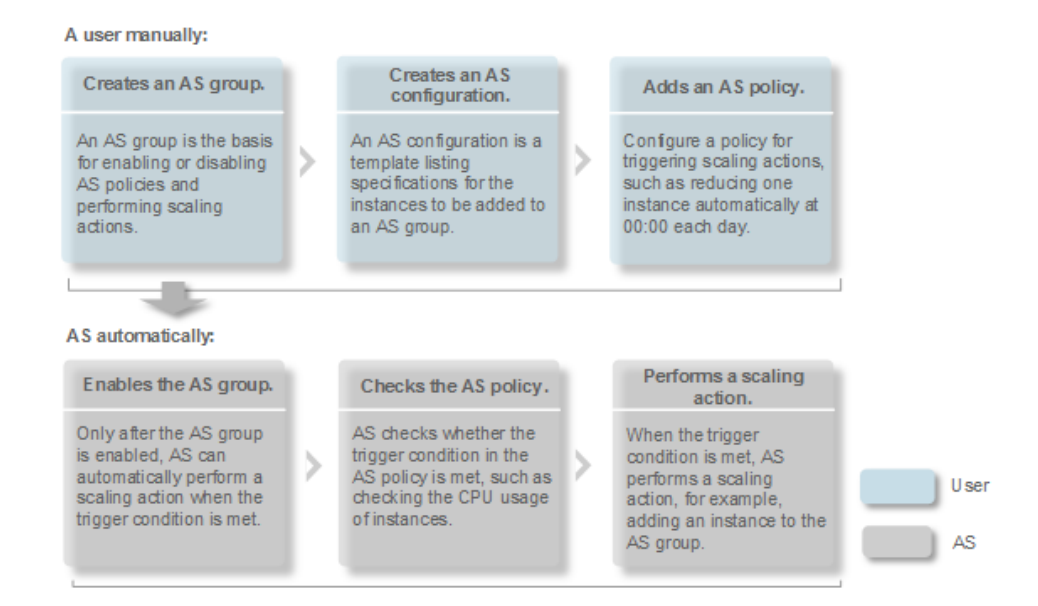

## **3.2 Creating an AS Group Quickly**

If you are using AS for the first time, following the wizard-based process is an easy way to create an AS group, AS configuration, and AS policy.

#### **Prerequisites**

You have created the required VPCs, subnets, security groups, and load balancers.

● You have obtained the keys for logging in to the instances added by a scaling action.

#### **Procedure**

- 1. Log in to the management console.
- 2. Under **Computing**, click **Auto Scaling**.
- 3. Click **Create AS Group**.
- 4. Set basic information about the AS group, such as **Name**, **Max. Instances**, **Min. Instances**, and **Expected Instances**. **Table 3-1** lists the parameters.

**Table 3-1** AS group parameters

| <b>Paramet</b><br>er  | <b>Description</b>                                                                                                    | <b>Example</b><br>Value |
|-----------------------|----------------------------------------------------------------------------------------------------|-------------------------|
| Region                | A region is where the AS group is deployed.                                                                                                    | N/A                     |
| AZ                    | An AZ is a physical location where resources use<br>independent power supply and networks. AZs are<br>physically isolated but interconnected through an<br>internal network.                                                                                           | N/A                     |
| Name                  | Specifies the name of the AS group to be created.<br>The name can contain up to 64 characters. It can<br>include letters, digits, underscores (), and<br>hyphens (-).                                                                                                  | N/A                     |
| Max.<br>Instances     | Specifies the maximum number of ECS instances<br>in an AS group.                                                                                                    | $\mathbf{1}$            |
| Expected<br>Instances | Specifies the expected number of ECS instances in<br>an AS group.<br>After an AS group is created, you can change this<br>value, which will trigger a scaling action.                                                                                                  | $\Omega$                |
| Min.<br>Instances     | Specifies the minimum number of ECS instances<br>in an AS group.                                                                                                    | $\mathbf 0$             |
| <b>VPC</b>            | Provides a network for your ECS instances.<br>All ECS instances in the AS group are deployed in<br>this VPC.                                                                                                    | N/A                     |
| Subnet                | You can select up to five subnets. The AS group<br>automatically binds all NICs to the created ECS<br>instances. The first subnet is used by the primary<br>NICs of the ECS instances by default, and other<br>subnets are used by extension NICs of the<br>instances. | N/A                     |

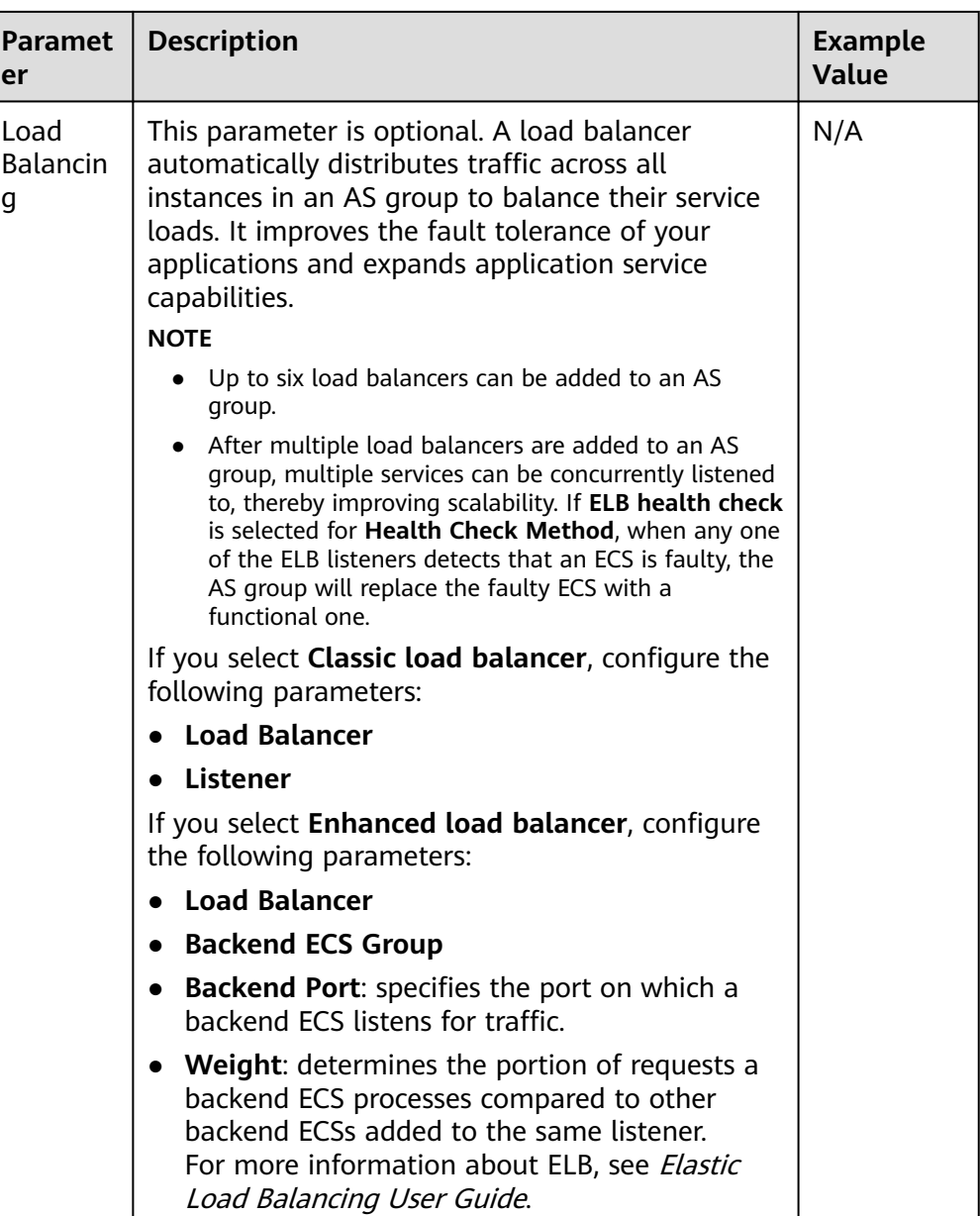

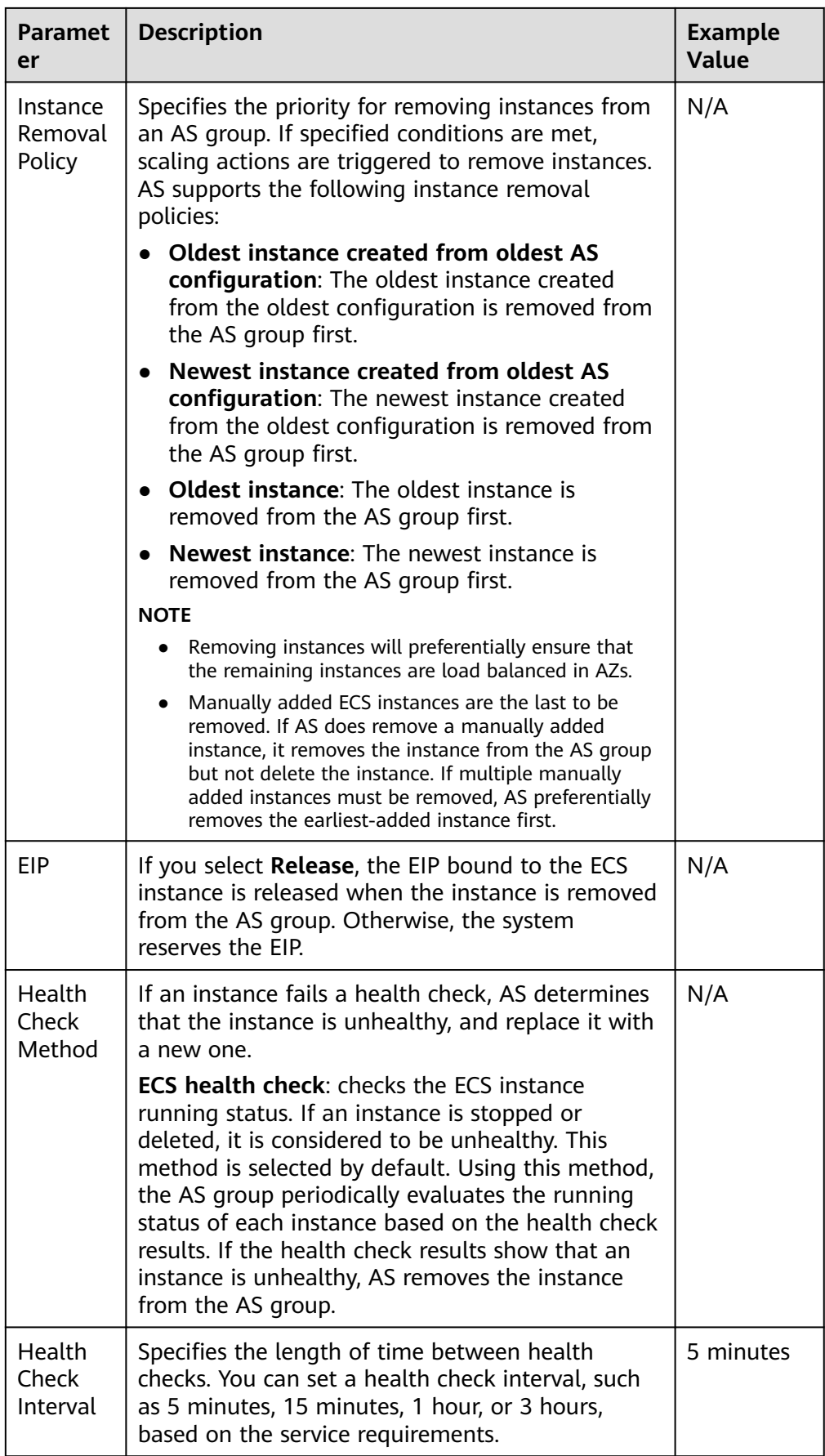

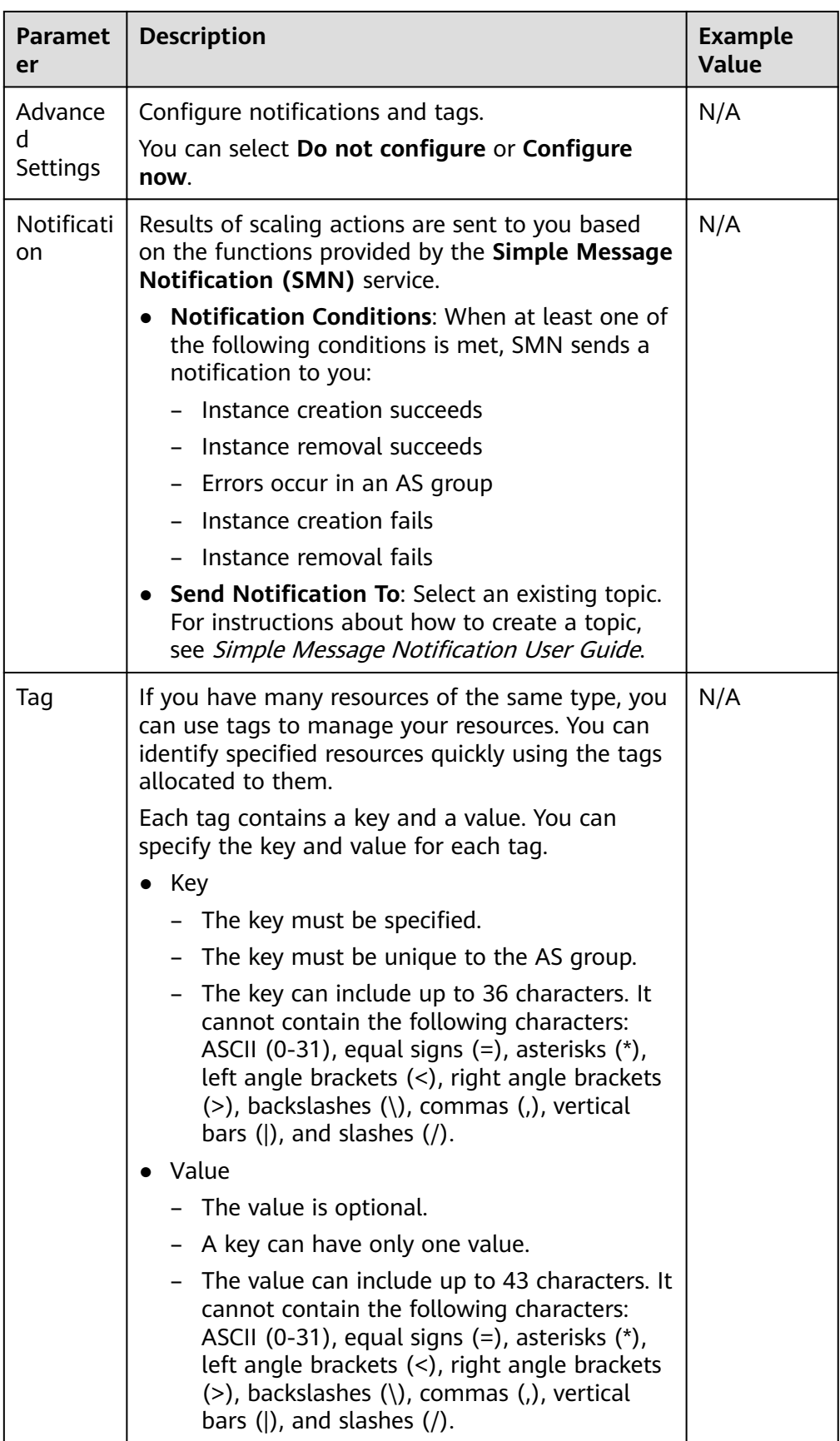

- 5. Click **Next**.
- 6. On the displayed page, you can use an existing AS configuration or create an AS configuration. For details, see **[Creating an AS Configuration from an](#page-40-0) [Existing ECS Instance](#page-40-0)** and **[Creating an AS Configuration from a New](#page-42-0) [Specifications Template](#page-42-0)**.
- 7. Click **Next**.
- 8. (Optional) Add an AS policy to an AS group.

On the displayed page, click **Add AS Policy**.

Configure the required parameters, such as the **Policy Type**, **Scaling Action**, and **Cooldown Period**. For details, see **[Dynamic Scaling](#page-55-0)** and **[Scheduled](#page-56-0) [Scaling](#page-56-0)**.

#### $\Box$  Note

- If a scaling action is triggered by an AS policy, the cooldown period is whatever configured for that AS policy.
- If a scaling action is triggered by manually changing the expected number of instances or by other actions, the cooldown period is whatever configured for the AS group.
- 9. Check the AS group, AS configuration, and AS policy information. Click **Submit**.
- 10. Confirm the creation result and go back to the **AS Groups** page as prompted. After the AS group is created, its status changes to **Enabled**.

# **4 AS Management**

## <span id="page-30-0"></span>**4.1 AS Group**

### **4.1.1 Creating an AS Group**

#### **Scenarios**

An AS group consists of a collection of instances and AS policies that have similar attributes and apply to the same application scenario. An AS group is the basis for enabling or disabling AS policies and performing scaling actions. The preconfigured AS policy automatically adds or deletes instances to or from an AS group, or maintains a fixed number of instances in an AS group.

When creating an AS group, specify an AS configuration for it. Additionally, add one or more AS policies for the AS group.

Creating an AS group involves the configuration of the maximum, minimum, and expected numbers of instances and the associated load balancer.

#### **Notes**

ECS types available in different AZs may vary.

- If the ECS type specified in the AS configuration is not available in any of the AZs used by the AS group, the following situations will occur:
	- If the AS group is disabled, it cannot be enabled again later.
	- If the AS group is enabled, its status will become abnormal when instances are added to it.
- If the ECS type specified in the AS configuration is only available in certain AZs used by the AS group, the ECS instances added by a scaling action are only deployed in the AZs where that ECS type is available. As a result, the instances in the AS group may not be evenly distributed.

#### **Procedure**

- 1. Log in to the management console.
- 2. Under **Computing**, click **Auto Scaling**.
- 3. Click **Create AS Group**.
- 4. Set parameters, such as **Name**, **Max. Instances**, **Min. Instances**, and **Expected Instances**. **Table 4-1** describes the key parameters to be configured.

#### **Table 4-1** AS group parameters

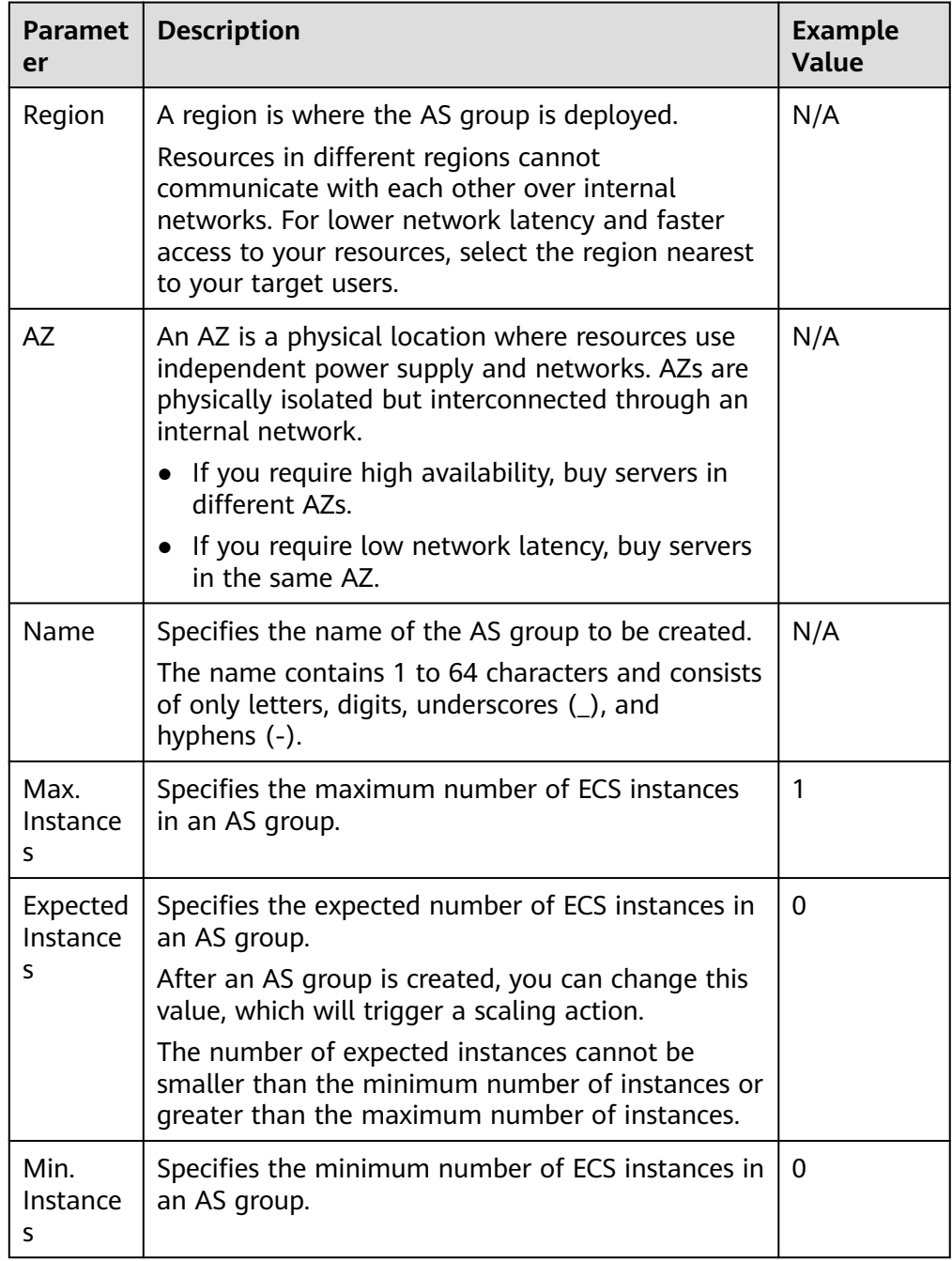

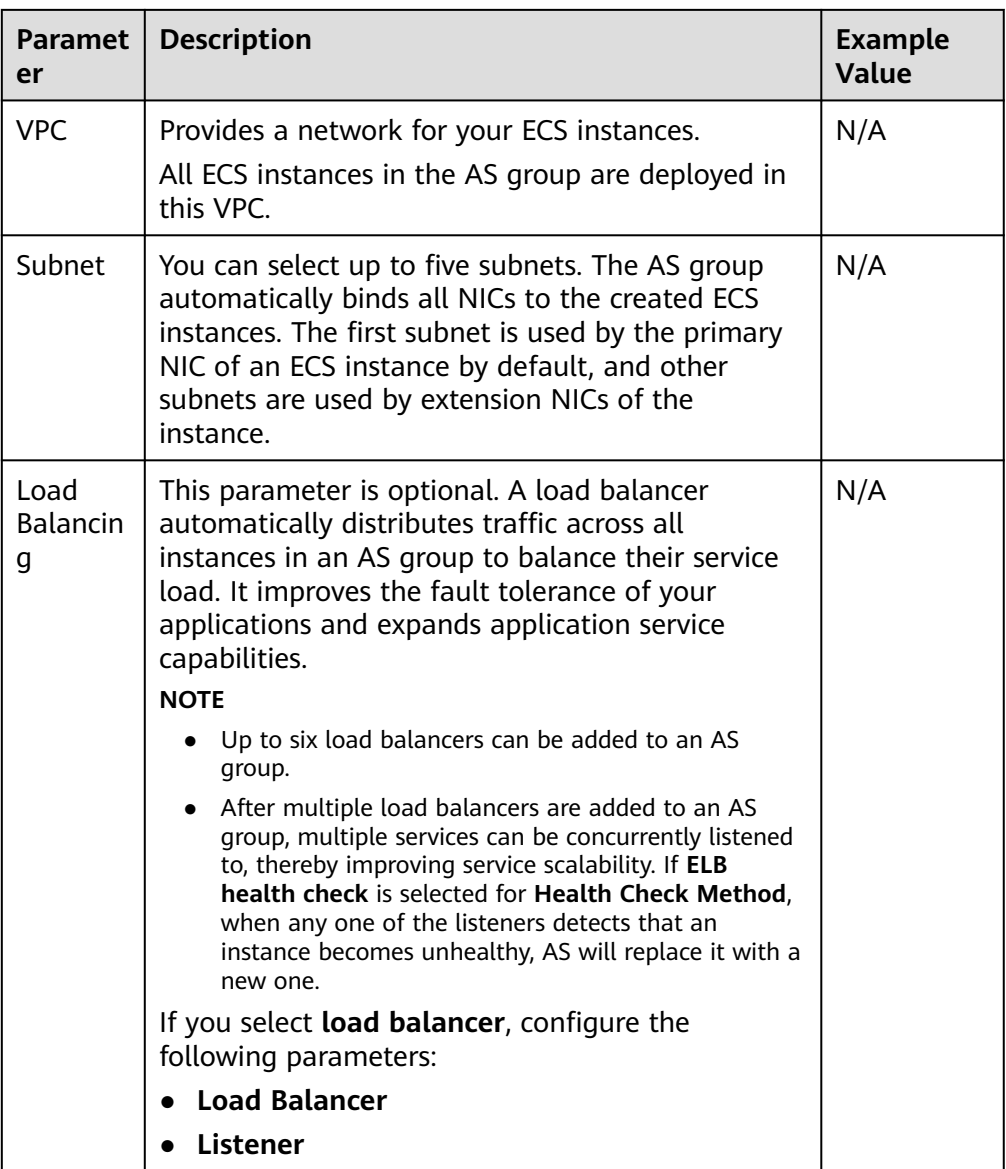

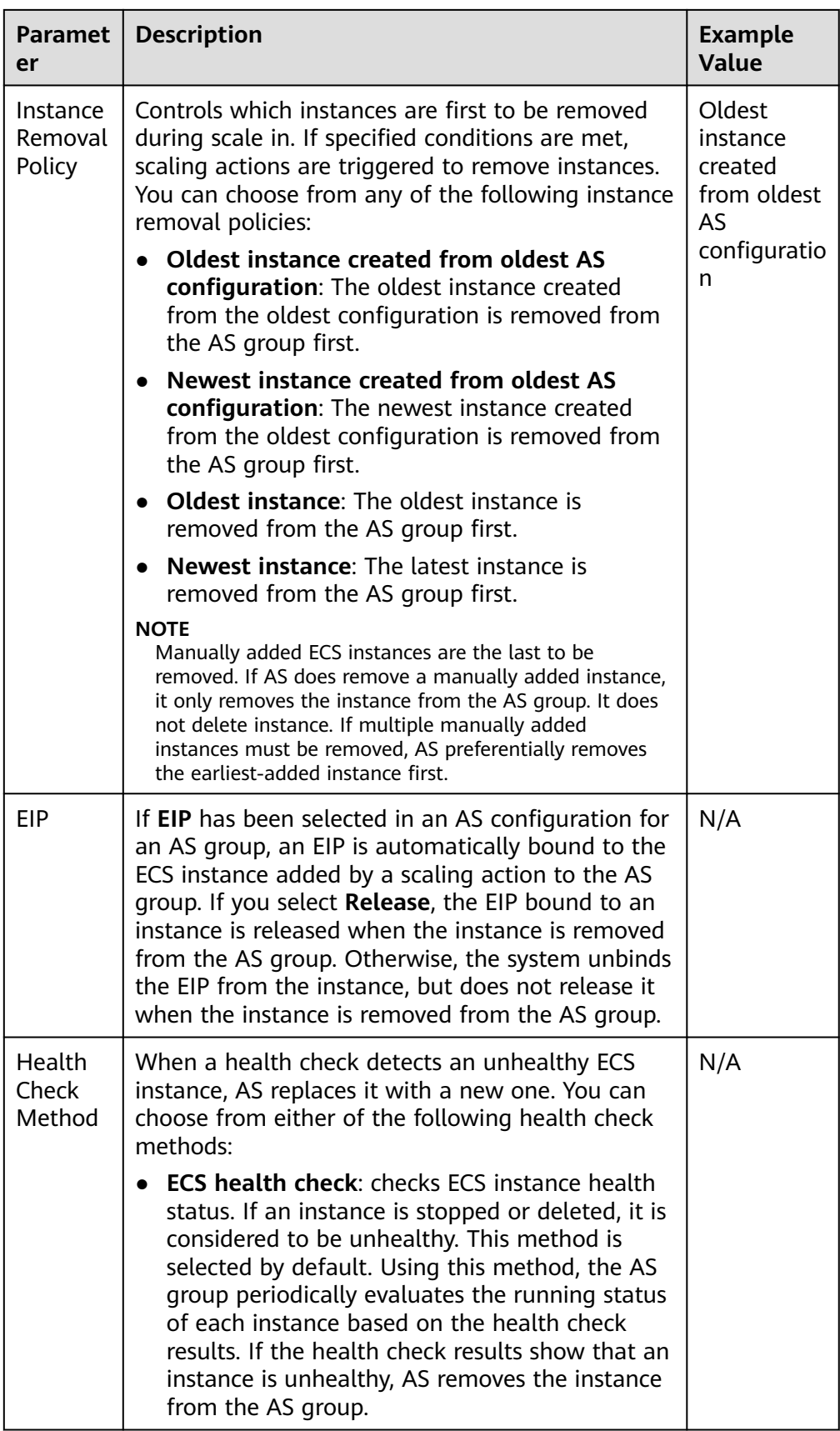

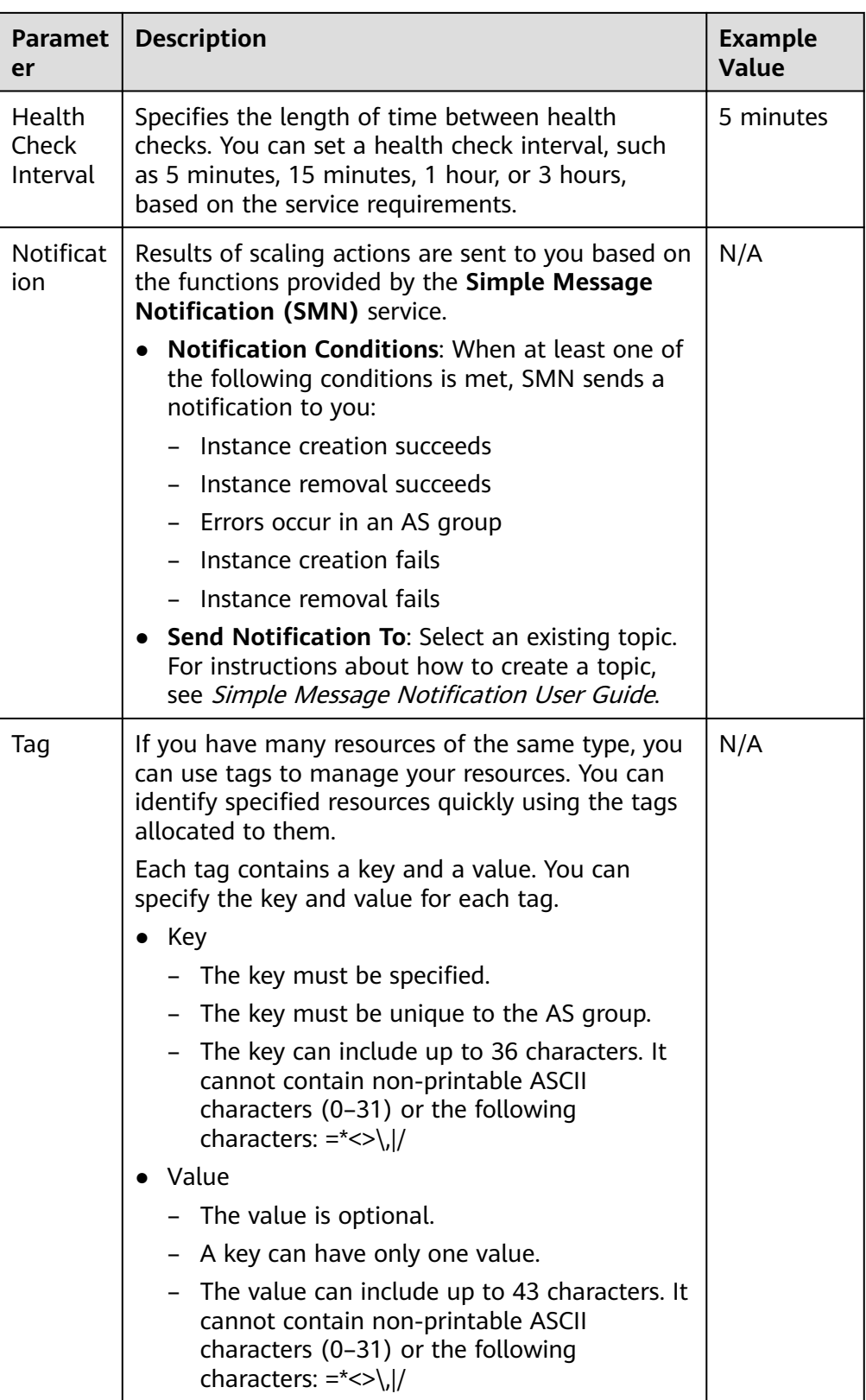

<span id="page-35-0"></span>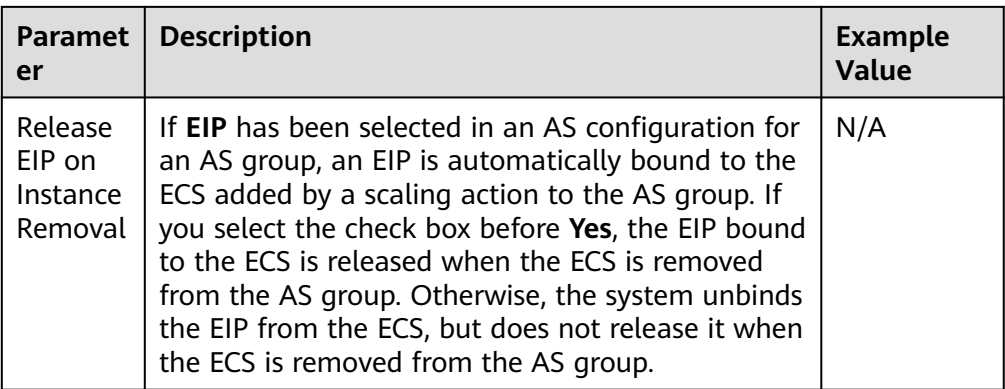

#### 5. Click **Next**.

- 6. On the displayed page, you can use an existing AS configuration or create an AS configuration. For details, see **[Creating an AS Configuration from an](#page-40-0) [Existing ECS Instance](#page-40-0)** and **[Creating an AS Configuration from a New](#page-42-0) [Specifications Template](#page-42-0)**.
- 7. Click **Next**.
- 8. (Optional) Add an AS policy to an AS group.

On the displayed page, click **Add AS Policy**.

Configure the required parameters, such as the **Policy Type**, **Scaling Action**, and **Cooldown Period**. For details, see **[Dynamic Scaling](#page-55-0)** and **[Scheduled](#page-56-0) [Scaling](#page-56-0)**.

#### $\Box$  Note

- If a scaling action is triggered by an AS policy, the cooldown period is whatever configured for that AS policy.
- If a scaling action is triggered by manually changing the expected number of instances or by other actions, the cooldown period is whatever configured for the AS group.
- 9. Click **Create Now**.
- 10. Check the AS group, AS configuration, and AS policy information. Click **Submit**.
- 11. Confirm the creation result and go back to the **AS Groups** page as prompted. After the AS group is created, its status changes to **Enabled**.

### **4.1.2 (Optional) Adding a Load Balancer to an AS Group**

Elastic Load Balance (ELB) automatically distributes incoming traffic across multiple backend servers based on configured forwarding policies. ELB expands the service capabilities of applications and improves their availability by eliminating single points of failure (SPOFs).

If ELB functions are required, perform the operations provided in this section to add a load balancer to your AS group. The load balancer added to an AS group distributes application traffic to all instances in the AS group when an instance is added to or deleted from the AS group.

Only a created load balancer can be bound to an AS group, and the AS group and load balancer must be in the same VPC. For details about how to create a load balancer, see *Elastic Load Balance User Guide*. To add a load balancer for an AS group, perform the following operations:
- <span id="page-36-0"></span>● When creating an AS group, configure parameter **Load Balancing** to add a load balancer. For details, see **[Creating an AS Group](#page-30-0)**.
- If the AS group is not enabled, contains no instance, and has no scaling action ongoing, you can modify **Load Balancing** to add a load balancer for the AS group. For details, see **[Modifying an AS Group](#page-38-0)**.

## **4.1.3 Changing the AS Configuration for an AS Group**

## **Scenarios**

If you need to change the specifications of ECS instances in an AS group, changing the AS configuration used by the AS group is an easy way to help you get there.

## **Effective Time of New AS Configuration**

After you change the AS configuration for an AS group, the new AS configuration will not be used until any ongoing scaling actions are complete.

For example, if there is a scaling action ongoing for an AS group, and you change the AS configuration of the AS group from **as-config-A** to **as-config-B**, **as-config-A** is still used for the instances that are being added in the ongoing scaling action.

**as-config-B** will take effect in the next scaling action.

**Figure 4-1** Changing the AS configuration

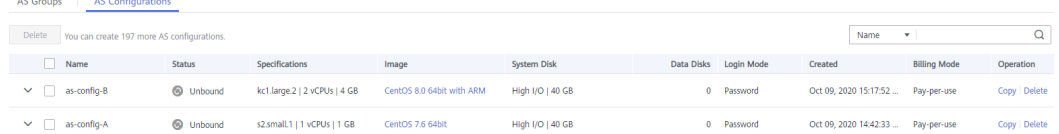

## **Procedure**

- 1. Log in to the management console.
- 2. Under **Computing**, click **Auto Scaling**. Then, on the **Auto Scaling** page, click the **AS Groups** tab.
- 3. Click the name of the AS group for which you want to change the AS configuration. On the **Basic Information** page, click **Change Configuration** to the right of **Configuration Name**.

You can also locate the row containing the target AS group and choose **More** > **Change Configuration** in the **Operation** column.

- 4. In the displayed **Change AS Configuration** dialog box, select another AS configuration to be used by the AS group.
- 5. Click **OK**.

## **4.1.4 Enabling an AS Group**

## **Scenarios**

You can enable an AS group to automatically scale capacity in or out.

After an AS group is enabled, its status changes to **Enabled**. AS monitors the AS policy and triggers a scaling action for AS groups only in **Enabled** state. After an AS group is enabled, AS triggers a scaling action to automatically add or remove instances if the number of instances in the AS group is different from the expected number of instances.

- Only AS groups in the **Abnormal** state can be forcibly enabled. You can choose **More** > **Forcibly Enable** to enable an abnormal AS group. Forcibly enabling an AS group does not have adverse consequences.
- After you create an AS group and add an AS configuration to an AS group, the AS group is automatically enabled.

## **Enabling an AS Group**

- 1. Log in to the management console.
- 2. Under **Computing**, click **Auto Scaling**. Then, on the **Auto Scaling** page, click the **AS Groups** tab.
- 3. In the AS group list, locate the row containing the target AS group and click **Enable** in the **Operation** column. You can also click the AS group name and then **Enable** to the right of **Status** on the **Basic Information** page to enable the AS group.
- 4. In the **Enable AS Group** dialog box, click **Yes**.

## **Forcibly Enabling an AS Group**

- 1. Log in to the management console.
- 2. Under **Computing**, click **Auto Scaling**. Then, on the **Auto Scaling** page, click the **AS Groups** tab.
- 3. In the AS group list, locate the row containing the target AS group and select **Forcibly Enable** from the **More** drop-down list in the **Operation** column. You can also click the AS group name and then **Forcibly Enable** to the right of **Status** on the **Basic Information** page to enable the AS group.
- 4. In the **Forcibly Enable AS Group** dialog box, click **Yes**.

## **4.1.5 Disabling an AS Group**

## **Scenarios**

If you need to stop an instance in an AS group for configuration or upgrade, disable the AS group before performing the operation. This prevents the instance from being deleted in a health check. When the instance status is restored, you can enable the AS group again.

If a scaling action keeps failing and being retried (the failure cause can be viewed on the **Elastic Cloud Server** page) for an AS group, use either of the following methods to stop the action from being repeated:

● Disable the AS group. Then, after the scaling action fails, it will not be retried. Enable the AS group again when the environment recovers or after replacing the AS configuration.

<span id="page-38-0"></span>● Disable the AS group and change the expected number of instances to the number of existing instances. Then after the scaling action fails, the scaling action will not be retried.

After an AS group is disabled, its status changes to **Disabled**. AS does not automatically trigger any scaling actions for a **Disabled** AS group. When an AS group has an in-progress scaling action, the scaling action does not stop immediately after the AS group is disabled.

You can disable an AS group when its status is **Enabled** or **Abnormal**.

## **Procedure**

- 1. Log in to the management console.
- 2. Under **Computing**, click **Auto Scaling**. Then, on the **Auto Scaling** page, click the **AS Groups** tab.
- 3. In the AS group list, locate the row containing the target AS group and click **Disable** in the **Operation** column. You can also click the AS group name and then **Disable** to the right of **Status** on the **Basic Information** page to disable the AS group.
- 4. In the **Disable AS Group** dialog box, click **Yes**.

## **4.1.6 Modifying an AS Group**

### **Scenarios**

You can modify an AS group if needed. The values of the following parameters can be changed: **Name**, **Max. Instances**, **Min. Instances**, **Expected Instances**, **Cooldown Period**, **Health Check Method**, **Health Check Interval**, **Instance Removal Policy**, and **Notification Mode**.

#### $\cap$  note

Changing the value of **Expected Instances** will trigger a scaling action. AS will automatically increase or decrease the number of instances to the value of **Expected Instances**.

If the AS group is not enabled, contains no instances, and has no scaling action ongoing, you can modify **Subnet**, **Security Group**, and **Load Balancing** configurations.

## **Procedure**

- 1. Log in to the management console.
- 2. Under **Computing**, click **Auto Scaling**. Then, on the **Auto Scaling** page, click the **AS Groups** tab.
- 3. In the AS group list, locate the AS group you want to modify and choose **More** > **Modify** in the **Operation** column.

You can also click the AS group name to switch to the **Overview** page, and click **Modify** in the upper right corner.

- 4. In the **Modify AS Group** dialog box, modify related data, for example, the expected number of instances.
- 5. Click **OK**.

## **4.1.7 Deleting an AS Group**

## **Scenarios**

You can delete an AS group when it is no longer required.

- If an AS group is not required during a specified period, you are advised to disable it but not delete it.
- An AS group can be deleted only when it has no instances and no scaling action is being performed.
- When an AS group is deleted, its AS policies and the alarm rules generated based on those AS policies will be automatically deleted.

## **Procedure**

- 1. Log in to the management console.
- 2. Under **Computing**, click **Auto Scaling**. In the navigation pane on the left, choose **Instance Scaling**.
- 3. In the AS group list, locate the row containing the target AS group and choose **More** > **Delete** in the **Operation** column.
- 4. In the displayed **Delete AS Group** dialog box, click **Yes**.

# **4.2 AS Configuration**

## **4.2.1 Creating an AS Configuration**

An AS configuration defines the specifications of the ECS instances to be added to an AS group. The specifications include the ECS image and system disk size.

## **Scenarios**

- When you create an AS group, create a new AS configuration or use an existing AS configuration.
- Create the required AS configuration on the **Instance Scaling** page.
- Change the AS configuration on the AS group details page.

## **Methods**

Create an AS configuration from an existing ECS instance.

If you create an AS configuration from an existing ECS instance, the vCPU, memory, image, disk, and ECS type are the same as those of the selected instance by default. For details, see **[Creating an AS Configuration from an](#page-40-0) [Existing ECS Instance](#page-40-0)**.

Create an AS configuration from a new specifications template.

If you have special requirements on the ECSs for resource expansion, use a new specifications template to create the AS configuration. For details, see **[Creating an AS Configuration from a New Specifications Template](#page-42-0)**.

## <span id="page-40-0"></span>**4.2.2 Creating an AS Configuration from an Existing ECS Instance**

## **Scenarios**

You can use an existing ECS instance to rapidly create an AS configuration. In such a case, the parameter settings, such as the ECS type, vCPUs, memory, image, and disk settings (including size, type, encryption, and key) in the AS configuration are the same as those of the selected instance by default.

## **Procedure**

- 1. Log in to the management console.
- 2. Under **Computing**, click **Auto Scaling**.
- 3. Click **Create AS Configuration**.
- 4. Set the parameters for the AS configuration. **Table 4-2** lists the AS configuration parameters.

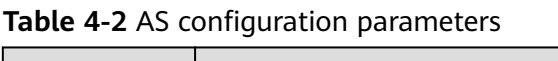

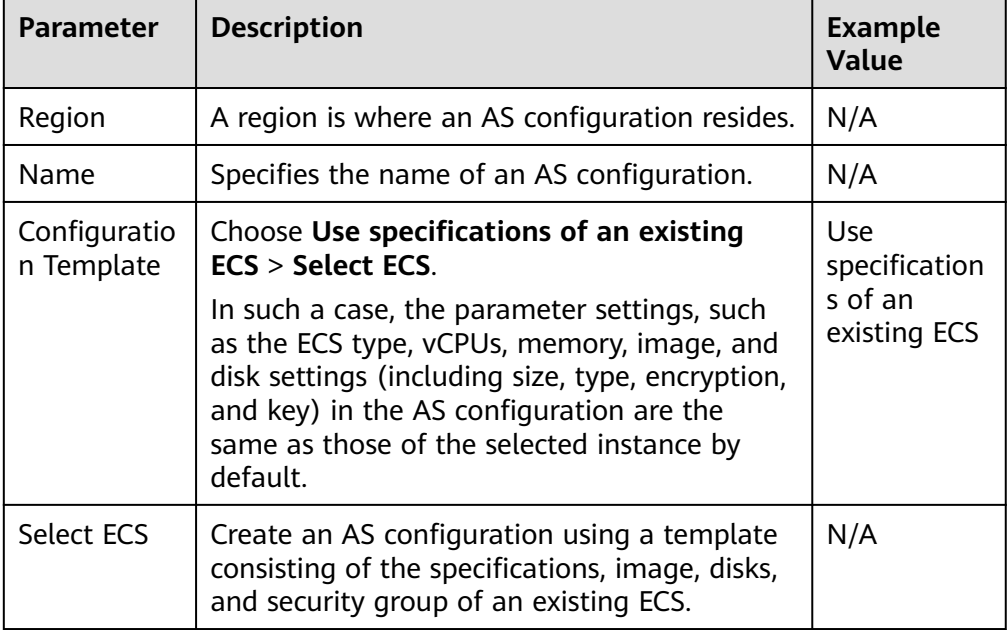

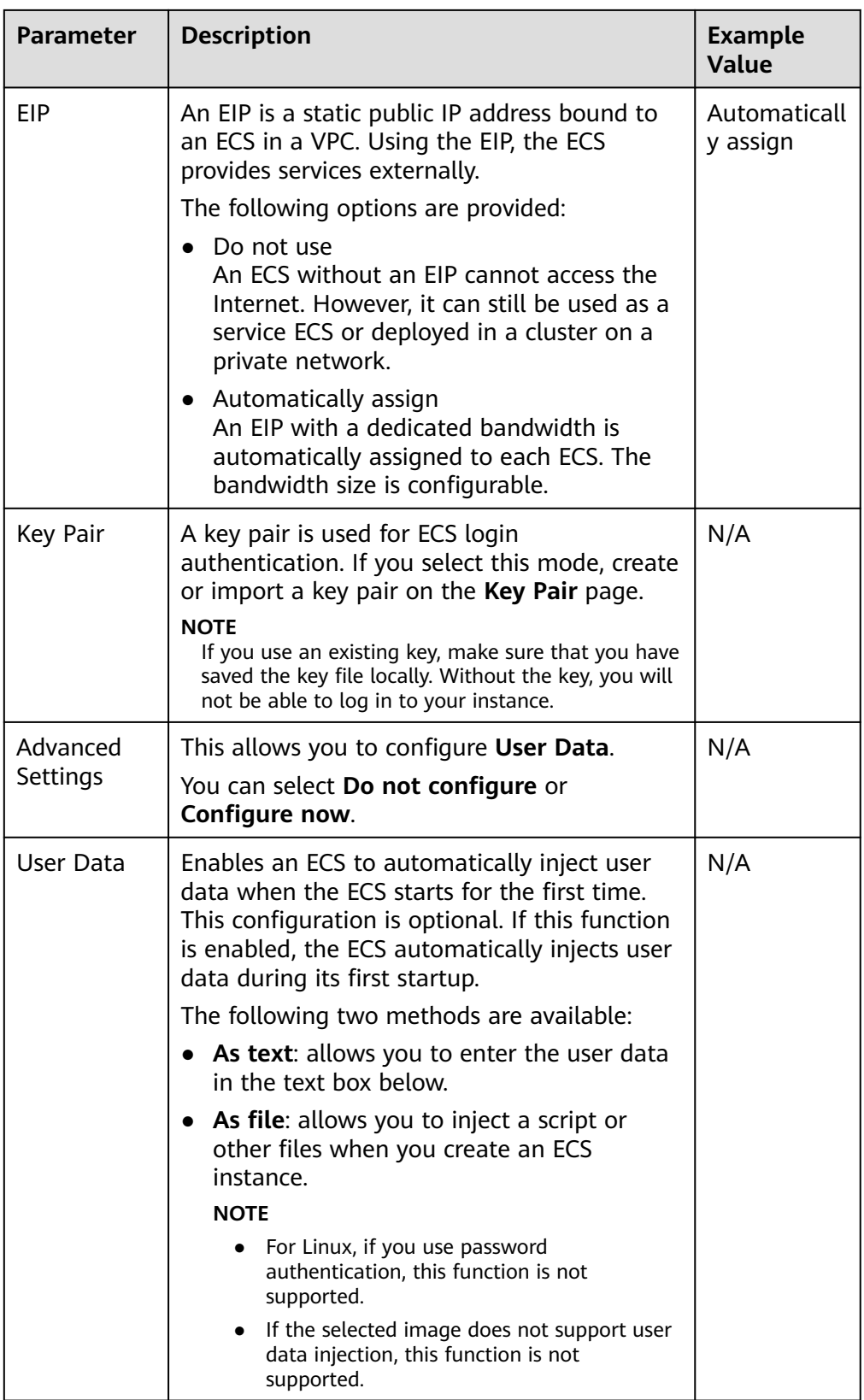

- 5. Click . The **Confirm Specifications** page is displayed.
- 6. If you want to use the newly created AS configuration, add it to the AS group. For details, see **[Changing the AS Configuration for an AS Group](#page-36-0)**.

## <span id="page-42-0"></span>**4.2.3 Creating an AS Configuration from a New Specifications Template**

## **Scenarios**

If you have special requirements on the ECS instances for resource expansion, use a new specifications template to create the AS configuration. In such a case, ECS instances that have the specifications specified in the template will be added to the AS group in scaling actions.

### **Procedure**

- 1. Log in to the management console.
- 2. Under **Computing**, click **Auto Scaling**.
- 3. Click **Create AS Configuration**.
- 4. Set the parameters for the AS configuration. **Table 4-3** lists the AS configuration parameters.

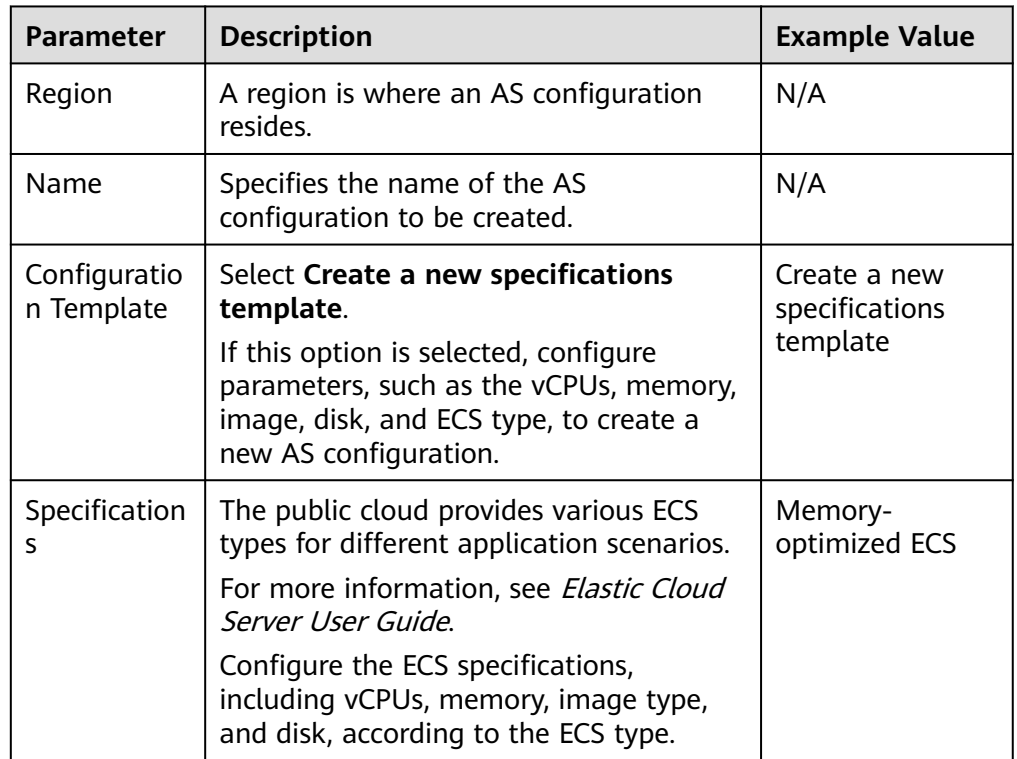

**Table 4-3** AS configuration parameters

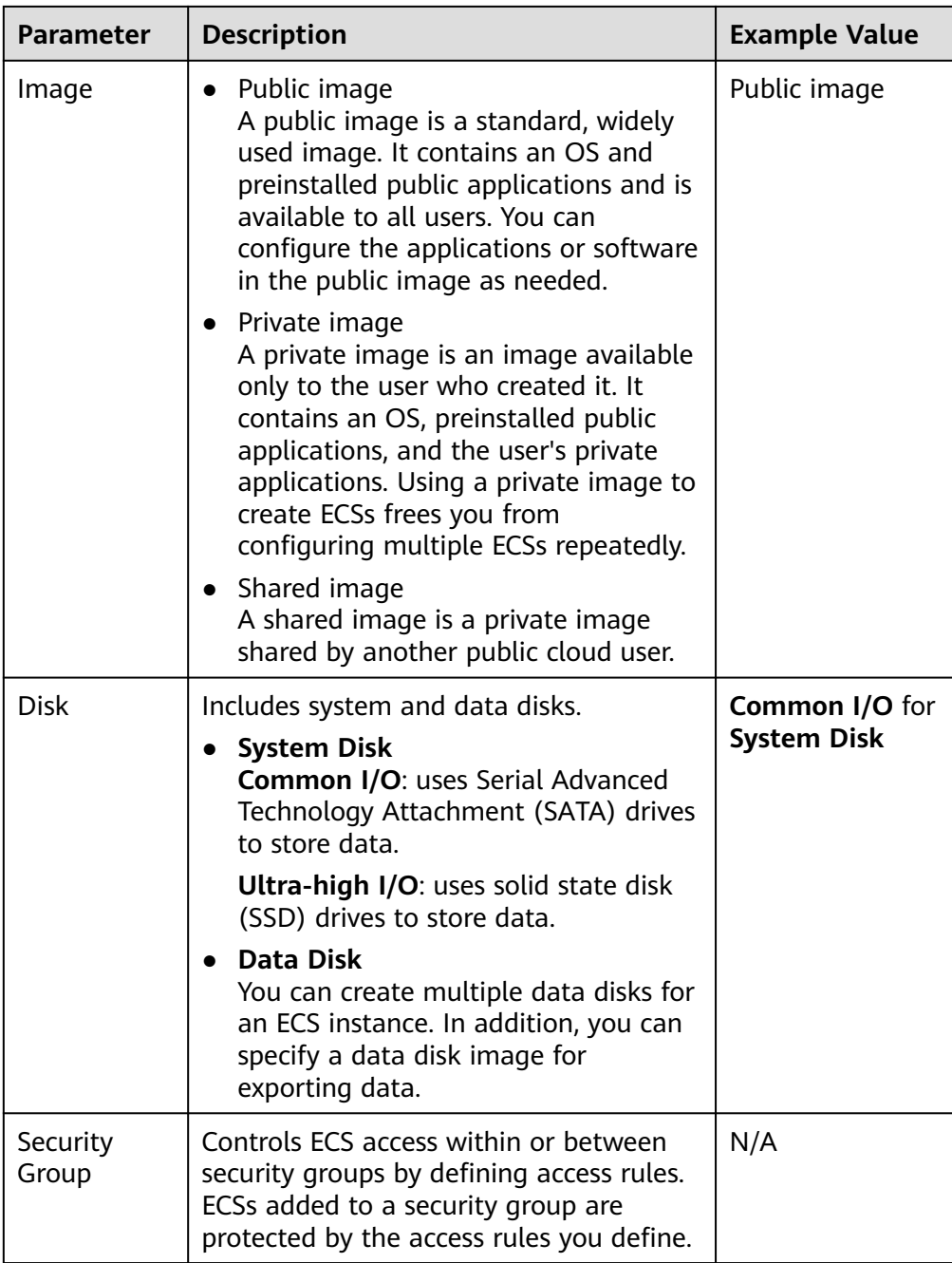

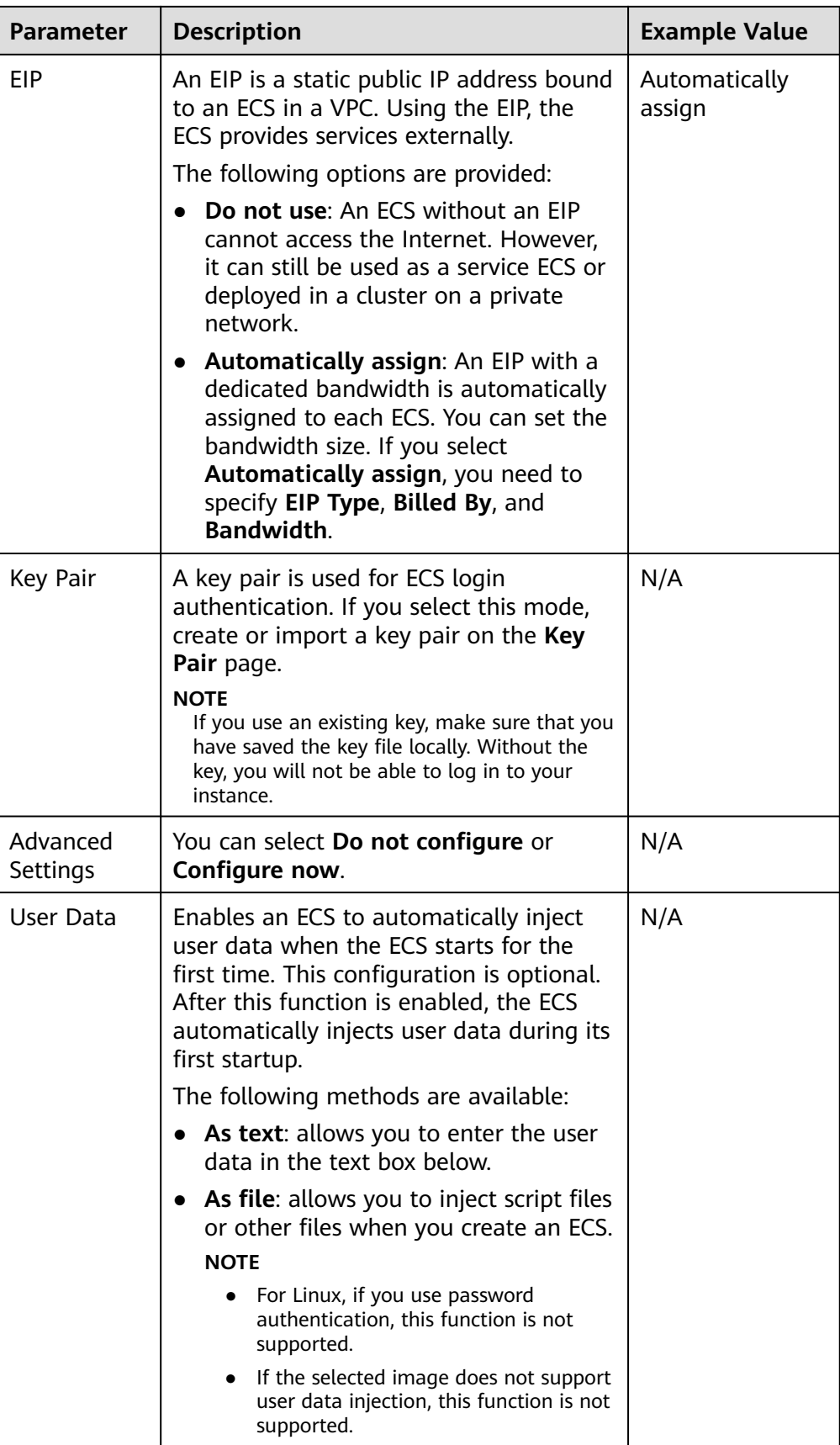

- 5. Click **Create Now**.
- 6. Check the AS configuration and click **Submit**.

The system displays a message indicating that the AS configuration has been created and switches to the **AS Configurations** page. You can view the newly created AS configuration on the **AS Configurations** page.

- 7. If you want to use the newly created AS configuration, add it to the AS group. For details, see **[Creating an AS Group](#page-30-0)** or **[Changing the AS Configuration](#page-36-0) [for an AS Group](#page-36-0)**.
- 8. (Optional) Enable the AS group.

If the AS group is in **Disabled** state, enable it. For details, see **[Enabling an AS](#page-36-0) [Group](#page-36-0)**.

## **4.2.4 Copying an AS Configuration**

### **Scenarios**

You can copy an existing AS configuration.

When copying an AS configuration, you can modify parameter settings, such as the configuration name, ECS specifications, and image of the existing AS configuration to rapidly add a new AS configuration.

### **Procedure**

- 1. Log in to the management console.
- 2. Under **Computing**, click **Auto Scaling**.
- 3. Click the **AS Configurations** tab, locate the row containing the target AS configuration, and click **Copy** in the **Operation** column.
- 4. On the **Copy AS Configuration** page, modify parameter settings, such as **Name**, **Specifications**, and **Image**, and configure the ECS login mode based on service requirements.
- 5. Click **OK**.

## **4.2.5 Deleting an AS Configuration**

### **Scenarios**

When you no longer need an AS configuration, you can delete it as long as the AS configuration is not used by an AS group. You can delete a single AS configuration or delete them in batches.

## **Procedure**

- 1. Log in to the management console.
- 2. Under **Computing**, click **Auto Scaling**.
- 3. Click the **AS Configurations** tab page, locate the row containing the target AS configuration, and click **Delete** in the **Operation** column to delete this AS configuration. You can also select multiple AS configurations to be deleted and click **Delete** in the upper part of the AS configuration list to delete them all at once.

# **4.3 AS Policy**

## **4.3.1 Overview**

AS policies can trigger scaling actions to adjust bandwidth or the number of instances in an AS group. An AS policy defines the conditions for triggering a scaling action and the operation that will be performed. When the triggering condition is met, a scaling action is triggered automatically.

#### $\Box$  Note

If multiple AS policies are applied to an AS group, a scaling action is triggered as long as any of the AS policies is invoked, provided that the AS policies do not conflict with each other.

The number of instances in the AS group will never exceed the specified maximum and minimum numbers of instances.

## **Restrictions**

A maximum of 50 AS policies can be created for an AS group.

### **AS supports the following policies:**

- Alarm policy: AS automatically adjusts the number of instances in an AS group or sets the number of instances to the configured value when an alarm is generated for a configured metric, such as CPU Usage.
- Scheduled policy: AS automatically increases or decreases the number of instances in an AS group or sets the number of instances to the configured value at a specified time.
- Periodic policy: AS automatically increases or decreases the number of instances in an AS group or sets the number of instances to the configured value at a configured interval, such as daily, weekly, and monthly.

### **Resource Adjustment Modes**

**Dynamic** 

AS adjusts the number of instances or bandwidth when an alarm policy is triggered.

This mode is suitable for scenarios where workloads are unpredictable. Alarm policies are used to trigger scaling actions based on real-time monitoring data (such as CPU usage) to dynamically adjust the number of instances in the AS group.

**Planned** 

AS adjusts the number of instances or bandwidth when a periodic or scheduled policy is triggered.

This mode is suitable for scenarios where workloads are periodic.

**Manual** 

AS allows you to adjust resources by manually adding instances to an AS group, removing instances from an AS group, or changing the expected number of instances.

## <span id="page-47-0"></span>**4.3.2 Creating an AS Policy**

## **Scenarios**

You can create different types of AS policies. In an AS policy, you can define the conditions for triggering a scaling action and what operation to be performed. When the conditions are met, AS automatically triggers a scaling action to adjust the number of instances in the AS group.

This section describes how to create alarm-based, scheduled, or periodic AS policy for an AS group.

## **Creating an Alarm Policy**

- 1. Log in to the management console.
- 2. Under **Computing**, click **Auto Scaling**.
- 3. Locate the row containing the target AS group and click **View AS Policy** in the **Operation** column.
- 4. On the **AS Policies** page, click **Add AS Policy**.
- 5. Set the parameters listed in **Table 4-4**.

#### **Table 4-4** AS policy parameters

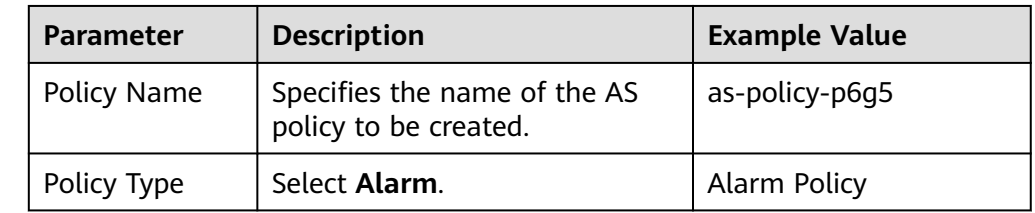

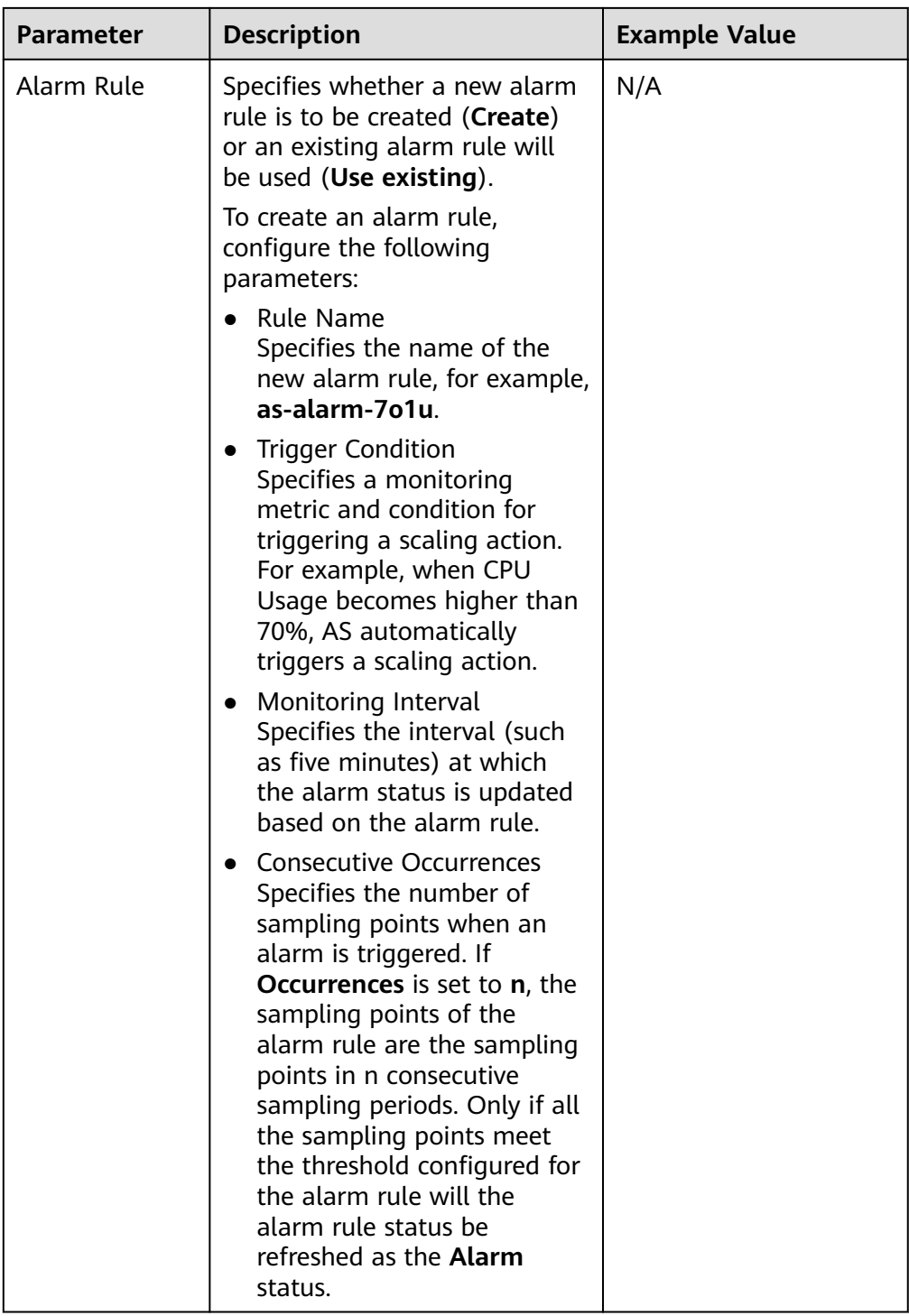

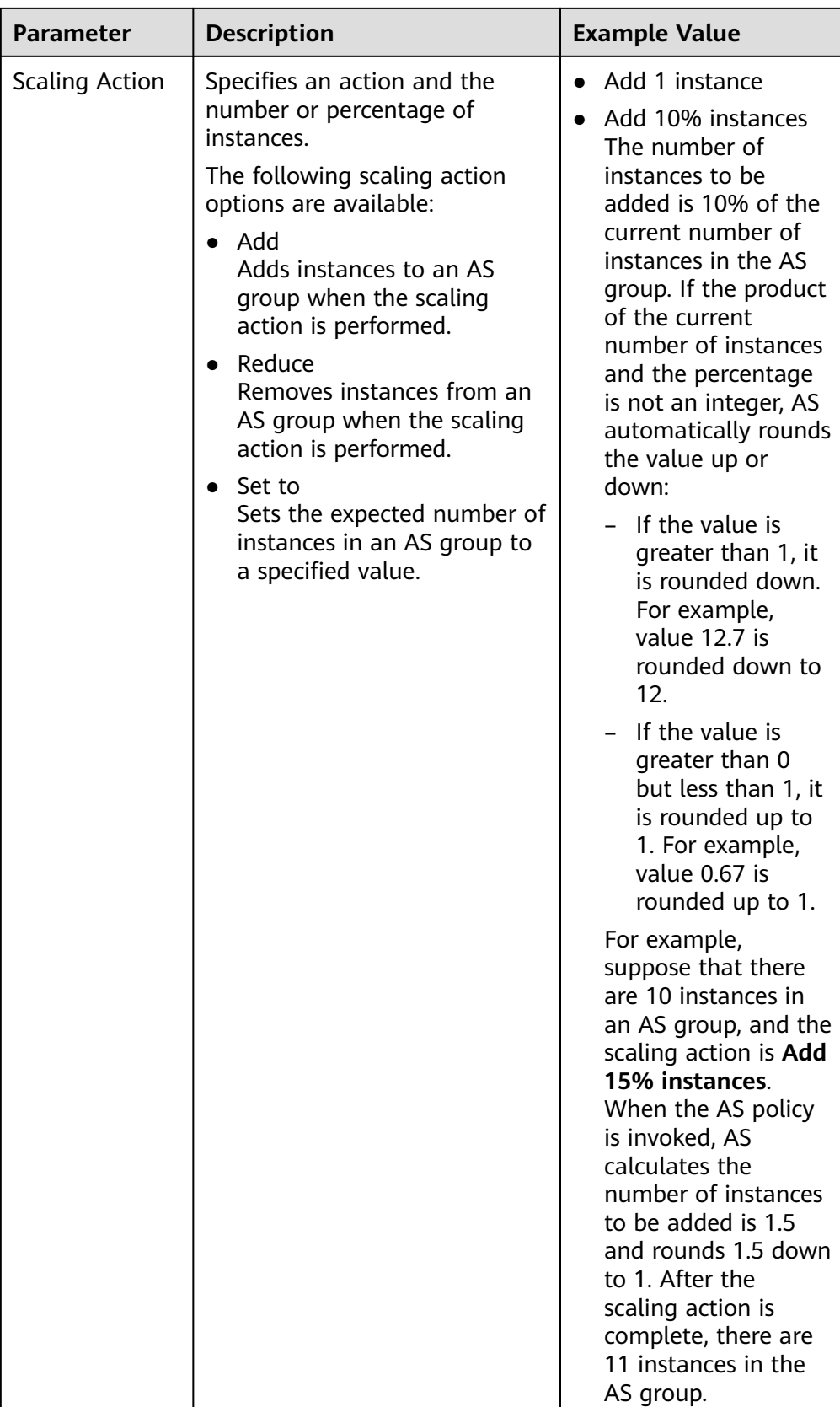

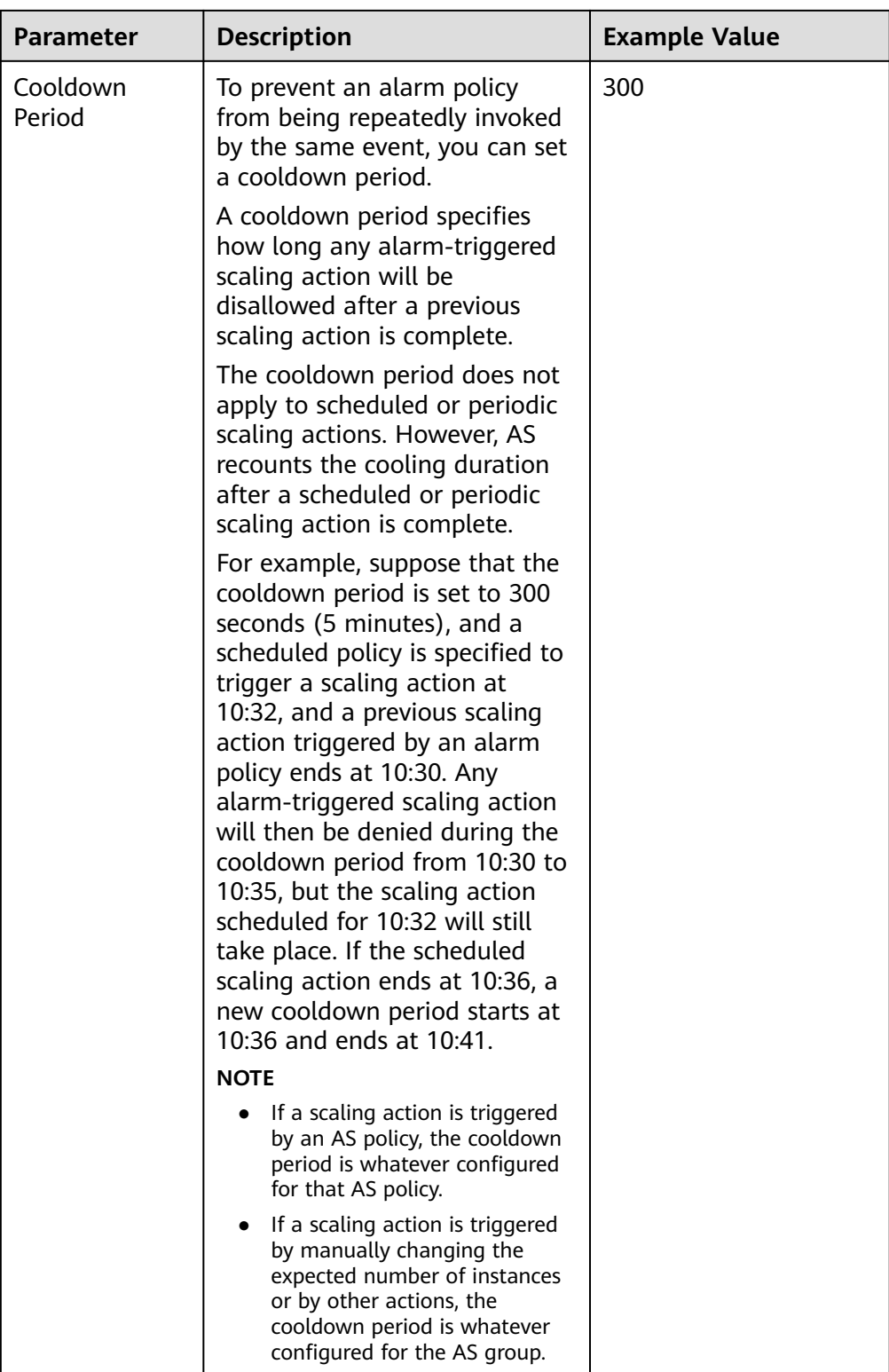

### 6. Click **OK**.

The newly added AS policy is displayed on the **AS Policy** tab. In addition, the AS policy is in **Enabled** state by default.

## **Creating a Scheduled or Periodic Policy**

- 1. Log in to the management console.
- 2. Under **Computing**, click **Auto Scaling**.
- 3. Locate the row containing the target AS group and click **View AS Policy** in the **Operation** column.
- 4. On the **AS Policies** page, click **Add AS Policy**.
- 5. Configure the parameters listed in **Table 4-5**.

#### **Table 4-5** Parameter description

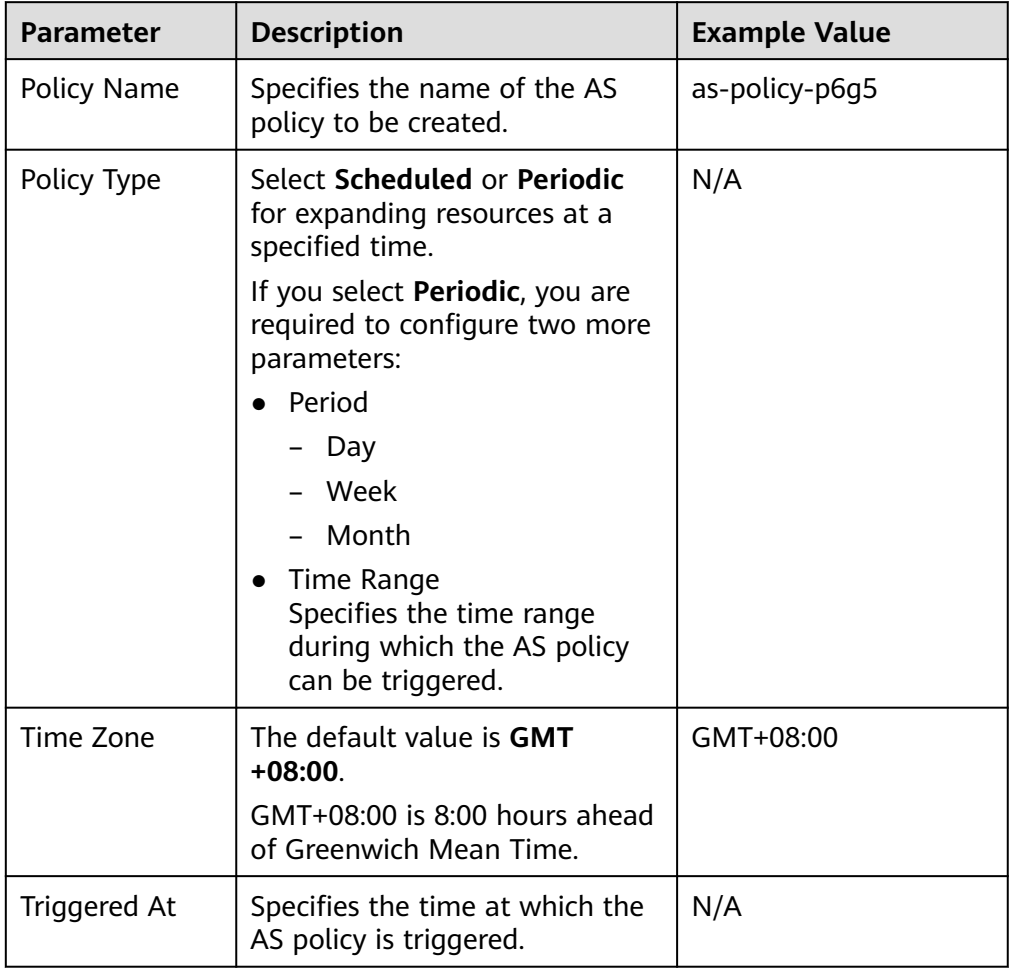

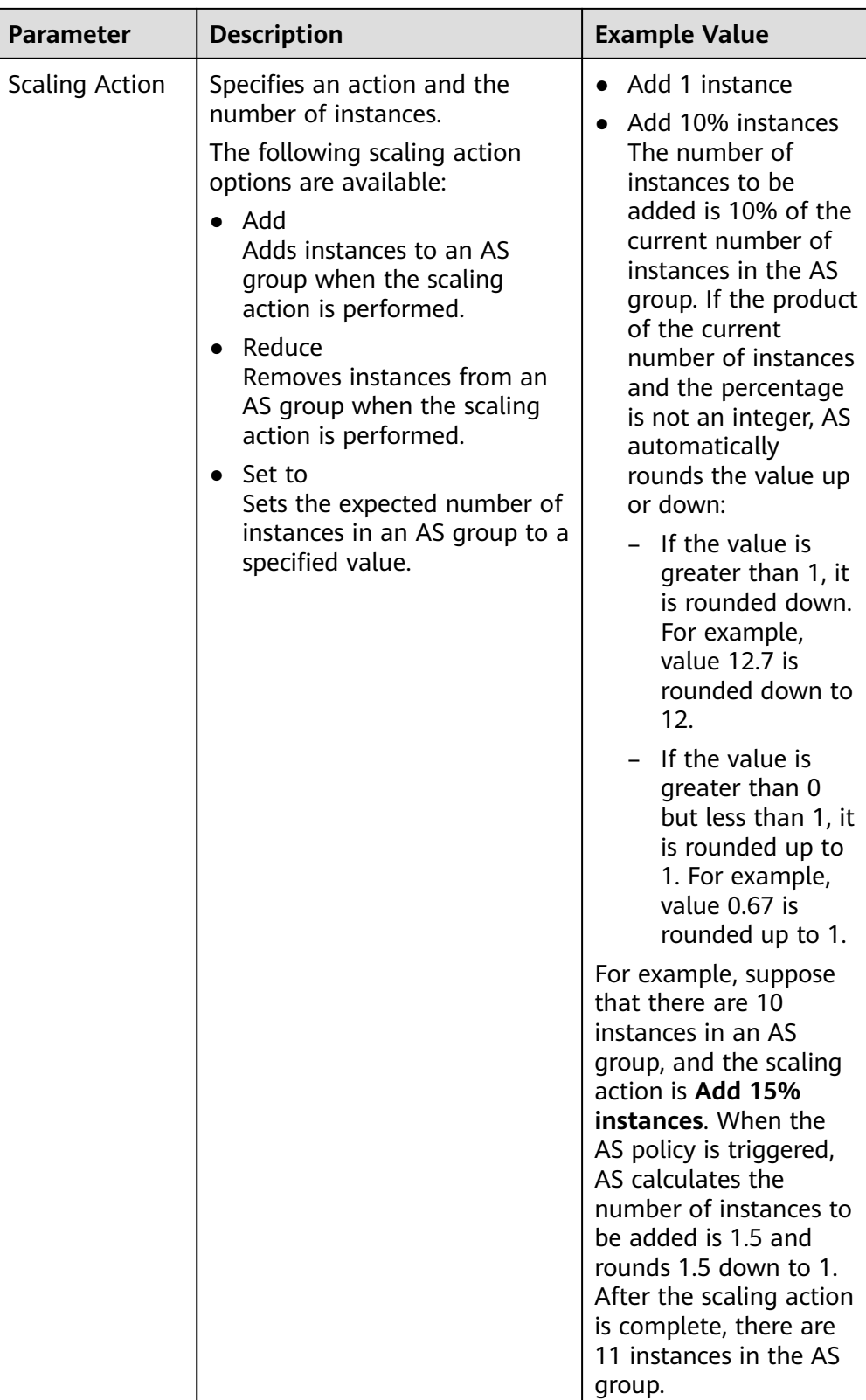

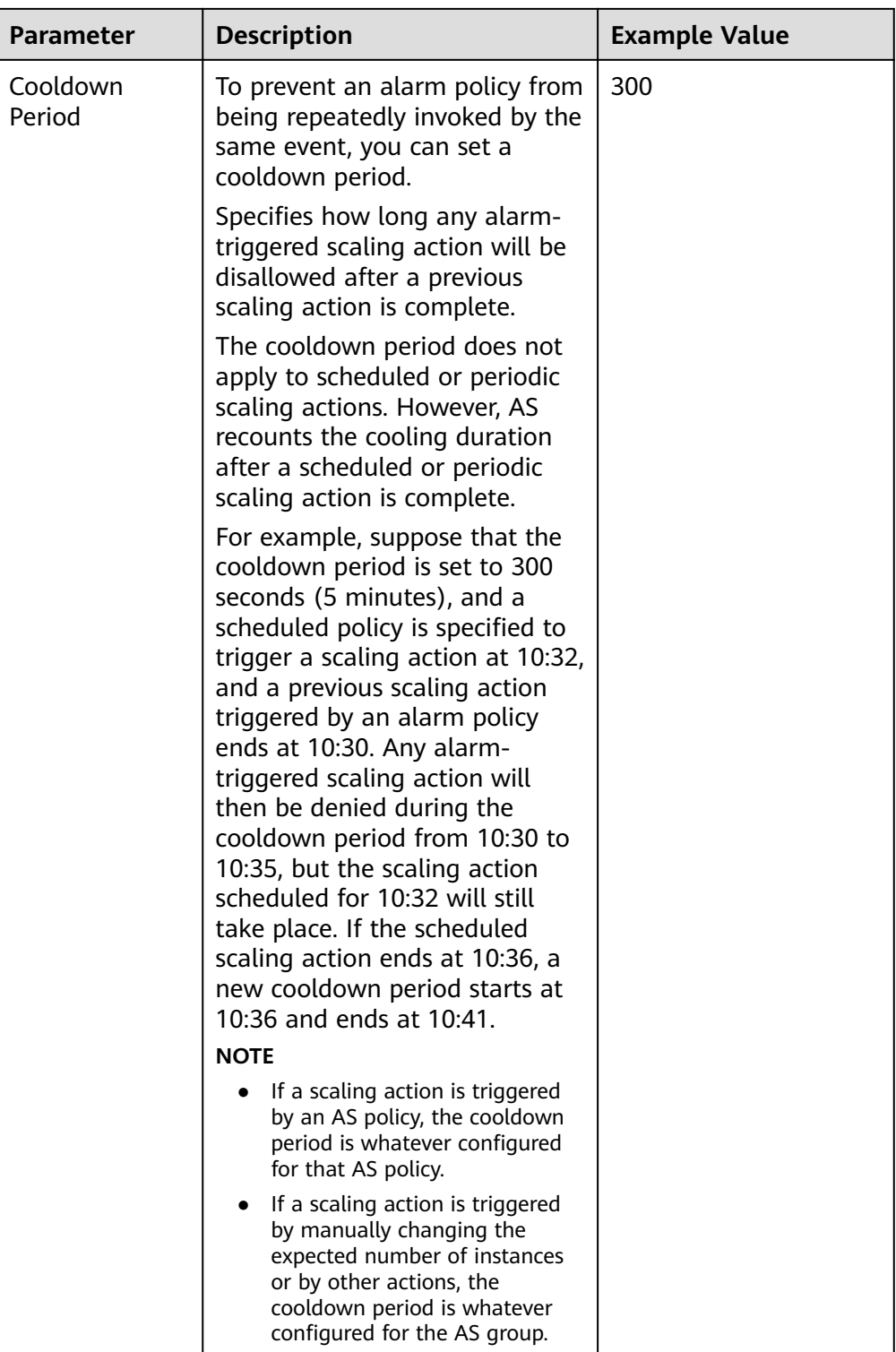

### 6. Click **OK**.

The newly added AS policy is displayed on the **AS Policy** tab. In addition, the AS policy is in **Enabled** state by default.

### $\Box$  Note

If you have created scheduled or periodic AS policies that are invoked at the same time, AS will execute the one created later. This constraint does not apply to alarm-triggered AS policies.

## **4.3.3 Managing AS Policies**

### **Scenarios**

An AS policy specifies the conditions for triggering a scaling action as well as the operation that will be performed. If the conditions are met, a scaling action is triggered automatically.

This section describes how to manage an AS policy, including modifying, enabling, disabling, executing, and deleting an AS policy.

## **Modifying an AS Policy**

If a particular AS policy cannot meet service requirements, you can modify the parameter settings of the policy.

- 1. Log in to the management console.
- 2. Under **Computing**, click **Auto Scaling**. Then, on the **Auto Scaling** page, click the **AS Groups** tab.
- 3. Locate the row containing the target AS group and click **View AS Policy** in the **Operation** column. On the displayed page, locate the row containing the target AS policy and choose **More** > **Modify** in the **Operation** column.
- 4. In the displayed **Modify AS Policy** dialog box, modify the parameters and click **OK**.

## **Enabling an AS Policy**

An AS policy can trigger scaling actions only when it and the AS group are both enabled. You can enable one or more AS policies for an AS group as required.

- Before enabling multiple AS policies, ensure that the AS policies do not conflict with one another.
- An AS policy can be enabled only when its status is **Disabled**.

Locate the row containing the target AS group and click **View AS Policy** in the **Operation** column. On the displayed page, locate the row containing the target AS policy and click **Enable** in the **Operation** column. To concurrently enable multiple AS policies, select these AS policies and click **Enable** in the upper part of the AS policy list.

## **Disabling an AS Policy**

If you do not want a particular AS policy to trigger any scaling actions within a specified period of time, you can disable it.

If all of the AS policies configured for an AS group are disabled, no scaling action will be triggered for this AS group. However, if you manually change the value of **Expected Instances**, a scaling action will still be triggered.

You can disable an AS policy only when its status is **Enabled**.

Locate the row containing the target AS group and click **View AS Policy** in the **Operation** column. On the displayed page, locate the row containing the target AS policy and click **Disable** in the **Operation** column. To concurrently disable multiple AS policies, select these AS policies and click **Disable** in the upper part of the AS policy list.

## **Manually Executing an AS Policy**

You can make the number of instances in an AS group reach the expected number of instances immediately by manually executing an AS policy.

- You can manually execute an AS policy if the scaling conditions configured in the AS policy are not met.
- You can manually execute an AS policy only when the AS group and AS policy are both in **Enabled** state.

Locate the row containing the target AS group and click **View AS Policy** in the **Operation** column. On the displayed page, locate the row containing the target AS policy and click **Execute Now** in the **Operation** column.

## **Deleting an AS Policy**

You can delete an AS policy that will not be used for triggering scaling actions.

An AS policy can be deleted even when the scaling action triggered by the policy is in progress. Deleting the AS policy does not affect a scaling action that has already started.

Locate the row containing the target AS group and click **View AS Policy** in the **Operation** column. On the displayed page, locate the row containing the target AS policy and choose **More** > **Delete** in the **Operation** column.

To concurrently delete multiple AS policies, select these AS policies and click **Delete** in the upper part of the AS policy list.

# **4.4 Scaling Action**

## **4.4.1 Dynamic Scaling**

Before using AS to perform scaling actions, you must specify how to perform the scaling actions to dynamically expand resources.

If the demands change frequently, you can configure alarm-based policies to scale resources. When the conditions for invoking an AS policy are met, AS automatically changes the expected number of instances to trigger a scaling action to scale up or down resources. For details about how to create an alarm policy, see **[Creating an AS Policy](#page-47-0)**.

Consider a train ticket booking application. If the CPU usage of the instances that run the application goes up to 90%, an instance needs to be added to ensure that services run properly. If the CPU usage drops down to 30%, an instance needs to be deleted to prevent resource waste. To meet the requirements, you can

configure two alarm policies. One policy is used to add one instance if the maximum CPU usage exceeds 90%. The other policy is used to remove an instance if the minimum CPU usage drops below 30%.

## **4.4.2 Scheduled Scaling**

To satisfy demands that change regularly, you can configure a scheduled or periodic policy to scale resources at specified time or periodically. For details about how to create a scheduled or periodic policy, see **[Creating an AS Policy](#page-47-0)**.

Take an online course selection web application as an example. This application is frequently used when a semester starts and seldom used during other parts of the year. You can configure two scheduled policies to scale resources at the beginning of each semester. The first policy is used to add an instance when the course selection starts, and the second policy is used to remove an instance when the course selection ends.

## **4.4.3 Manual Scaling**

### **Scenarios**

You can change the size of an AS group manually. You can either add or remove instances to or from the AS group, or modify the expected number of instances of the AS group.

### **Procedure**

#### **Adding an instance to an AS group**

Before you add an instance to an AS group, ensure that the conditions below are met.

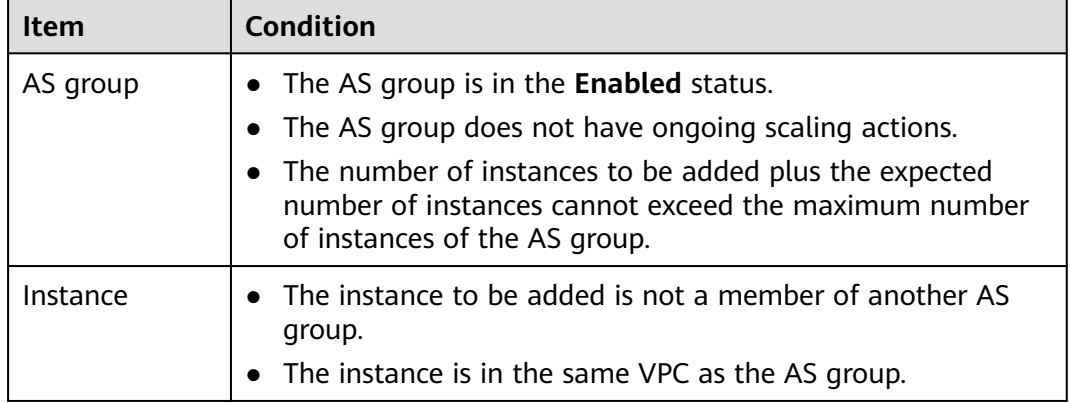

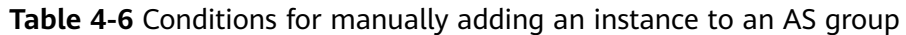

### $\Box$  Note

- A maximum of 10 instances can be added to an AS group at a time.
- If the AS group has an attached load balancer, the instances will be associated with the load balancer.

To add instances to an AS group, perform the following steps:

- 1. Under **Computing**, click **Auto Scaling**.
- 2. Click the **AS Groups** tab and then the name of the target AS group.
- 3. On the AS group details page, click the **Instances** tab and then **Add**.
- 4. Select the instances to be added and click **OK**.

#### **Removing an instance from an AS group**

You can remove an instance from an AS group, update the instance or fix an instance fault, and add the instance back to the AS group. After the instance is removed from the AS group, it no longer processes any application traffic.

For example, you can change AS configuration for an AS group at any time. New instances will be created using the new configuration, but existing instances in the AS group are not affected. To update the existing instances, you can stop them so that they can be replaced automatically. You can also remove the instances from the AS group, update them, and then add them back to the AS group.

When you remove instances from an AS group, consider the restrictions below.

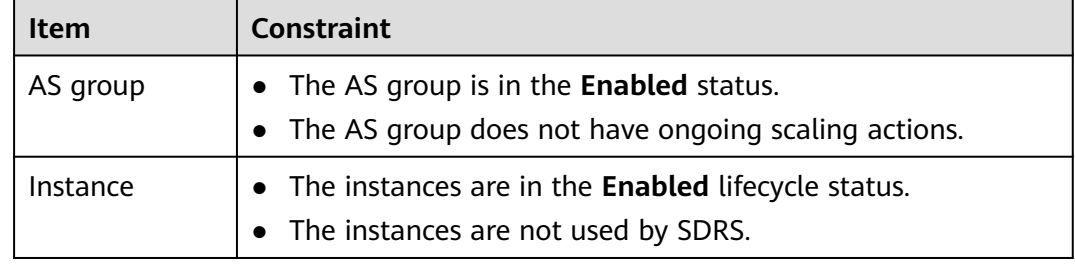

**Table 4-7** Constraints on manually removing an instance from an AS group

#### $\Box$  note

- A maximum of 50 instances can be removed from to an AS group at a time.
- If the number of instances you are removing decreases the number of instances in the AS group below the minimum number of instances allowed, AS launches new instances to maintain the expected capacity.
- If you remove instances from an AS group that has an associated load balancer, the instances will be dissociated from the load balancer.

To remove an instance from an AS group, perform the following steps:

- 1. Under **Computing**, click **Auto Scaling**.
- 2. Click the **AS Groups** tab and then the name of the target AS group.
- 3. Click the **Instances** tab, locate the row containing the desired instance, and click **Remove** or **Remove and Delete** in the **Operation** column.

To remove multiple instances from the AS group, select the check boxes in front of them and click **Remove** or **Remove and Delete**.

To remove all instances from the AS group, select the check box on the left of **Name** and click **Remove** or **Remove and Delete**.

#### $\Box$  Note

- If the instances you want to remove were automatically added to the AS group, they are billed on a pay-per-use basis by default. You can:
	- Remove the instances from the AS group by choosing **Remove**.
	- Remove the instances from the AS group and delete them by choosing **Remove and Delete**.
- If the instances were manually added to the AS group, they can only be removed. They cannot be removed and deleted.

#### **Changing the expected number of instances**

Manually change the expected number of instances to add or reduce the number of instances in an AS group for expanding resources.

For details, see **[Modifying an AS Group](#page-38-0)**.

## **4.4.4 Configuring an Instance Removal Policy**

When instances are automatically removed from your AS group, the instances that are not in the currently used AZs will be removed first. Then the instance removal policy you select will be applied.

AS supports the following instance removal policies:

- **Oldest instance**: The oldest instance is removed from the AS group first. Use this policy if you want to upgrade instances in an AS group to a new ECS type. You can gradually replace instances of the old type with instances of the new type.
- **Newest instance**: The newest instance is removed from the AS group first. Use this policy if you want to test a new AS configuration but do not want to keep it in production.
- **Oldest instance created from oldest AS configuration**: The oldest instance created from the oldest configuration is removed from the AS group first. Use this policy if you want to update an AS group and phase out the instances created from a previous AS configuration.
- **Newest instance created from oldest AS configuration:** The newest instance created from the oldest configuration is removed from the AS group first.

#### $\Box$  note

Manually added instances are the last to be removed, and if AS does remove a manually added instance, it only removes the instance. It does not delete the instance. If multiple manually added instances must be removed, AS preferentially removes the earliest-added instance first.

## **4.4.5 Viewing a Scaling Action**

## **Scenarios**

This section describes how to check whether a scaling action has been performed and how to view scaling action details.

## **Viewing Monitoring Data**

The following steps illustrate how to view scaling actions of an AS group.

- 1. Log in to the management console.
- 2. Under **Computing**, click **Auto Scaling**.
- 3. Click the **AS Groups** tab and then the name of the target AS group.
- 4. Click the **Monitoring** tab and view scaling actions. On the **Monitoring** page, you can view changes in the number of instances and metrics such as CPU Usage.

You can click **Table** in the upper right corner of the page to view logs of scaling actions. **Status**, **Scaling Action**, **Trigger Type**, and **Start Time** of scaling actions are displayed.

## **4.4.6 Managing Lifecycle Hooks**

Lifecycle hooks enable you to flexibly control addition and removal of ECS instances in AS groups and manage the lifecycle of ECS instances in AS groups. **Figure 4-2** shows the instance lifecycle when no lifecycle hook is added to an AS group.

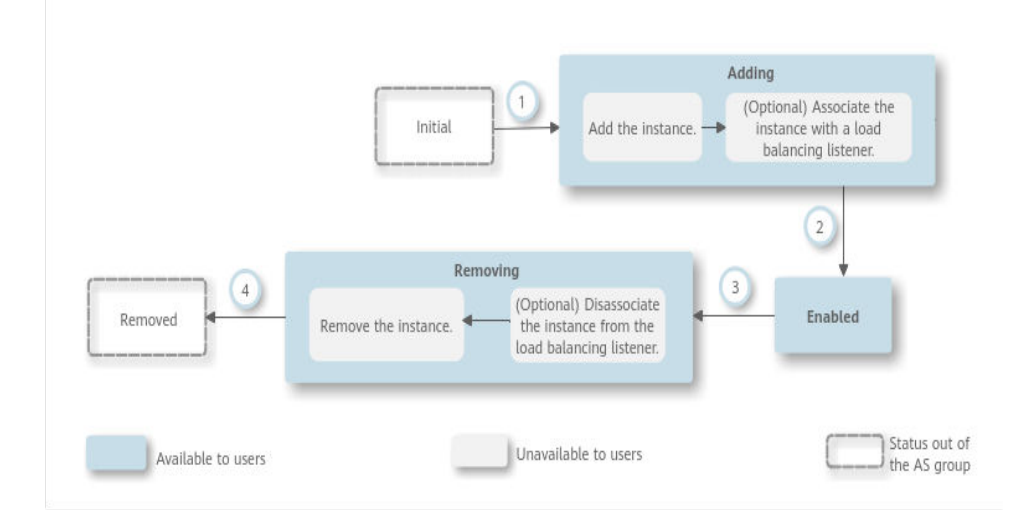

**Figure 4-2** Instance lifecycle when no lifecycle hook is added to an AS group

**[Figure 4-3](#page-60-0)** shows the instance lifecycle when a lifecycle hook is added to an AS group.

<span id="page-60-0"></span>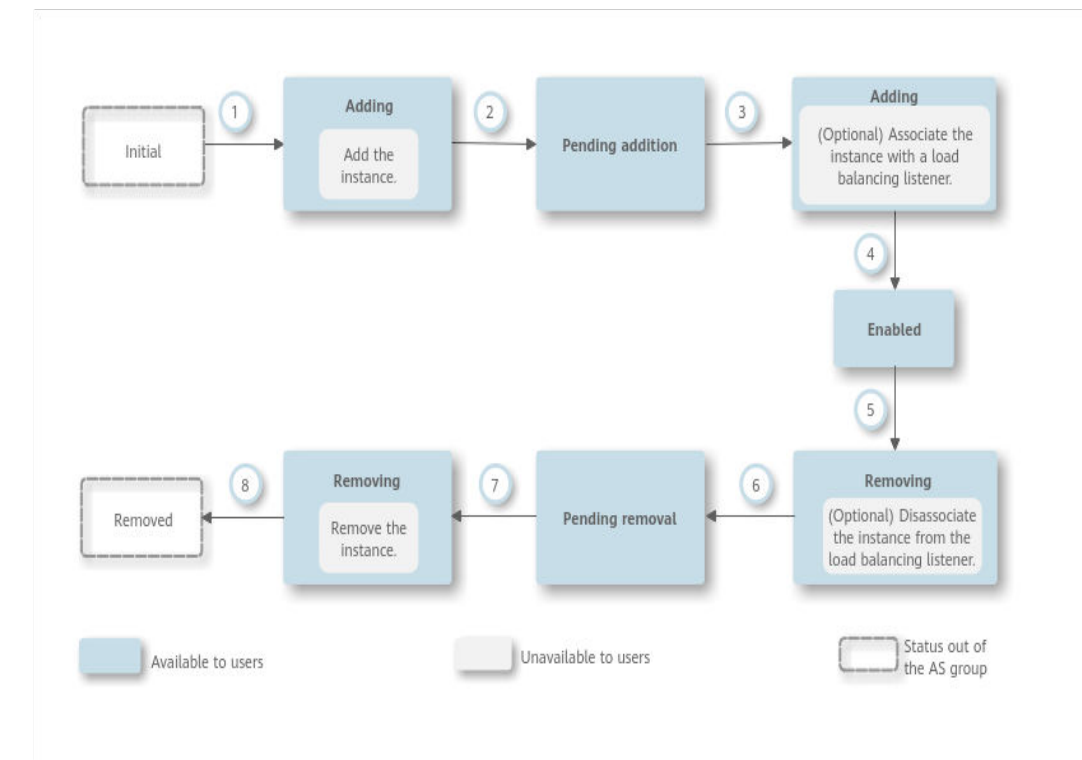

**Figure 4-3** Instance lifecycle when a lifecycle hook is added to an AS group

When the AS group scales in or out, the added lifecycle hooks are triggered, the scaling action is suspended, and the instance being added or removed is put into a wait state, as shown in 2 and 6 in **Figure 4-3**. During this period of time, you can perform some custom operations on the instance. For example, you can install or configure software on an instance being added to the AS group. A suspended scaling action will be resumed if either of the following occurs:

The timeout duration ends.

Assume that you have set the timeout period to 3,600s by referring to section **[Table 4-8](#page-62-0)**. The suspended scaling action will be automatically resumed if the timeout duration (3,600s) ends.

A callback action is performed to move the instance out of the wait state. For details, see **[Performing a Callback Action](#page-64-0)**.

## **Application Scenarios**

- Instances newly added to an AS group need to be initialized before they are bound to a load balancer listener. Initialization means the software is installed and configured and the instance is fully ready to accept traffic.
- To remove an instance from an AS group, it needs to be first unbound from the load balancer listener, stops accepting new requests, and finishes processing any accepted requests.
- Before instances are removed from an AS group, you may need to back up data or download logs.
- Other scenarios where custom operations need to be performed

## **How Lifecycle Hooks Work**

After you add lifecycle hooks to an AS group, they work as follows:

Adding an ECS instance to an AS group

When an instance is initialized and added to an AS group, a lifecycle hook of the **Instance adding** type is automatically triggered. The instance enters the **Pending addition** state, that is, the instance is suspended by the lifecycle hook. If you have configured a notification object, the system sends a message to the object. After receiving the message, you can perform custom operations, for example, installing software on the instance. The instance remains in a wait state until you complete the custom operations and perform a callback action (see **[Performing a Callback Action](#page-64-0)**) or the timeout duration ends. After the instance moves out of a wait state, the specified default callback action will take place.

- **Continue**: The instance will be added to the AS group.
- **Abandon**: The instance will be deleted and a new instance will be created.

If you have configured multiple **Instance adding** lifecycle hooks, all of them will be triggered when an instance is added to the AS group. If the default callback action of any lifecycle hook is **Abandon**, the instance will be deleted and a new instance will be created. If the default callback action of all lifecycle hooks is **Continue**, the instance is added to the AS group after suspension by the last lifecycle hook is complete.

Removing an instance from an AS group

When an instance is removed from an AS group, the instance enters the **Removing** state. After a lifecycle hook is triggered, the instance enters the **Pending removal** state. The system sends messages to the configured notification object. After receiving the message, you can perform custom operations, such as uninstalling software and backing up data. The instance remains in the wait state until you finish the custom operations and perform the default callback operation or the timeout duration ends. After the instance moves out of a wait state, the specified default callback action will take place.

- **Continue**: The instance is removed from the AS group.
- Abandon: The instance is removed from the AS group.

If you have configured multiple lifecycle hooks, and the default callback action of all lifecycle hooks is **Continue**, the instance will be removed from the AS group until suspension by the remaining lifecycle hooks time out. If the default callback action of any lifecycle hook is **Abandon**, the instance will be directly removed from the AS group.

## **Constraints**

- You can add, modify, or delete a lifecycle hook when the AS group does not perform a scaling action.
- Up to five lifecycle hooks can be added to one AS group.

## <span id="page-62-0"></span>**Adding a Lifecycle Hook**

- 1. Log in to the management console.
- 2. Under **Computing**, click **Auto Scaling**. Then, on the **Auto Scaling** page, click the **AS Groups** tab.
- 3. Click the name of the AS group to which the lifecycle hook is to be added. On the AS group details page, click the **Lifecycle Hooks** tab and then **Add Lifecycle Hook**.
- 4. In the displayed **Add Lifecycle Hook** dialog box, set the parameters listed in **Table 4-8**.

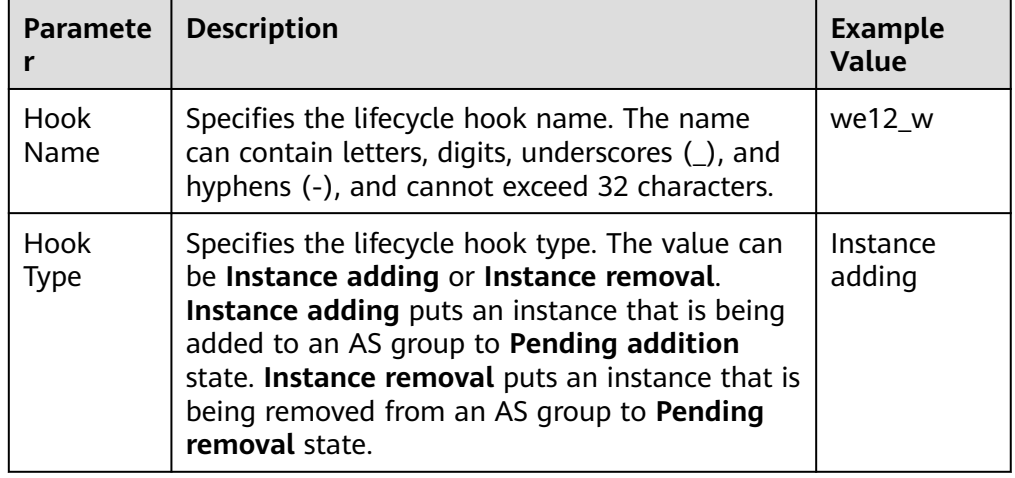

#### **Table 4-8** Parameter description

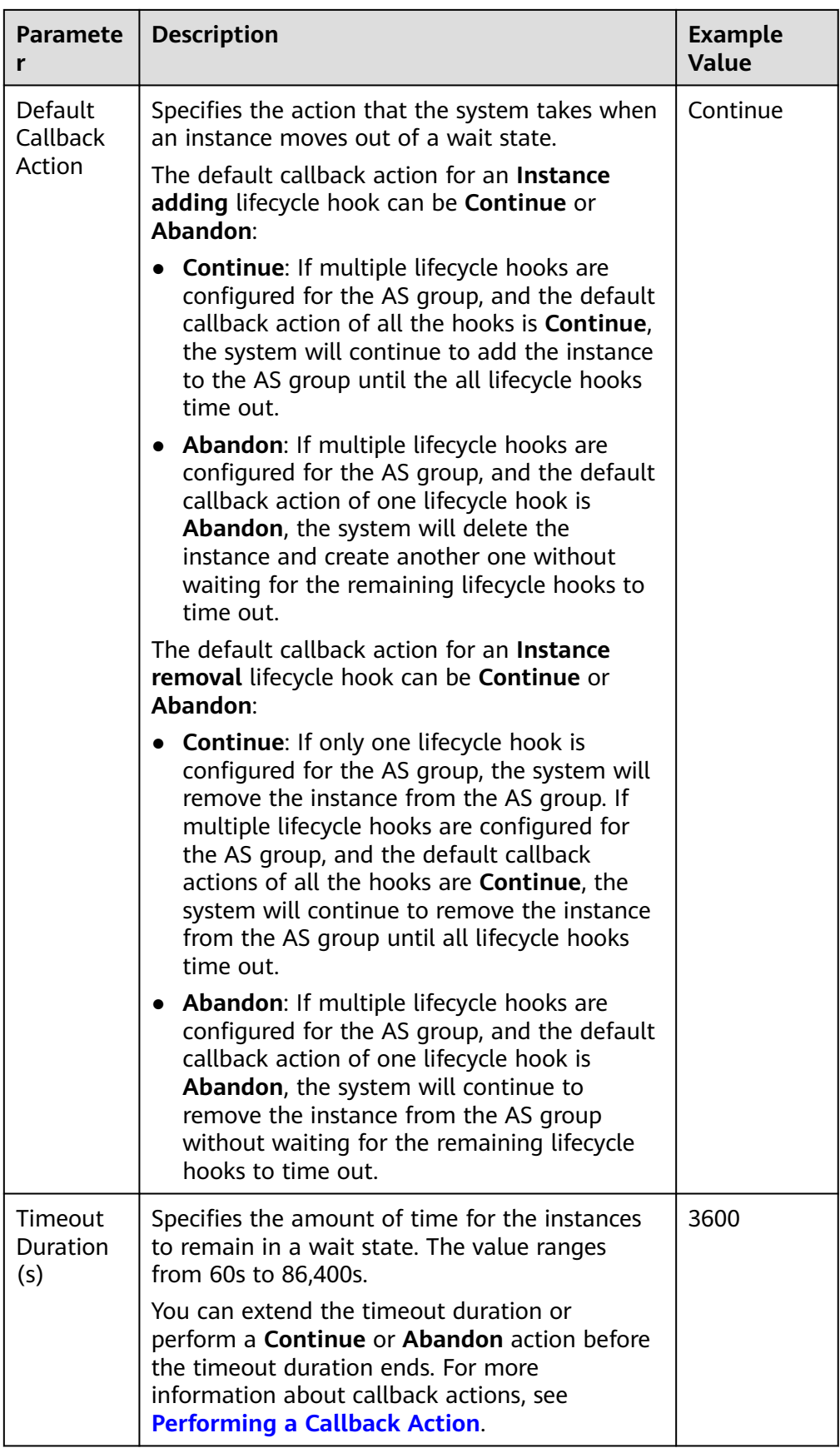

<span id="page-64-0"></span>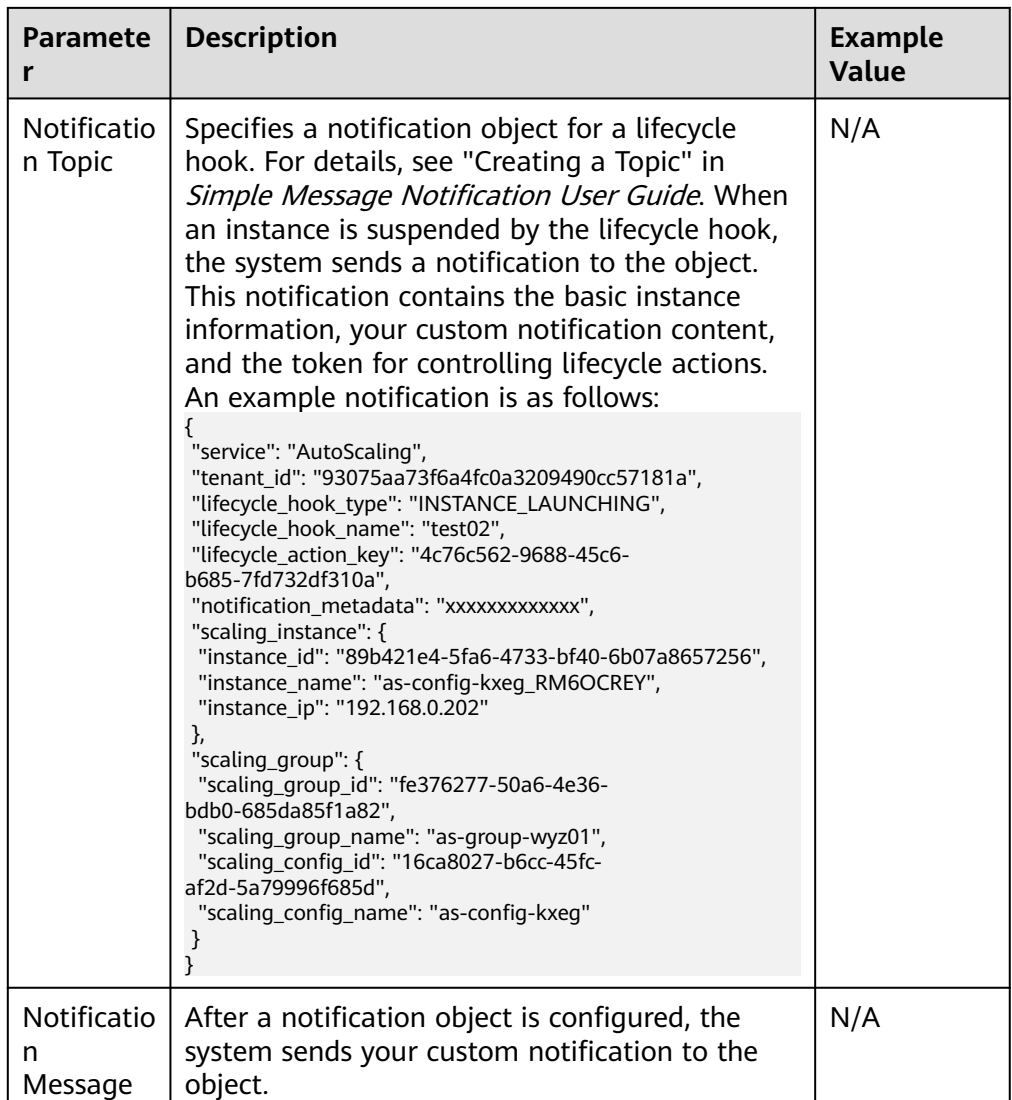

### 5. Click **OK**.

The added lifecycle hook is displayed on the **Lifecycle Hooks** page.

## **Performing a Callback Action**

- 1. On the **AS Groups** page, click the name of the target AS group.
- 2. On the displayed page, click the **Instances** tab.
- 3. Locate the instance that has been suspended by the lifecycle hook and click Pending addition or Pending removal in the **Lifecycle Status** column.

#### $\Box$  Note

Callback actions can only be performed on instances that have been suspended by a lifecycle hook.

4. In the displayed **Added Hook** dialog box, view the suspended instance and all the lifecycle hooks, and perform callback actions on lifecycle hooks. Callback actions include:

- **Continue**
- **Abandon**
- **Extend timeout**

If you have performed custom operations before the timeout duration ends, select **Continue** or **Abandon** to complete the lifecycle actions. For details about **Continue** and **Abandon**, see **[Table 4-8](#page-62-0)**. If you need more time for custom operations, select **Extend timeout** to extend the timeout duration. Then, the timeout duration will be extended by 3600 seconds each time.

## **Modifying a Lifecycle Hook**

On the **Lifecycle Hooks** page, locate the target lifecycle hook and click **Modify** in the **Operation** column, see **[Table 4-8](#page-62-0)** for parameters. You can modify the parameter except **Hook Name**, such as **Hook Type**, **Default Callback Action**, and **Timeout Duration**.

## **Deleting a Lifecycle Hook**

On the **Lifecycle Hooks** page, locate the target lifecycle hook and click **Delete** in the **Operation** column.

## **4.4.7 Configuring Instance Protection**

### **Scenarios**

To control whether an instance can be removed automatically from an AS group, use instance protection. Once configured, when AS automatically scales in the AS group, the instance that is protected will not be removed.

## **Prerequisites**

Instance protection does not protect instances from the following:

- Health check replacement if the instance fails health checks
- Manual removal

#### $\Box$  Note

- Instance protection does not protect unhealthy instances because such instances cannot provide services.
- By default, instance protection does not take effect on the ECSs that are newly created in or added to an AS group.
- If an instance is removed from an AS group, its instance protection setting is lost.

### **Enabling Instance Protection**

- 1. Log in to the management console.
- 2. Under **Computing**, click **Auto Scaling**. In the navigation pane on the left, choose **Instance Scaling**.
- 3. Click the name of the target AS group.
- 4. Click the **Instances** tab. Select one or more instances and choose **Enable Instance Protection** from the **More** drop-down list. In the displayed **Enable Instance Protection** dialog box, click **Yes**.

## **Disabling Instance Protection**

- 1. Log in to the management console.
- 1. Under **Computing**, click **Auto Scaling**. In the navigation pane on the left, choose **Instance Scaling**.
- 2. Click the name of the target AS group.
- 3. Click the **Instances** tab. Select one or more instances and choose **Disable Instance Protection** from the **More** drop-down list. In the displayed **Disable Instance Protection** dialog box, click **Yes**.

# **4.5 AS Group and Instance Monitoring**

## **4.5.1 Health Check**

### **Health Check Methods**

A health check removes unhealthy instances from an AS group. Then, AS adds new instances to the AS group so that the number of instances is the same as the expected number. There are two types of AS group health checks.

- **ECS health check:** checks ECS instance running status. If an instance is stopped or deleted, it is considered abnormal. **ECS health check** is the default health check mode for an AS group. The AS group periodically uses the check result to determine the running status of every instance in the AS group. If the health check results show that an instance is unhealthy, AS removes the instance from the AS group.
- **ELB health check**: determines ECS instance running status using a load balancing listener. If the AS group uses load balancers, the health check method can also be **ELB health check**.

If you add multiple load balancers to an AS group, an ECS instance is considered to be healthy only when all load balancers detect that the instance status is healthy. If any load balancer detects that an instance is unhealthy, the instance will be removed from the AS group.

In both **ECS health check** and **ELB health check** modes, AS removes unhealthy instances from the AS group. Whether a removed instance will be deleted depends on how the instance is added to the AS group.

If the instance is automatically added to the AS group during a scaling action, AS removes and deletes it. If the instance is manually added to the AS group, AS only removes it from the AS group.

## **Constraints**

● Even when an AS group is disabled, AS still checks the health of instances in the AS group, but does not remove unhealthy instances.

## **4.5.2 Configuring Notifications for an AS Group**

### **Scenarios**

After the SMN service is provisioned, you can promptly send AS group information, such as successful instance increasing, failed instance increasing, successful instance decreasing, failed instance decreasing, or AS group exception to the user using the SMN service. This helps the user learn the AS group status.

To configure notifications for an AS group, you need to specify a notification event and topic. You need to create a notification topic on the SMN console. When the notification scenario matched with the notification topic appears, the AS group sends a notification to the subscribers.

A maximum of five notifications can be configured for an AS group.

### **Procedure**

- 1. Log in to the management console.
- 1. Under **Computing**, click **Auto Scaling**. Then, on the **Auto Scaling** page, click the **AS Groups** tab.
- 2. Click the name of the target AS group. On the AS group details page, click the **Notifications** tab and then click **Add Notification**.
- 3. Set the parameters listed in **Table 4-9**.

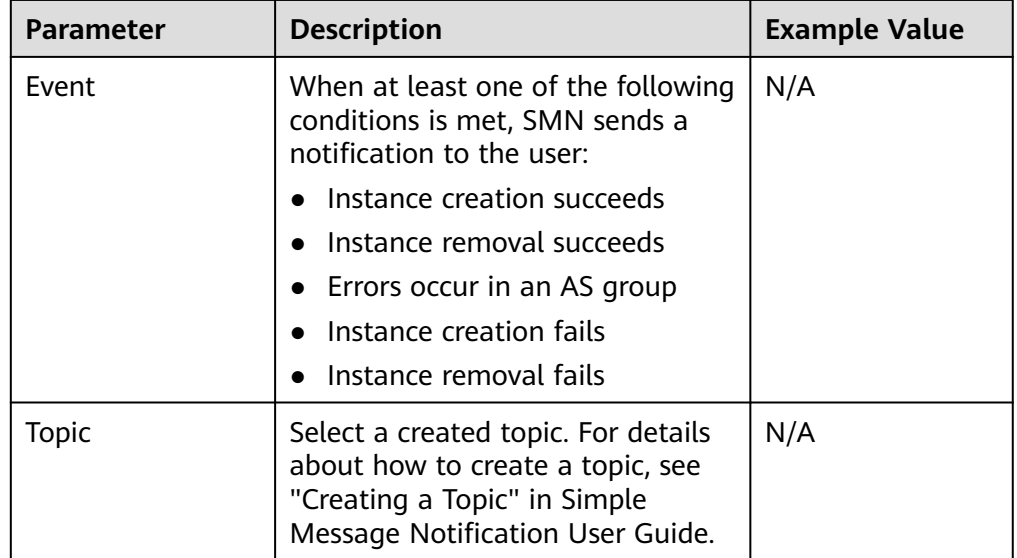

#### **Table 4-9** Parameter description

4. Click **OK**.

## **4.5.3 Recording AS Resource Operations**

## **Scenarios**

AS can use the Cloud Trace Service (CTS) to record resource operations. CTS can record operations performed on the management console, operations performed by calling APIs, and operations triggered within the cloud system.

If you have enabled CTS, when a call is made to the AS API, the operation will be reported to CTS which will then deliver the operation record to a specified OBS bucket for storage. With CTS, you can record operations associated with AS for later query, audit, and backtrack operations.

## **Obtaining AS Information in CTS**

After you enable CTS in the application system, the system logs the API calling operations performed on AS resources. On the **Cloud Trace Service** console, you can view operation records for the last 7 days. For details, see **[Querying Real-](#page-70-0)[Time Traces](#page-70-0)**. To obtain more operation records, you can enable the Object Storage Service (OBS) and synchronize operation records to the OBS in real time.

**Table 4-10** lists the AS operations that can be recorded by CTS.

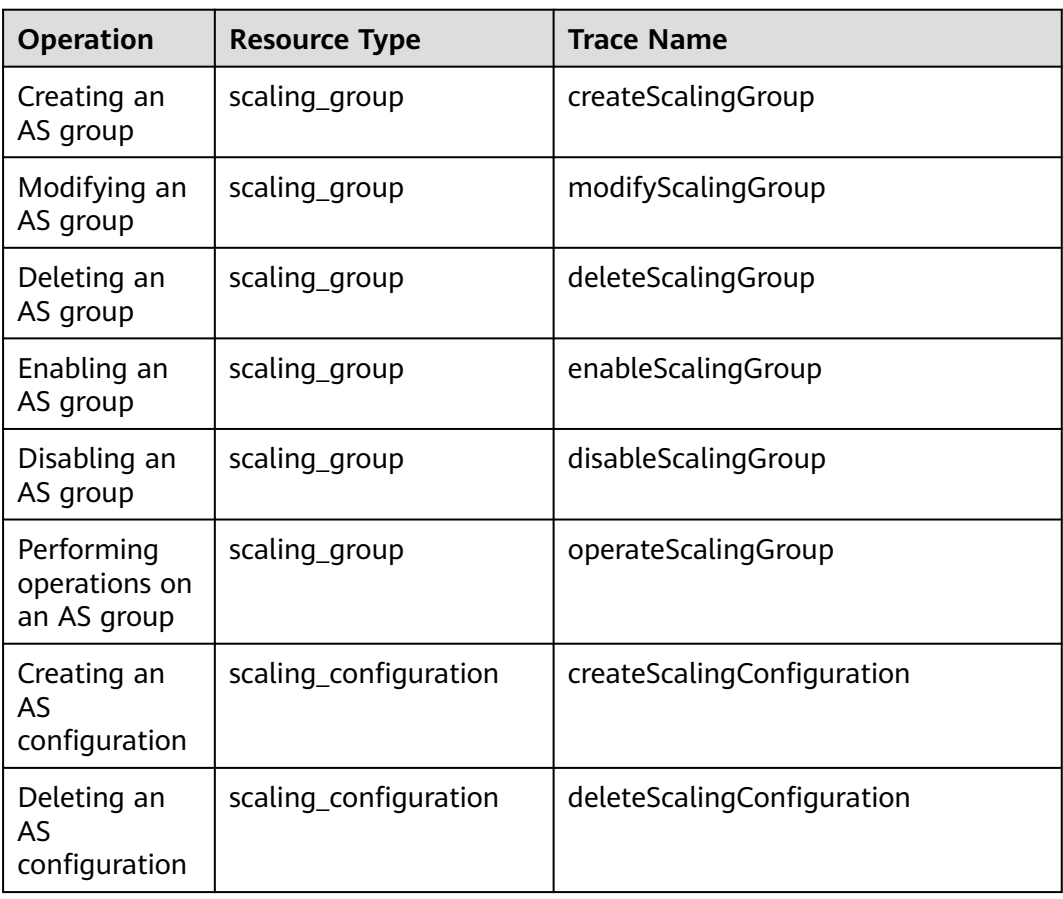

**Table 4-10** AS operations that can be recorded by CTS

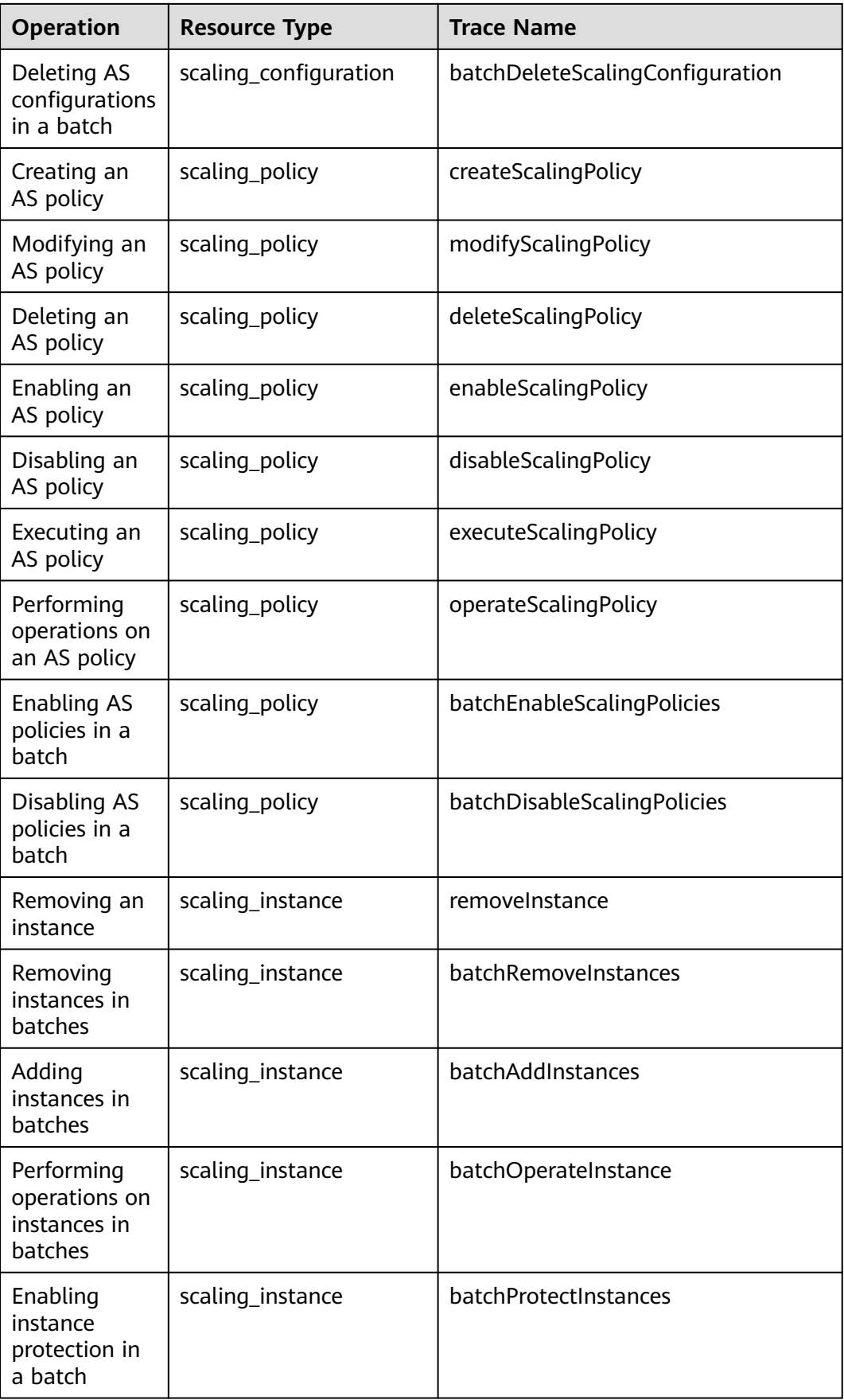

<span id="page-70-0"></span>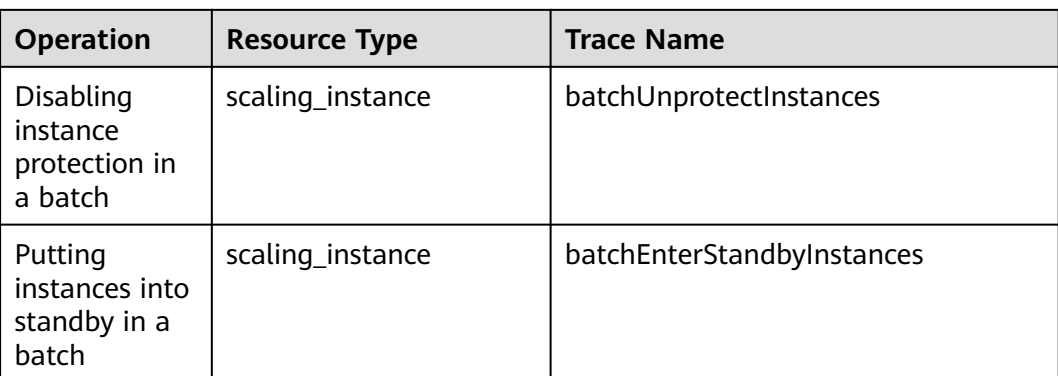

## **4.5.4 Querying Real-Time Traces**

## **Scenarios**

After you enable CTS and the management tracker is created, CTS starts recording operations on cloud resources. CTS stores operation records generated in the last seven days.

This section describes how to query and export operation records of the last seven days on the CTS console.

● **Viewing Real-Time Traces in the Trace List**

## **Viewing Real-Time Traces in the Trace List**

- 1. Log in to the management console.
- 2. Click  $\equiv$  in the upper left corner and choose **Management & Deployment** > **Cloud Trace Service**. The CTS console is displayed.
- 3. Choose **Trace List** in the navigation pane on the left.
- 4. Set filters to search for your desired traces, as shown in **Figure 4-4**. The following filters are available:

#### **Figure 4-4** Filters

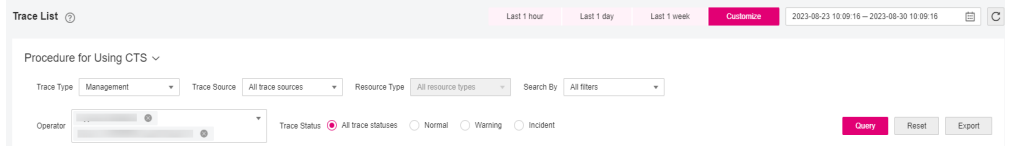

- **Trace Type**, **Trace Source**, **Resource Type**, and **Search By**: Select a filter from the drop-down list.
	- If you select **Resource ID** for **Search By**, specify a resource ID.
	- If you select Trace name for Search By, specify a trace name.
	- If you select **Resource name** for **Search By**, specify a resource name.
- **Operator**: Select a user.
- **Trace Status**: Select **All trace statuses**, **Normal**, **Warning**, or **Incident**.
- Time range: You can query traces generated during any time range in the last seven days.
- Click **Export** to export all traces in the query result as a CSV file. The file can contain up to 5000 records.
- 5. Click **Query**.
- 6. On the **Trace List** page, you can also export and refresh the trace list.
	- Click **Export** to export all traces in the query result as a CSV file. The file can contain up to 5000 records.
	- Click  $\mathbb C$  to view the latest information about traces.
- 7. Click  $\vee$  on the left of a trace to expand its details.

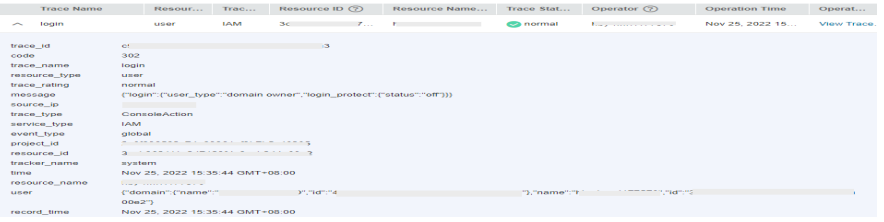

8. Click **View Trace** in the **Operation** column. The trace details are displayed.

#### View Trace

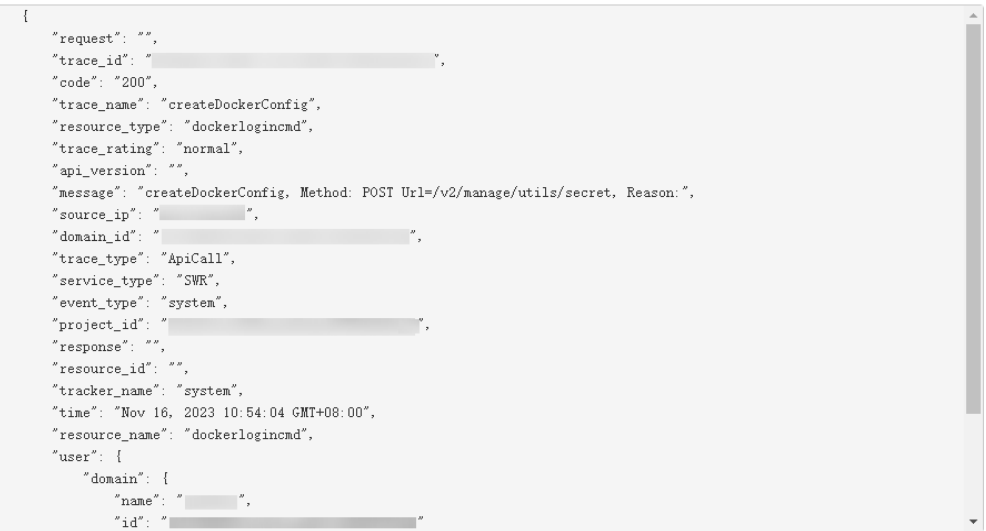

9. For details about key fields in the trace structure, see section "Trace References" > "Trace Structure" and section "Trace References" > "Example Traces".

## **4.5.5 Adding Tags to AS Groups and Instances**

#### **Scenarios**

If you have many resources of the same type, you can use a tag to manage resources flexibly. You can identify specified resources quickly using the tags allocated to them.
<span id="page-72-0"></span>Using a tag, you can assign custom data to each AS group. You can organize and manage AS groups, for example, classify AS group resources by usage, owner, or environment.

Each tag contains a key and a value. You can specify the key and value for each tag. A key can be a category associated with certain values, such as usage, owner, and environment.

For example, if you want to distinguish between the test environment and production environment, you can allocate a tag with the key **environment** to each AS group. For the test environment, the key value is **test** and for the production environment, the key value is **production**. You are advised to use one or more groups of consistent tags to manage your AS group resources.

After you allocate a tag to an AS group, the system will automatically add the tag to the instances automatically created in the AS group. If you add a tag to an AS group or modify the tag, the new tag will be added to the ECSs automatically created in the AS group. Creating, deleting, or modifying the tag of an AS group will have no impact on the ECSs in the AS group.

#### **Restrictions of Using Tags**

You must observe the following rules when using tags:

- Each AS group can have a maximum of 10 tags added to it.
- Each tag contains a key and a value.
- You can set the tag value to an empty character string.
- If you delete an AS group, all tags of it will also be deleted.

#### **Adding a Tag to an AS Group**

- 1. Log in to the management console.
- 2. Under **Computing**, click **Auto Scaling**. In the navigation pane on the left, choose **Instance Scaling**.
- 3. Click the AS group name. On the AS group details page, click the **Tags** tab and then click **Add Tag**.
- 4. Set the parameters listed in **Table 4-11**.

#### **Table 4-11** Tag naming rules

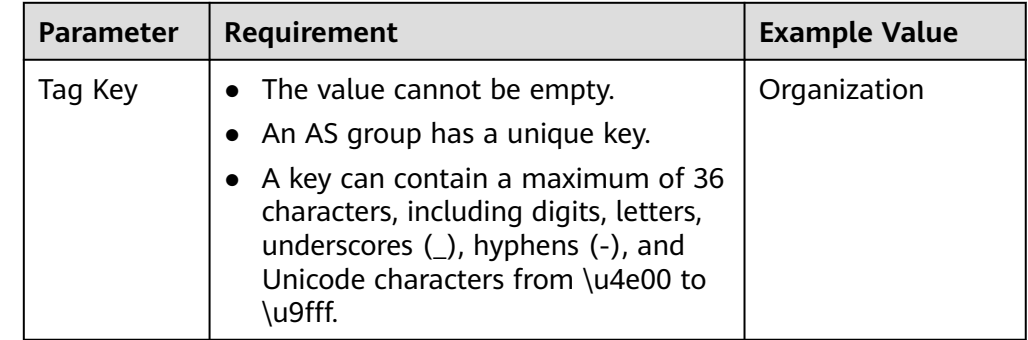

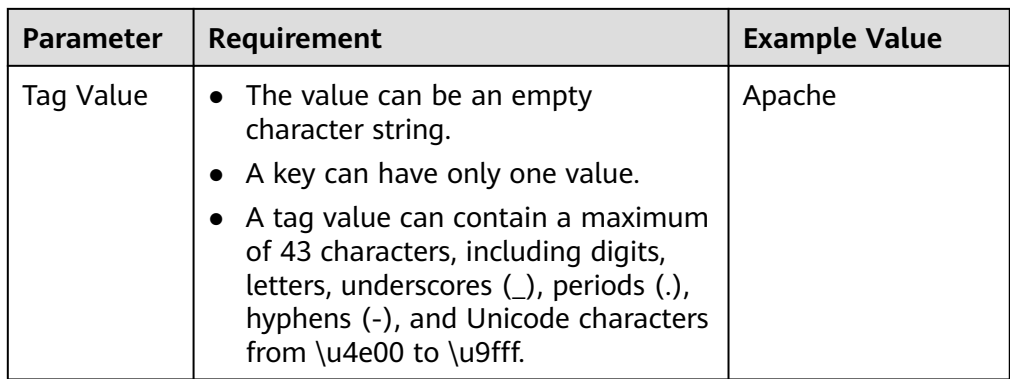

5. Click **OK**.

#### **Modifying or Deleting Tags of an AS Group**

- 1. Log in to the management console.
- 1. Under **Computing**, click **Auto Scaling**. Then, on the **Auto Scaling** page, click the **AS Groups** tab.
- 2. Click the AS group name. On the **Overview** page, click the **Tags** tab.
- 3. Locate the row that contains the tag and click **Edit** or **Delete** in the **Operation** column.

After clicking **Edit**, configure required parameters. For details, see **[Table 4-11](#page-72-0)**. After you click **Delete**, the added tag will be deleted.

## **4.5.6 Monitoring Metrics**

**Table 4-12** lists the AS metrics supported by Cloud Eye.

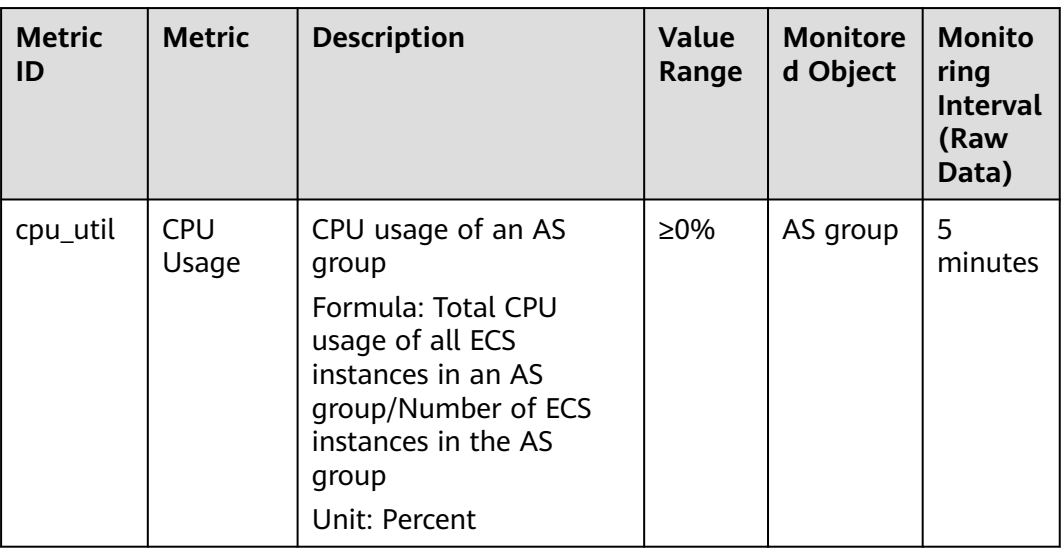

**Table 4-12** AS metrics

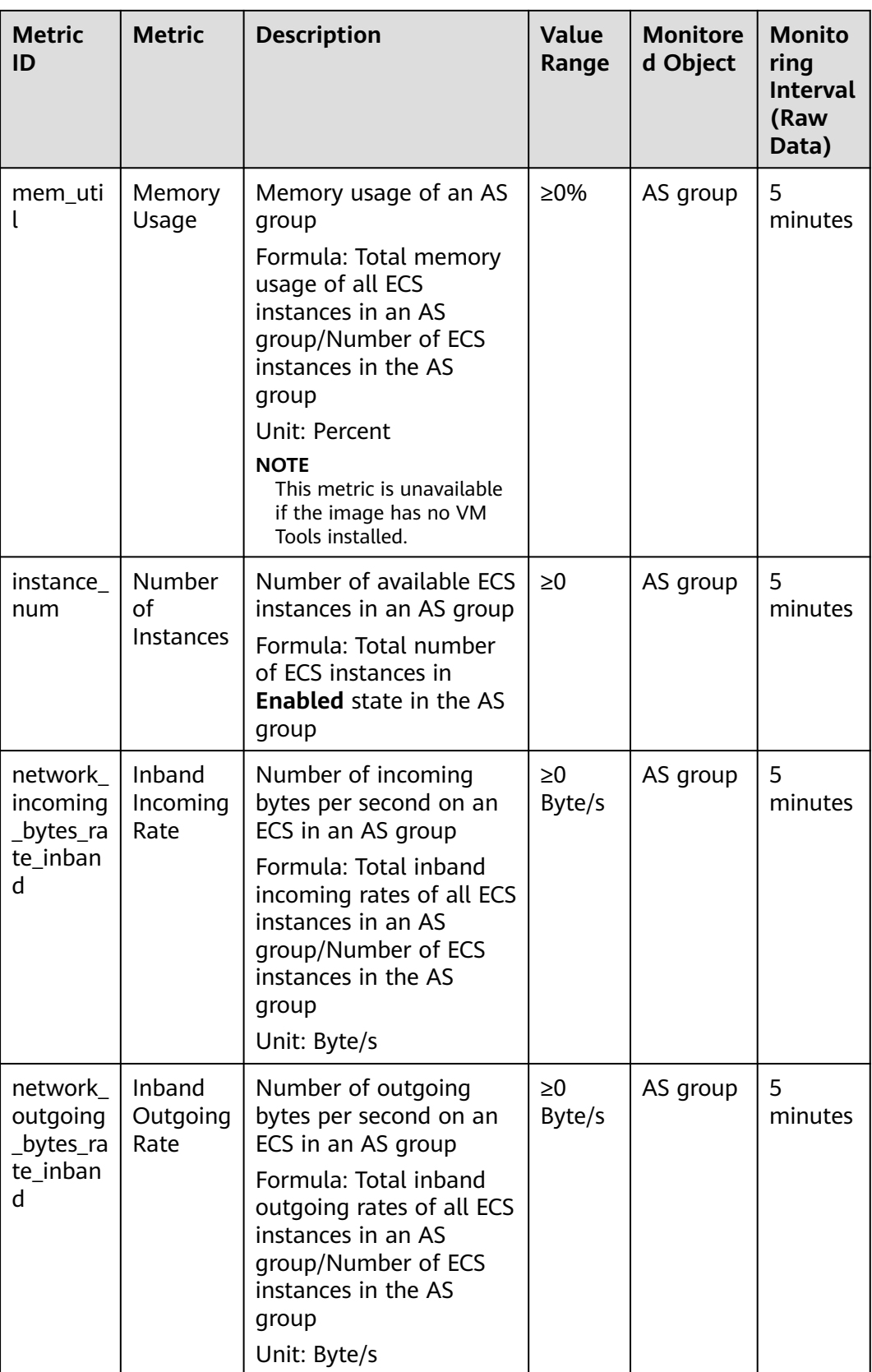

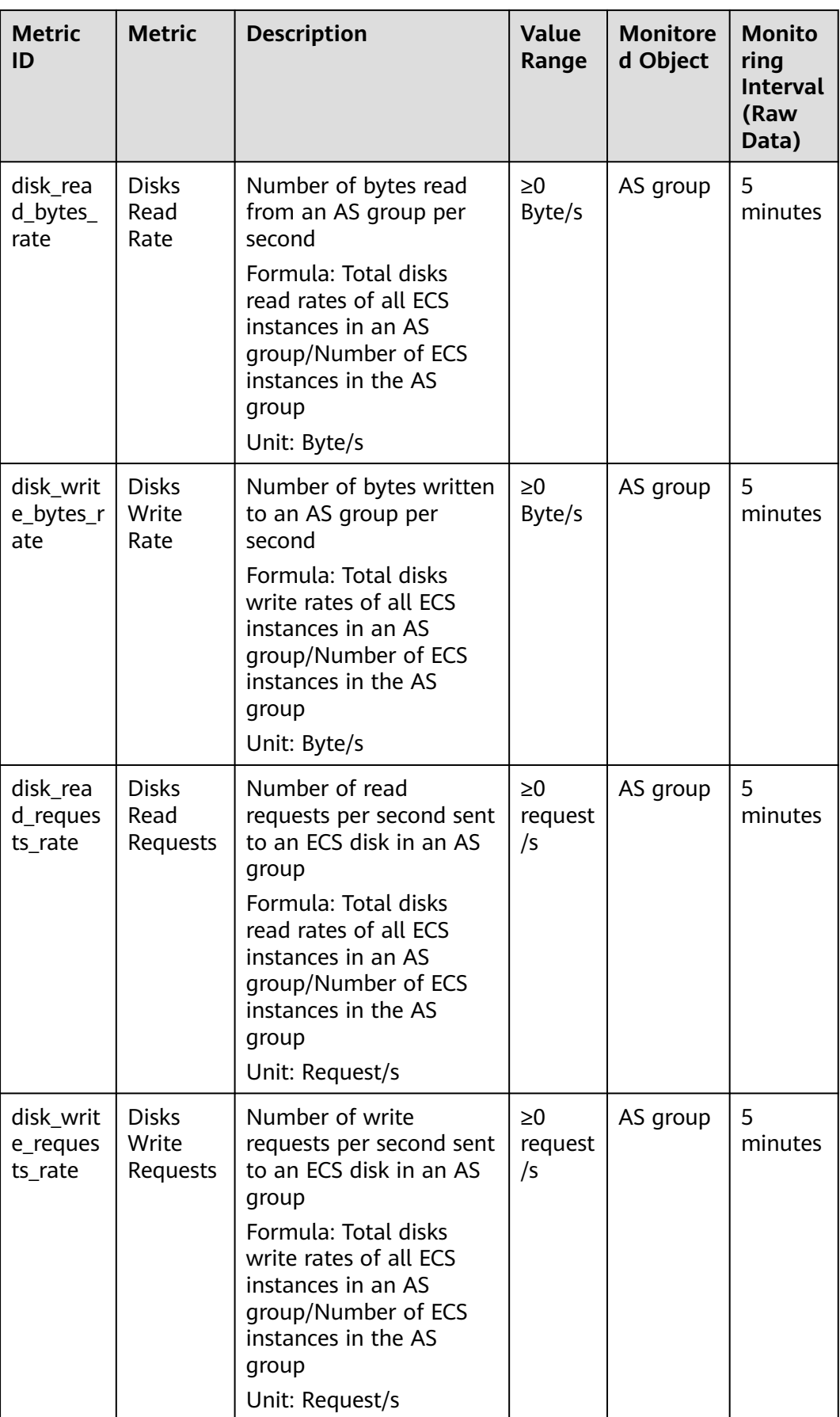

#### $\Box$  Note

OSs determine whether the **Memory Usage**, **Inband Outgoing Rate**, and **Inband Incoming Rate** metrics are supported. For details, see Elastic Cloud Server User Guide.

# **4.5.7 Viewing Monitoring Metrics**

#### **Scenarios**

The cloud platform provides Cloud Eye to help you obtain the running status of your ECS instances. This section describes how to view details of AS group metrics to obtain information about the status of the ECS instances in the AS group.

#### **Prerequisites**

The ECS instance is running properly.

#### $\Box$  Note

- Monitoring metrics such as **CPU Usage** and **Disks Read Rate** are available only when there is at least one instance in an AS group. If not, only the **Number of Instances** metric is available.
- Monitoring data is not displayed for a stopped, faulty, or deleted instance. After such an instance restarts or recovers, the monitoring data is available.

#### **Viewing Monitoring Metrics on Auto Scaling**

- 1. Log in to the management console.
- 2. Under **Computing**, click **Auto Scaling**. In the navigation pane on the left, choose **Instance Scaling**.
- 3. On the **AS Groups** page, find the AS group to view monitoring data and click its name.
- 4. Click the **Monitoring** tab to view the monitoring data.

You can view data of the last one, three, 12, or 24 hours, or last 7 days. If you want to view data for a longer time range, click **View details** to go to the

**Cloud Eye** page, hover your mouse over a graph, and click .

#### **Viewing Monitoring Metrics on Cloud Eye**

- 1. Log in to the management console.
- 2. Click  $\sqrt[{\mathbb{Q}}$  in the upper left corner to select a region and a project.
- 3. Under **Management & Deployment**, select **Cloud Eye**.
- 4. In the navigation pane on the left, choose **Cloud Service Monitoring** > **Auto Scaling**.
- 5. Locate the row that contains the target AS group and click **View Metric** in the **Operation** column to view monitoring data.

You can view data of the last one, three, 12, or 24 hours, or last 7 days. Hover

your mouse over a graph and click  $\mathbb{R}^n$  to view data for a longer time range.

#### $\Box$  NOTE

It can take a period of time to obtain and transfer the monitoring data. Therefore, wait for a while and then check the data.

# **4.5.8 Setting Monitoring Alarm Rules**

#### **Scenarios**

Setting alarm rules allows you to customize the monitored objects and notification policies and determine the running status of your ECS instances at any time.

#### **Procedure**

- 1. Log in to the management console.
- 2. Click  $\heartsuit$  in the upper left corner and select the desired region and project.
- 3. Under **Management & Deployment**, select **Cloud Eye**.
- 4. In the navigation pane, choose **Alarm Management** > **Alarm Rules**.
- 5. On the **Alarm Rules** page, click **Create Alarm Rule** to create an alarm rule for the AS service or modify an existing alarm rule of the AS service.
- 6. After setting the parameters, click **Create**.

#### $\Box$  Note

- For more information about how to set alarm rules, see Cloud Eye User Guide.
- You can create alarm rules on the Cloud Eye console to dynamically expand resources.

# **5 FAQs**

# **5.1 General**

# **5.1.1 What Are Restrictions on Using AS?**

Only applications that are stateless and horizontally scalable can run on instances in an AS group. ECS instances in an AS group can be released automatically by AS, so they cannot be used to save application status information (such as session statuses) or related data (such as database data and logs).

If the application status or related data must be saved, you can store the information on separate servers.

**Table 5-1** lists the AS quotas.

| <b>Item</b>             | <b>Description</b>                                            | <b>Default</b> |
|-------------------------|---------------------------------------------------------------|----------------|
| AS group                | Maximum number of AS groups per region per<br>account         | 25             |
| AS<br>configuratio<br>n | Maximum number of AS configurations per<br>region per account | 100            |
| AS policy               | Maximum number of AS policies per AS group                    | 50             |
| Instance                | Maximum number of instances per AS group                      | 200            |

**Table 5-1** Quotas

# **5.1.2 Must I Use AS Together With ELB and Cloud Eye?**

AS can work independently or in conjunction with ELB and Cloud Eye.

Cloud Eye does not require additional fees and is enabled by default. ELB is not enabled by default, but you can enable it manually if needed, for example, if distributed clusters are required.

## **5.1.3 Will an Abrupt Change in Monitoring Metric Values Trigger an Unnecessary Scaling Action?**

No. Monitoring data used by AS is from Cloud Eye. The monitoring period can be set to 5 minutes, 20 minutes, or 1 hour, so an abrupt change in monitoring metric values will not impact scaling actions.

In addition, AS allows you to configure a cooldown period to prevent unnecessary scaling actions caused by frequently reported alarms. You can customize the cooldown period as needed.

## **5.1.4 How Many AS Policies and AS Configurations Can I Create and Use?**

You can create up to 25 AS groups and 100 AS configurations by default. An AS group can use 1 AS configuration and 50 AS policies at a time.

If the default quotas do not meet your service requirements, contact the customer service.

## **5.1.5 How Do I Fix the Error "The key pair does not exist" When I Connect to an Instance?**

A key pair is specific to each user. If the key pair of a user who belongs to the same account as you is configured for an AS configuration, you cannot connect the instances scaled out using that AS configuration.

If you want to connect to these instances without being restricted by the key pair permission, password authentication needs to be configured as the login mode.

# **5.2 AS Group**

# **5.2.1 What Can I Do If the AS Group Fails to Be Enabled?**

See section "How Can I Handle an AS Group Exception?"

## **5.2.2 How Can I Handle an AS Group Exception?**

The handling method depends on the reported possible cause.

- Issue description: Insufficient ECS, EVS disk or EIP quota. Possible cause: insufficient quota Handling method: Increase the quota or delete unnecessary resources, and then enable the AS group.
- Issue description: The VPC, security group, or subnet does not exist.

Possible cause: The VPC service encounters an exception or resources have been deleted.

Handling method: Wait until the VPC service recovers, or modify parameters of the VPC, security group, and subnet in the AS group, and then enable the AS group.

Issue description: The ELB listener or backend ECS group does not exist, and the load balancer is unavailable.

Possible cause: The ELB service encounters an exception or resources have been deleted.

Handling method: Wait until the ELB service recovers, or modify load balance parameters in the AS group, and then enable the AS group.

Issue description: The number of backend ECSs that you add to the ELB listener exceeds the upper limit.

Possible cause: If classical load balancer is used by an AS group, instances added to the AS group are automatically added to the ELB listener. A maximum of 300 backend ECSs can be added to an ELB listener.

Handling method: Remove the backend ECSs that are both not required and not in the AS group from the listener. Then enable the AS group.

Issue description: The image used by the AS configuration, the flavor, or the key pair does not exist.

Possible cause: Resources have been deleted.

Handling method: Change the AS configuration for the AS group and then enable the AS group.

Issue description: The notification subject configured for your lifecycle hook does not exist.

Possible cause: The AS group adds a lifecycle hook, while its configured notification subject has been deleted before the scaling action starts. If the notification subject is deleted after the scaling action starts, an AS group exception will occur in the next scaling action.

Handling method: Change the notification subject used by the lifecycle hook or delete the lifecycle hook. Then enable the AS group.

Issue description: The subnet you select does not have enough private IP addresses.

Possible cause: Private IP addresses in the subnet used by the AS group have been used up.

Handling method: Modify the subnet information and enable the AS group.

Issue description: The ECS resources of this type in the selected AZ have been sold out.

Possible cause: ECSs of this type have been sold out or are not supported in the AZ selected for the AS group. ECSs of this type are the ECS flavor selected in the AS configuration.

Handling method: Change the AS configuration for the AS group and then enable the AS group. If there is no instance in the AS group, you can also change the AZ for the AS group and then enable the AS group.

Issue description: The selected specifications and the disk do not match. Possible cause: The ECS type in the AS configuration does not match the disk type, leading to the ECS creation failure.

Handling method: Change the AS configuration for the AS group and then enable the AS group.

Issue description: The selected specifications and the image do not match.

Possible cause: The ECS type in the AS configuration does not match the image, leading to the ECS creation failure.

Handling method: Change the AS configuration for the AS group and then enable the AS group.

Issue description: Storage resources of this type have been sold out in the selected AZ.

Possible cause: Storage resources of this type have been sold out or are not supported in the AZ selected for the AS group. Storage resources of this type refer to the system and data disk types selected for the AS configuration.

Handling method: Change the AS configuration for the AS group and then enable the AS group. If there is no instance in the AS group, you can also change the AZ for the AS group and then enable the AS group.

Issue description: A system error has occurred.

Possible cause: An error has occurred in the AS service, peripheral service, or network.

Handling method: Try again later or contact technical support.

Issue description: The specification defined in the AS configuration is unavailable.

Handling method: Change specifications by creating an AS configuration as prompted by the error message and use this AS configuration for the AS group. Then enable the AS group.

Issue description: The selected AS configuration cannot be used by the AS group.

Handling method: Create an AS configuration as prompted by the error message and use this AS configuration for the AS group. Then enable the AS group.

## **5.2.3 What Operations Will Be Suspended If an AS Group Is Disabled?**

If an AS group is disabled, new scaling actions will not happen, but any scaling actions already in progress will continue. Scaling policies will not trigger any scaling actions. Even if you manually change the number of expected instances, no scaling action will be triggered even though the number of actual instances is not equal to that of expected instances.

Health checks continue to be performed but will not remove any instances.

## **5.2.4 Can I Use an ECS Instance ID to Learn What AS Group the Instance Is In?**

No.

To obtain details about an AS group and the instances in the group, perform the following operations:

- **Step 1** Log in to the management console. Choose **Compute** > **Auto Scaling** > **Instance Scaling**.
- **Step 2** On the **AS Groups** page, click the name of the target AS group.
- **Step 3** Click the **Instances** tab to view the instances in the AS group.

**----End**

# **5.3 AS Policy**

## **5.3.1 How Many AS Policies Can I Enable?**

You can enable one or more AS policies as required.

#### **5.3.2 What Are the Conditions to Trigger an Alarm-based AS Policy?**

Alarms will be triggered by metrics of CPU Usage, Memory Usage, Inband Incoming Rate, Inband Outgoing Rate, Disk Read Rate, Disk Write Rate, Disk Read Requests, and Disk Write Requests. These alarms will in turn trigger the policy to scale instances in or out in the AS group.

#### **5.3.3 What Is a Cooldown Period and Why Is It Required?**

A cooldown period specifies how long any alarm-triggered scaling action will be disallowed after a previous scaling action is complete. This cooldown period does not apply to scheduled or periodic scaling actions.

Before an instance is put into use after it is added to the AS group, it takes 2 to 3 minutes to execute the configuration script to install and configure applications. The time varies depending on many factors, such as the instance specifications and startup scripts. If an instance is put into use without cooldown, the system will keep adding instances until the load decreases. As the new instances take over services, the system will detect that the load is too low and start removing instances from the AS group. A cooldown prevents the AS group from repeatedly triggering unnecessary scaling actions.

#### For example:

When a traffic peak occurs, an alarm policy is triggered and AS automatically adds an instance to the AS group to help handle the increased load. However, it takes time for the instance to start. After the instance is started, it takes time to receive requests from ELB. During this period, alarms may continue to be triggered and instances may continue to be added. If you set a cooldown time, after an instance is started, AS stops adding new instances in response to the alarms until the specified period of time (300 seconds by default) passes. That way the newly started instance has time to start processing application traffic. If an alarm is triggered again after the cooldown period elapses, AS starts another instance and the cooldown period starts up again.

If VM Tools have not been installed on ECS instances, Cloud Eye can monitor metrics Outband Incoming Rate and Outband Outgoing Rate. However, it cannot monitor metrics Memory Usage, Inband Incoming Rate, and Inband Outgoing Rate, which reduces data accuracy of CPU usage.

For details about monitoring metrics supported by AS, see **[Table 1-4](#page-19-0)**.

If VM Tools are not installed on ECS instances, AS cannot obtain the memory usage, inband incoming rate, and inband outgoing rate.

# **5.3.5 What Can I Do If an AS Policy Fails to Be Enabled?**

Description: The alarm rule does not exist.

Possible cause: The alarm rule used in the alarm policy is deleted.

Handling method: Change the alarm rule used in the alarm policy and enable the AS policy again.

Description: The triggering time of the periodic policy falls outside the effective time range of the policy.

Possible cause: The periodic policy has expired.

Handling method: Change the start time and end time of the periodic policy and enable the policy again.

Description: The triggering time of the scheduled policy must be later than the current time.

Possible causes: The triggering time of the scheduled policy has expired. Handling method: Change the triggering time of the scheduled policy and enable the policy again.

Description: A system error has occurred. Handling method: Try again later or contact technical support.

# **5.4 Instance**

## **5.4.1 How Do I Prevent Instances Manually Added to an AS Group from Being Automatically Removed?**

If you have manually added N instances into an AS group and do not want these instances to be removed automatically, you can use either of the following methods to do this:

#### **Method 1**

Perform following configurations in the AS group:

Set the minimum number of instances in the AS group to N or a larger value.

#### Set Instance Removal Policy to Oldest instance created from oldest AS **configuration** or **Newest instance created from oldest AS configuration**.

Based on the scaling rules, the manually added instances are not created based on the AS configuration used by the AS group. The instances automatically added using the AS configuration are removed at first. The manually added instances would not be removed until all of the automatically added instances have been removed first. Finally, since you have set the minimum number of instances to N or a larger value, those instances cannot be removed.

Note: If the instances manually added are stopped or if they malfunction, they are marked as unhealthy and removed from the AS group. This is because health checks ensure that all instances in the AS group are healthy.

#### **Method 2**

Enable instance protection for these instances. For details, see **[Configuring](#page-65-0) [Instance Protection](#page-65-0)**.

You can enable instance protection for these instances at the same time. When the AS group scales in, protected instances will not be removed from the AS group as long as they do not fail health checks. Instances that fail health check will be removed even if they are protected.

# **5.4.2 When an Instance Is Removed from an AS Group and Deleted, Is the Application Data Saved?**

No. You must ensure that instances in the AS group do not store application status information or other important data, such as sessions, databases, and logs, or the data will be lost when AS automatically releases them. If you want to store your application status, you can store it on an independent server (such as an ECS) or database (such as an RDS database).

If you want to back up data or download log files before an instance is removed from an AS group, you can add a lifecycle hook of the instance removal type to the AS group. When the lifecycle hook is added to the AS group, if the AS group scales in, the lifecycle hook suspends the instance that is being removed from the AS group and puts the instance in a wait state. During the waiting period, you can perform operations on the instance, like backing up data or downloading log files.

## **5.4.3 Can AS Automatically Delete Instances Added Based on an AS Policy When They Are Not Required?**

Yes. AS can do it if an AS policy has been added to trigger scaling actions to delete the instances.

## **5.4.4 What Is the Expected Number of Instances?**

The expected number of instances refers to the number of ECS instances that are expected to run in an AS group. It is between the minimum number of instances and the maximum number of instances. You can manually change the expected number of instances or change it based on the scheduled, periodic, or alarm policies.

You can set this parameter when creating an AS group. If this value is greater than 0, a scaling action is performed to add the required number of instances after the AS group is created. You can also change this value manually or by scaling policies after the AS group is created.

If you manually change this value, the current number of instances will be inconsistent with the expected number, and a scaling action will be performed to bring the number of instances in line with the expected number.

If a scaling policy is triggered to add two instances to an AS group, the system will increase the expected number of instances by 2. Then, a scaling action is performed to add two instances so that the number of instances in the AS group is the same as the expected number.

# **5.4.5 How Do I Delete an ECS Instance Created in a Scaling Action?**

#### **Handling Methods**

#### Method 1

- 1. Log in to the management console.
- 2. Under **Computing**, click **Auto Scaling**.
- 3. Click the AS group name on the **AS Groups** page.
- 4. On the AS group details page, click the **Instances** tab.
- 5. Locate the row that contains the instance and click **Remove and Delete** in the **Operation** column.

#### $\Box$  note

To delete multiple instances, select the check boxes in front of them and click **Remove and Delete**.

#### Method 2

- 1. Log in to the management console.
- 2. Under **Computing**, click **Auto Scaling**.
- 3. Click the AS group name on the **AS Groups** page.
- 4. On the AS group details page, click the **AS Policies** tab.
- 5. Click **Add AS Policy**. In the displayed **Add AS Policy** dialog box, add an as policy to remove instances as needed or maintain a specified number of instances.

#### Method 3

- 1. Log in to the management console.
- 1. Under **Computing**, click **Auto Scaling**.
- 2. Click the AS group name on the **AS Groups** page.
- 3. On the AS group details page, click **Modify** in the upper right corner.
- 4. In the displayed **Modify AS Group** dialog box, change the value of **Expected Instances**.

# **5.4.6 How Do I Handle Unhealthy Instances in an AS Group?**

Normally, you do not need to handle unhealthy instances because AS periodically checks the health status of instances in an AS group. When an AS group is enabled, unhealthy instances are removed and new instances are created to ensure that the expected number of instances are running in the AS group. When an AS group is disabled, AS keeps performing health checks on instances, but does not remove instances.

It should be noted that if ELB health check is selected, ELB sends heartbeat messages to instances through an intranet. To ensure that the ELB health check can be performed properly, ensure that your instances can be accessed through that intranet. To check this, perform the following steps:

- 1. In the **Listener** area, locate the row containing the target listener and click **View** in the **Health Check** column. A dialog box is displayed.
	- **Health Check Protocol**: Ensure that the protocol has been configured and port has been enabled for the ECS instance to be checked.
	- **Check Path**: If HTTP is used for the health check, ensure that the health check path for the instance is correct.
- 2. Confirm that there is no software such as firewall on the instance blocking the source IP address used for performing the health check.
- 3. Confirm that the rules of instance security groups and network ACL allow access from 100.125.0.0/16, and configure the protocol and port used for health check. Obtain the health check protocol and port from the dialog box displayed in step **1**.
	- If the default type of health check is used, service ports of the instances must be enabled.
	- If the health check port is different from service ports of the instances, communication between the service ports and health check port must be enabled.
- 4. If the issue persists, contact technical support.

# **5.4.7 Why Instances in an AS Group Keep Failing Health Checks and Getting Deleted and Recreated?**

The rules of security group that the instances are in must allow access from the 100.125.0.0/16 network segment over the protocol and port used by ELB for health checks, or the health checks will fail. As a result, the instances will be deleted and created again and again.

# **5.4.8 How Do I Prevent Instances from Being Automatically Removed from an AS Group?**

You can enable instance protection for in-service instances in an AS group. After the configuration, the protected in-service instances will not be removed during scale-in events. You can also modify the minimum number of instances for an AS group and use an instance removal policy to ensure that the AS group always has some in-service instances.

Unhealthy instances are removed from an AS group and new instances are created automatically. Do not stop or delete instances that have been added to an AS

group on the ECS console as they will be marked as unhealthy and automatically removed from the AS group. Even when an AS group is disabled, AS still checks the health of instances in the AS group, but does not remove unhealthy instances.

## **5.4.9 Why Is an Instance that Was Removed from an AS Group and Deleted Still Displayed in the ECS List?**

If an automatically added instance is protected, it is removed out of the AS group but not deleted, so that it can still be used by other services.

An instance that is being used by other services are protected generally. For example, an instance is used by IMS for creating a private image, or used by SDRS.

# **5.5 Others**

## **5.5.1 How Can I Automatically Deploy My Application on an Instance?**

To enable automatic application deployment on instances automatically added to an AS group, create a private image with the application preinstalled and automatic startup settings preconfigured. Create an AS configuration with the private image, and then change the AS configuration used by the AS group to the one you created. Your application will be automatically deployed on instances that are automatically added to the AS group. The procedure is as follows:

- 1. Install the application on the instance you will use to create a private image, and configure the application to automatically start at boot.
- 2. Create a private image using the instance. For details, see *Image* Management Service User Guide.
- 3. Create an AS configuration. For details, **[Creating an AS Configuration from a](#page-42-0) [New Specifications Template](#page-42-0)**. During the creation, select the private image created in **2**.
- 4. Go to the page that shows the details about your AS group.
- 5. Click **Change Configuration** to the right of **Configuration Name**. In the displayed dialog box, select the AS configuration created in **3** and click **OK**.

After new instances are added to the AS group in the next scaling action, you can check whether your application has been installed on the instances. If you encounter any problems, contact technical support.

## **5.5.2 Why Can't I Use a Key File to Log In to an ECS?**

#### **Issue Description**

When I used a key file to attempt to log in to an instance in an AS group, the login failed.

#### **Possible Causes**

The image specified in the AS configuration of the AS group is a private image, on which Cloud-Init has not been installed.

#### **Handling Method**

- 1. Check whether the ECS needs to be logged in to.
	- If yes, use the original image password or key pair to log in to this ECS. The original image password or key pair is the OS password or key pair configured when the private image was created.
	- If no, go to step **2**.
- 2. Change the AS configuration of the AS group. For details, see **[Changing the](#page-36-0) [AS Configuration for an AS Group](#page-36-0)**.

#### $\Box$  note

Make sure that Cloud-Init or Cloudbase-Init has been installed on the image specified in the new AS configuration. For how to install Cloud-Init or Cloudbase-Init, see *Image* Management Service User Guide.

After the AS configuration is changed, you can use the key file to log in to the new ECSs that are added to the AS group during scaling actions. You do not need to use the original image password or key pair to log in to these new ECSs anymore.

## **5.5.3 Do I Need to Configure an EIP in an AS Configuration When a Load Balancer Has Been Enabled for an AS Group?**

No. If you have enabled a load balancer for an AS group, you do not have to configure an EIP in the AS configuration. The system automatically associates instances in the AS group to the load balancer. These instances will provide services via the EIP bound to the load balancer.

## **5.5.4 How Do I Enable Automatic Initialization of EVS Disks on Instances that Have Been Added to an AS Group During Scaling Actions?**

#### **Scenarios**

After an ECS instance is created, you need to manually initialize EVS disks attached to the instance before using them. If multiple instances are added to the AS group, you must initialize the EVS disks on each instance, which takes a while.

This section describes how to configure a script to enable automatic initialization of EVS disks, including disk partitioning and attachment of specified directories. The script can only be used to initialize one EVS disk.

This section uses CentOS 6.5 as an example. For how to configure automatic initialization of EVS disks on other OSs, see the relevant OS documentation.

#### **Procedure**

1. Log in to the instance as user **root**.

2. Run a command to switch to the directory where the script will be stored: **cd /**script directory

For example:

**cd /home**

3. Run the following command to create the script:

**vi** script name

For example:

#### **vi fdisk\_mount.sh**

4. Press **i** to enter editing mode.

The following script is used as an example to show how to implement automatic initialization of one data disk:

```
#!/bin/bash 
bash_scripts_name=fdisk_mount.sh 
ini_path=/home/fdisk.ini 
disk= 
size= 
mount= 
partition= 
function get_disk_from_ini()
{ 
disk=`cat $ini_path|grep disk| awk -F '=' '{print $2}'` 
if [ $disk = "" ] 
then 
    echo "disk is null in file,exit"
    exit 
fi
result=`fdisk -l $disk | grep $disk` 
if [ $result = 1 ]then 
    echo "disk path does not exist in linux,exit" 
    exit 
fi
} 
function get_size() 
{ 
size=`cat $ini_path| grep size|awk -F '=' '{print $2}'` 
if [ $size = ""]then 
    echo "size is null,exit" 
    exit 
fi
} 
function make_fs_mount() 
{ 
mkfs.ext4 -T largefile $partition 
if [ $? -ne 0 ] 
then 
    echo "mkfs disk failed,exit" 
    exit 
fi 
dir=`cat $ini_path|grep mount |awk -F '=' '{print $2}'` 
if \lceil $dir = ""\rceilthen 
    echo "mount dir is null in file,exit"
    exit 
fi
```

```
if [ ! -d $dir ] 
     then 
        mkdir -p $dir 
      fi
     mount $partition $dir 
      if [ $? -ne 0 ] 
     then 
         echo "mount disk failed,exit" 
         exit 
     fi 
     echo "$partition $dir ext3 defaults 0 0" >> /etc/fstab 
     } 
     function remove_rc() 
      { 
      cat /etc/rc.local | grep $bash_scripts_name 
      if [ $? ne 0 ] 
      then 
         sed -i '/'$bash_scripts_name'/d' /etc/rc.local 
      fi
     } 
      ################## start ####################### 
      ##1. Check whether the configuration file exists.
      if [ ! -f $ini_path ] 
     then 
         echo "ini file not exist,exit" 
         exit 
     fi
      ##2. Obtain the device path for the specified disk from the configuration file.
      get_disk_from_ini 
      ##3. Obtain the size of the size partition from the configuration file.
     get_size 
      ##4. Partition the disk.
     fdisk $disk <<EOF 
      n 
      p 
      1 
      1 
     $size 
      w 
     EOF 
      partition=`fdisk -l $disk 2>/dev/null| grep "^/dev/[xsh].*d" | awk '{print $1}'` 
      ##5. Format the partition and attach the partition to the specified directory.
      make_fs_mount 
      ##6. Change startup items to prevent re-execution of the scripts.
     remove_rc 
      echo 'SUCESS'
5. Press Esc, enter :wq, and press Enter to save the changes and exit.
6. Run the following command to create the configuration file:
```
#### **vi fdisk.ini**

7. Press **i** to enter editing mode.

The drive letter, size, and mount directory of the EVS disk are configured in the configuration file. You can change the settings based on the following displayed information.

disk=/dev/xdev size=+100G mount=/opt/test

- 8. Press **Esc**, enter **:wq**, and press **Enter** to save the changes and exit.
- 9. Run the following command to open configuration file **rc.local**: **vi /etc/rc.local**
- 10. Press **i** to add the following content to **rc.local**:

#### **/home/fdisk\_mount.sh**

After **rc.local** is configured, the EVS disk initialization script will be automatically executed when the ECS starts.

- 11. Press **Esc**, enter **:wq**, and press **Enter** to save the changes and exit.
- 12. Create a private image using an ECS.
- 13. Create an AS configuration.

When you specify the AS configuration information, select the private image created in the preceding step and select an EVS disk.

14. Create an AS group.

When you configure the AS group, select the AS configuration created in the preceding step.

After the AS group is created, EVS disks of new instances added to this AS group in scaling actions will be automatically initialized.

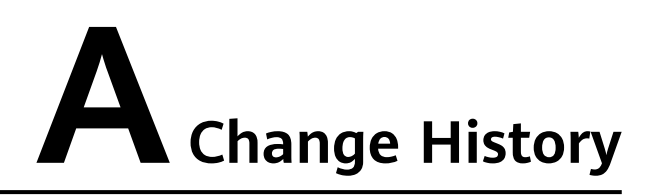

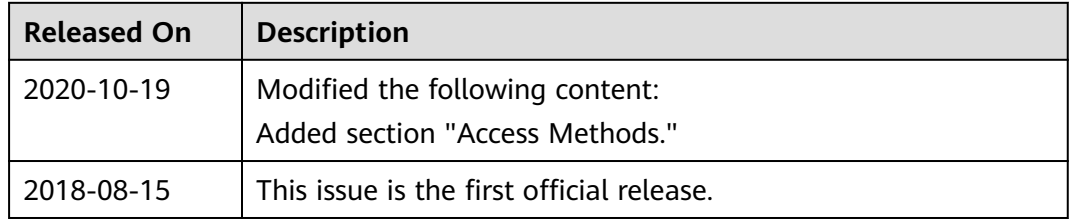